## MADIS

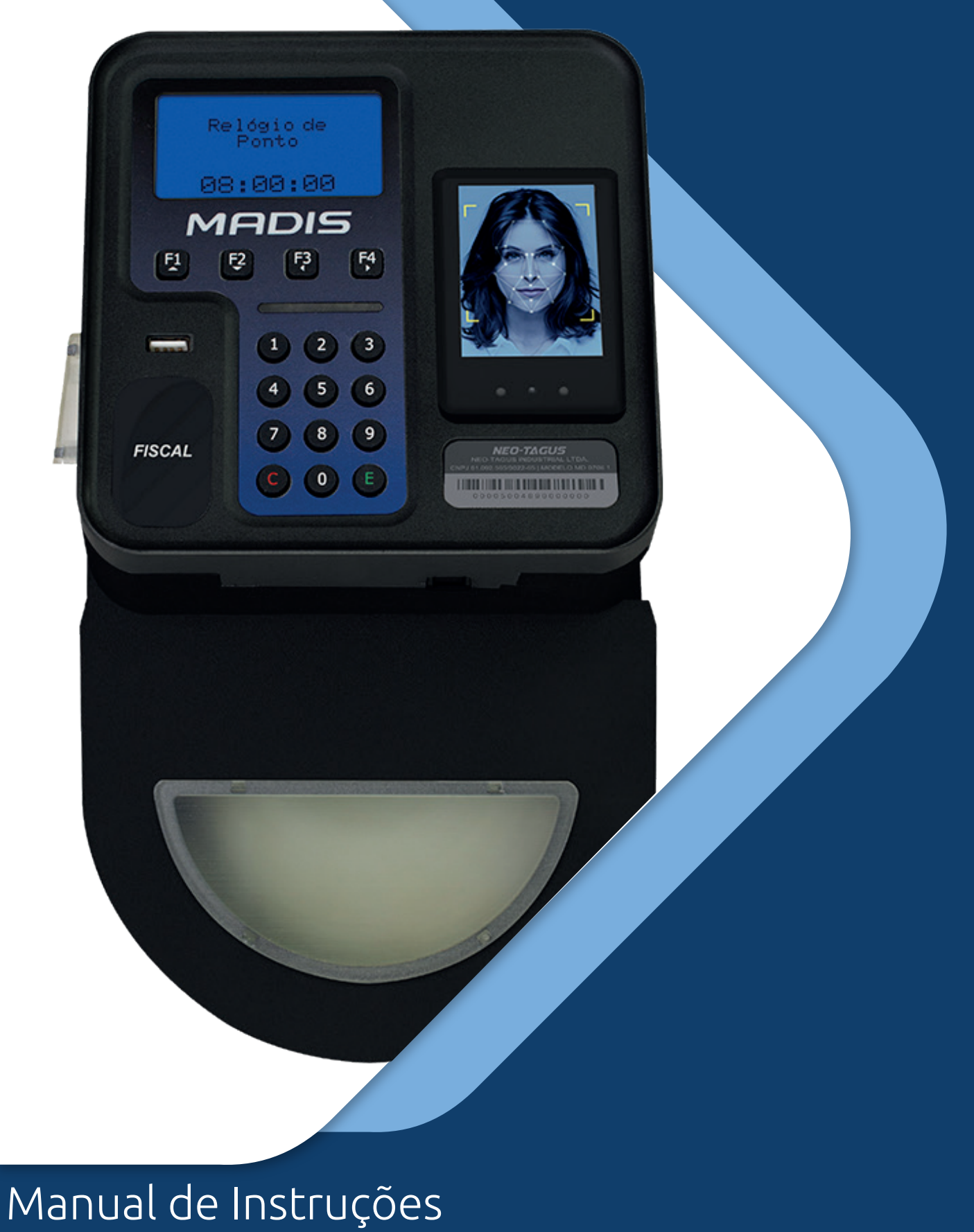

# **MD REP EVO II REP-C FACIAL**

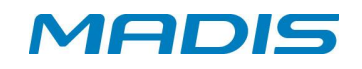

## Índice

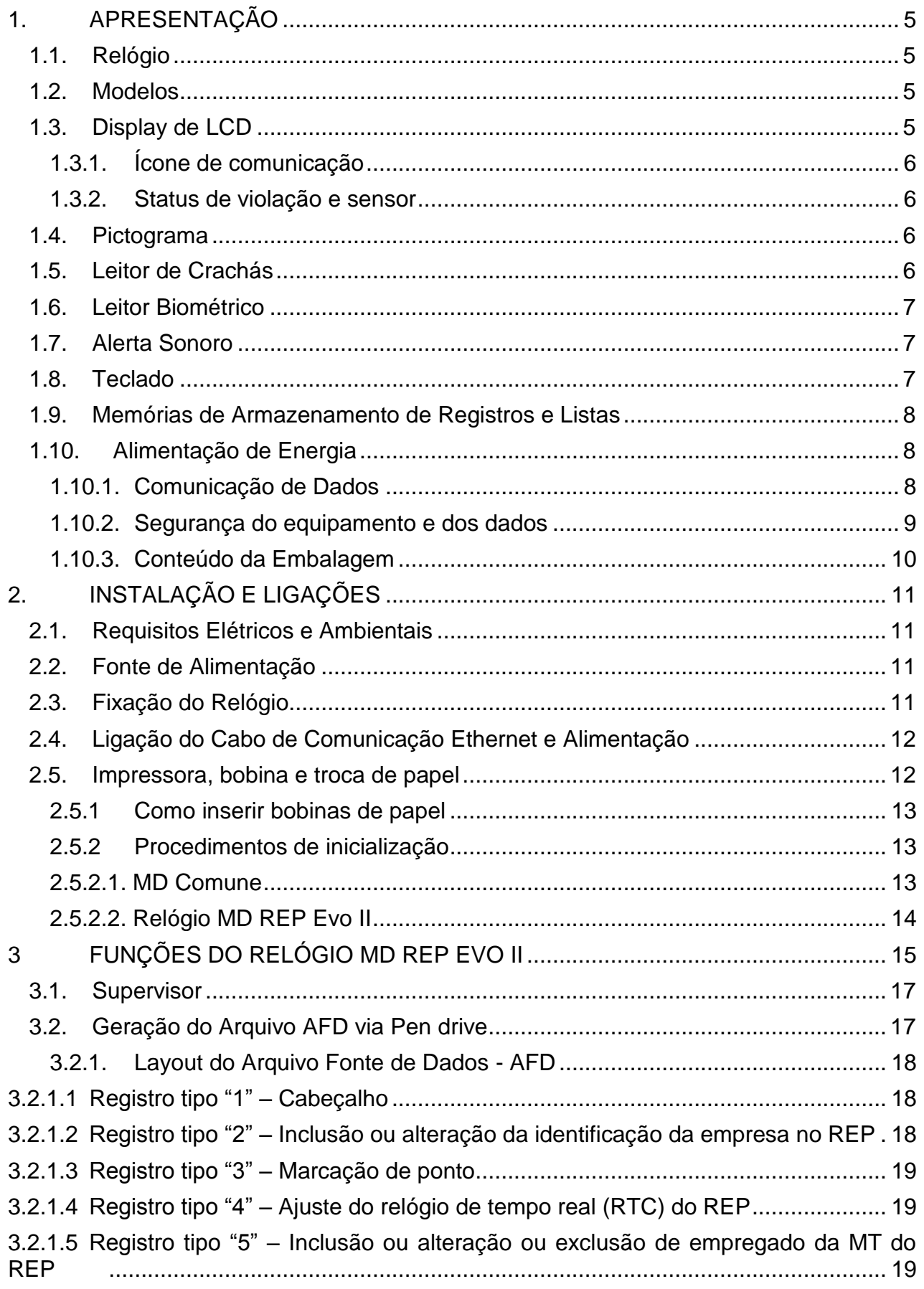

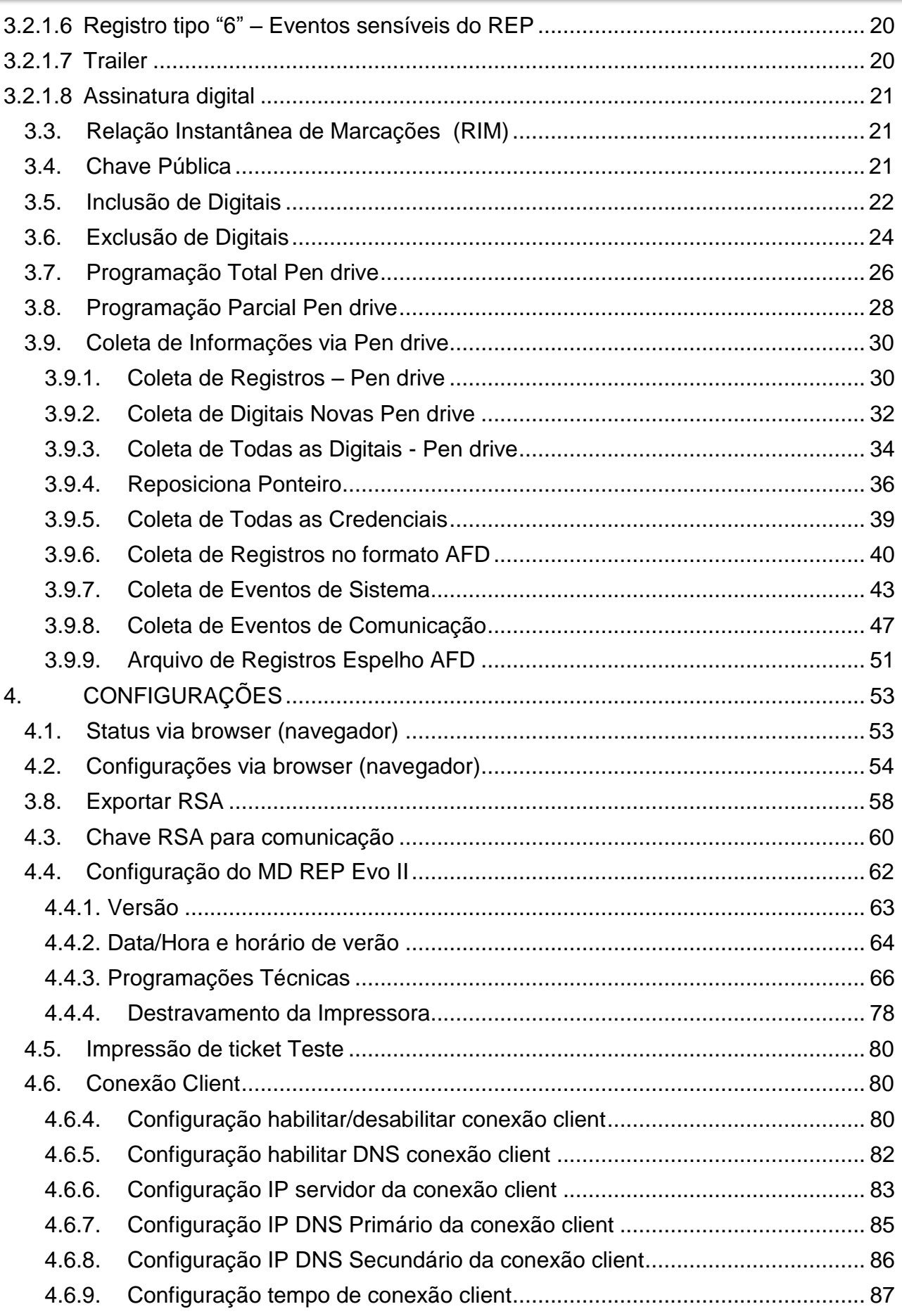

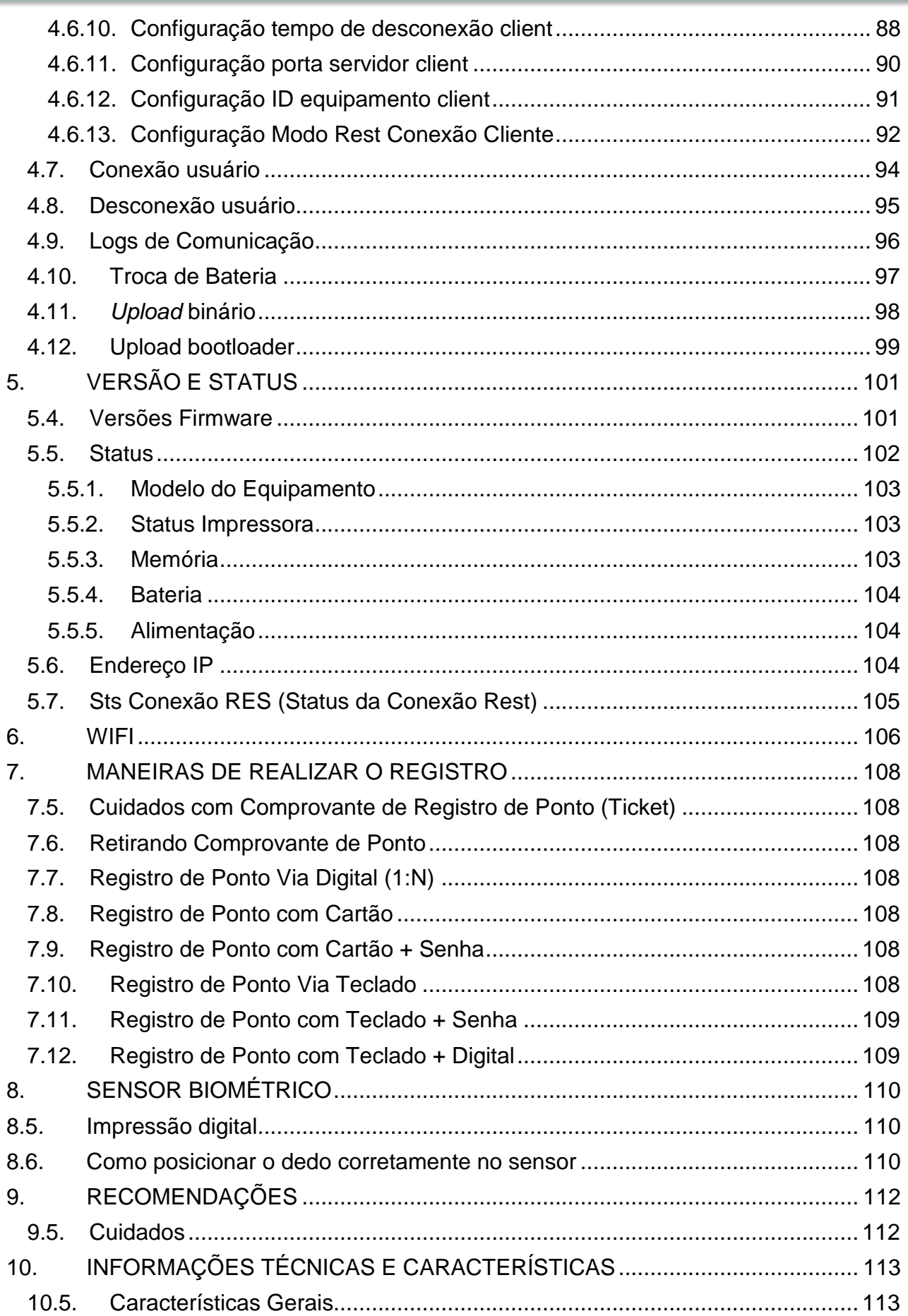

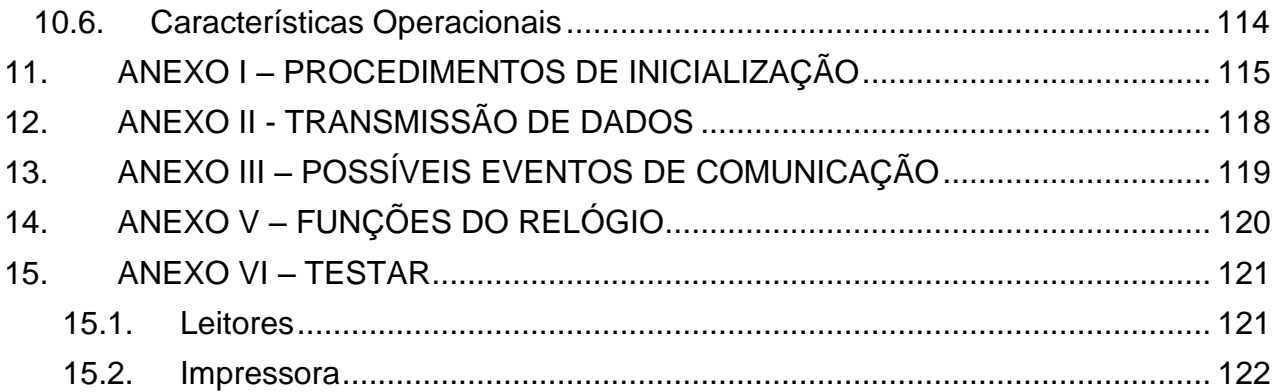

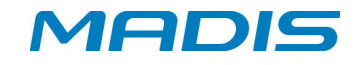

## <span id="page-5-0"></span>**1. APRESENTAÇÃO**

O MD REP Evo II é o novo Registrador Eletrônico de Ponto (REP) da MADIS que atende às exigências da Portaria 1510/09 do Ministério da Economia (ex Ministério do Trabalho e Emprego) e aos requisitos da Portaria 595/13, regulamentada pelo INMETRO, que determina uma série de novos requisitos de segurança aos REPs.

Mais seguro, prático e conectado, o MD REP Evo II é a solução ideal para empresas de todos os portes que necessitam controlar a jornada de colaboradores de maneira precisa, rápida e inteligente.

Comparado ao sistema tradicional, seu Sistema Biométrico proporciona maior segurança no controle de frequência.

Trata-se, portanto, de um relógio de ponto eletrônico ideal no controle de frequência de funcionários, pois os registros de entrada, intervalo e saída de seus colaboradores são realizados com maior confiabilidade, eliminando o risco de fraudes.

#### <span id="page-5-1"></span>**1.1. Relógio**

O MD REP Evo II é um relógio de ponto eletrônico utilizado exclusivamente para o registro e emissão do comprovante de ponto referente à entrada e saída dos locais de trabalho de seus colaboradores (conforme portaria 595/13 INMETRO).

O código do crachá ou número de PIS é registrado e armazenado na memória interna do relógio para que possa, posteriormente, ser recolhido através da comunicação TCP/IP, Wifi ou GPRS utilizando um microcomputador ou via Pen drive.

Para os registros efetuados através de crachás, será sempre armazenado na memória do relógio o número do PIS vinculado ao cartão.

#### <span id="page-5-2"></span>**1.2. Modelos**

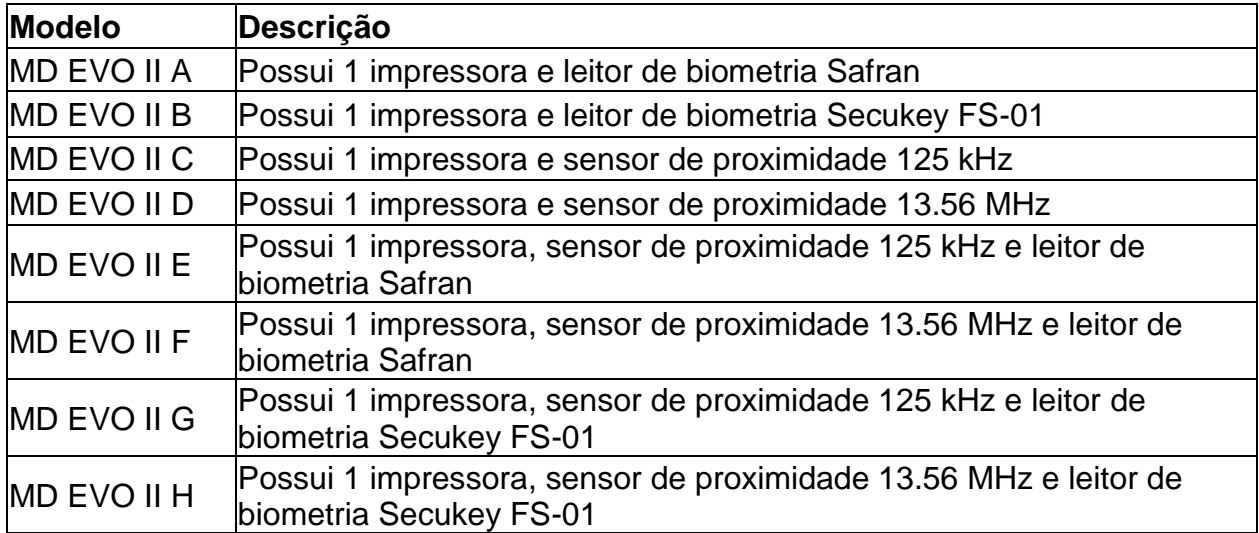

Este manual contempla todos os modelos da linha MD REP Evo II:

#### <span id="page-5-3"></span>**1.3. Display de LCD**

O relógio MD REP Evo II possui um display de cristal líquido LCD, equipado com backlight para fornecer ao usuário as informações de data e hora, além de informações e mensagens decorrentes da utilização do relógio. Esse display é composto por 4 linhas de 16 caracteres e 1 de 8 caracteres, exclusiva para apresentação da hora do relógio.

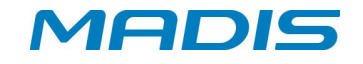

#### <span id="page-6-0"></span>**1.3.1. Ícone de comunicação**

O MD REP Evo II possui um ícone de comunicação no canto superior esquerdo do display onde será indicado o status da comunicação do equipamento. Podem ser visualizadas três situações de comunicação:

- Ícone apagado: o equipamento está sem rede conectada.
- Ícone fixo no display: o equipamento detectou um cabo de rede ou conexão wifi.
- Ícone piscando: o equipamento está comunicando.

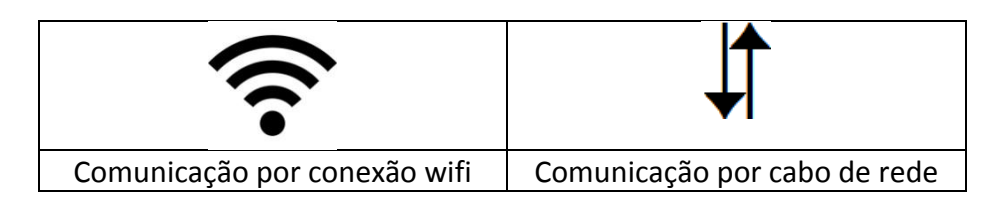

#### <span id="page-6-1"></span>**1.3.2. Status de violação e sensor**

O MD REP Evo II, quando no modo de operação "em manutenção", apresenta no display um status de violação e dos sensores do equipamento, em que:

V:XX – O valor de "XX" indica o motivo de violação do equipamento. Trata-se de um valor numérico indicando o motivo que levou o equipamento a entrar nesse estado. Este código é para uso exclusivo da MADIS.

S:FF - indica o estado dos sensores, **F** para fechado e **A** para aberto. Cada letra indica o estado de um sensor.

Caso o equipamento seja violado, o display irá indicar o motivo (V) e o estado do sensor que está aberto (S).

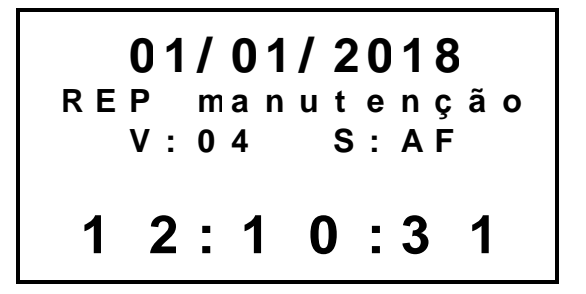

#### <span id="page-6-2"></span>**1.4. Pictograma**

O relógio MD REP Evo II possui um pictograma indicativo que exibe através de *leds* na cor verde quando ocorre um registro ou uma função é operada com sucesso e na cor vermelha quando determinado registro ou função é negada.

#### <span id="page-6-3"></span>**1.5. Leitor de Crachás**

*• Crachás de proximidade* - O MD REP Evo II pode possuir um leitor de proximidade interno, que recebe o código do crachá através de ondas eletromagnéticas quando este está no seu raio de ação. Cada crachá de proximidade possui um ID único, utilizado para identificação do usuário.

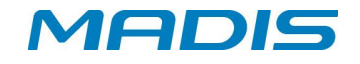

#### <span id="page-7-0"></span>**1.6. Leitor Biométrico**

Este equipamento pode possuir um leitor biométrico para leitura e identificação de impressões digitais que detecta e reconhece o traço físico característico de cada usuário, garantindo sua identidade e reduzindo o risco de possíveis fraudes.

Seu sensor óptico, responsável por capturar a impressão digital de cada usuário gera uma assinatura digital que fica armazenada para posteriores utilizações no processo de reconhecimento e identificação dos usuários.

#### <span id="page-7-1"></span>**1.7. Alerta Sonoro**

O relógio MD REP Evo II possui um dispositivo sonoro para interação com o usuário. Pode ser utilizado para enfatizar a aceitação de algum procedimento ou mesmo para alertar sobre a ocorrência de determinados eventos, como o aviso de crachá não reconhecido e crachá não cadastrado, entre outros.

#### <span id="page-7-2"></span>**1.8. Teclado**

O MD REP Evo II possui um teclado de 16 teclas incorporadas ao seu painel frontal:

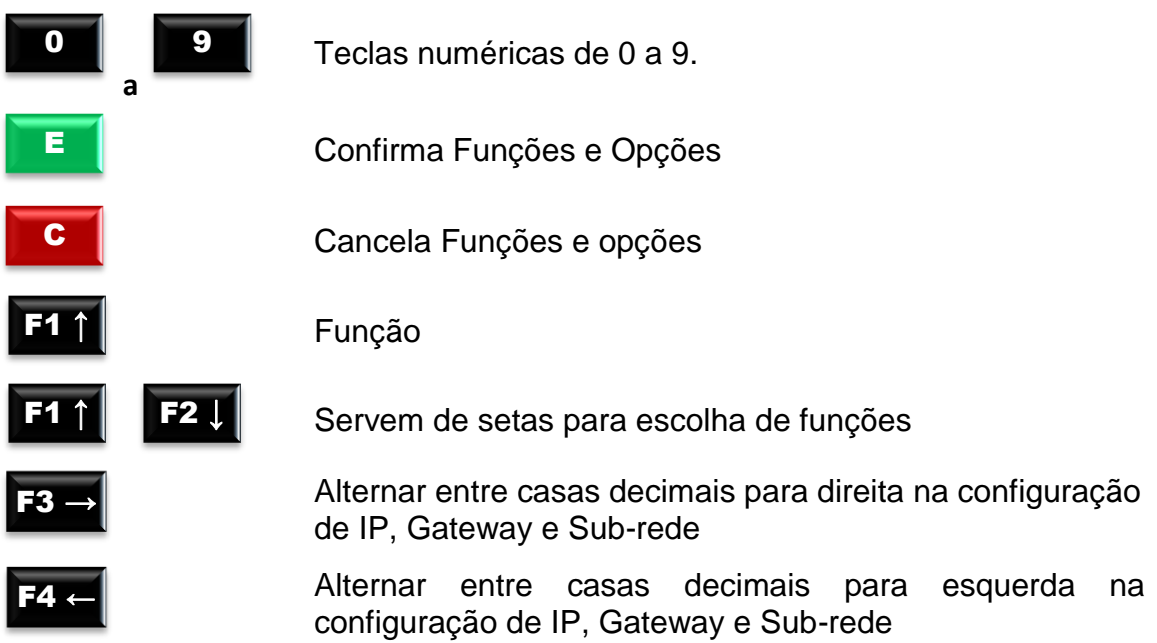

Para digitação de letras e caracteres, o teclado atende aos seguintes comandos:

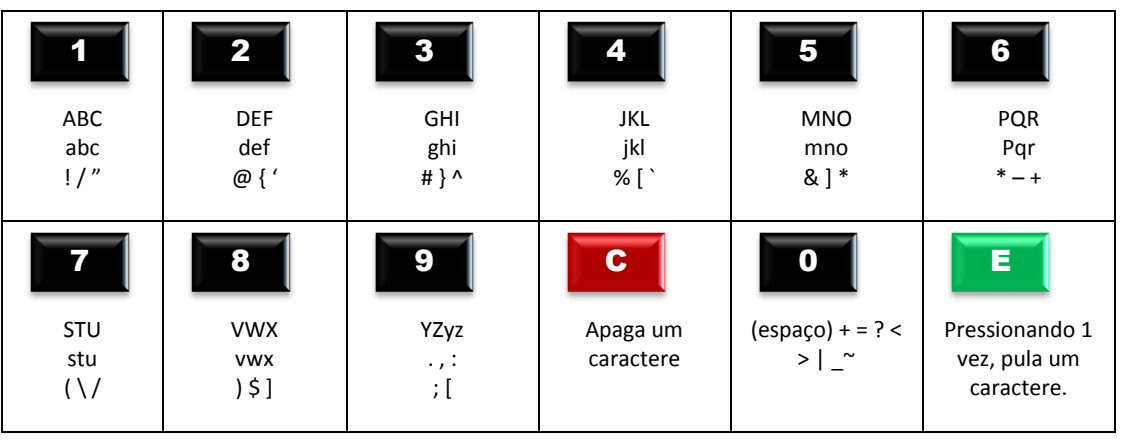

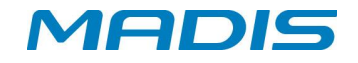

#### <span id="page-8-0"></span>**1.9. Memórias de Armazenamento de Registros e Listas**

O armazenamento de registros e listas, no relógio MD REP EVO II possui capacidade de retenção de dados de, no mínimo, 10 anos, e é composto por memórias flash eMMC de 4GBytes (1 na MRP e outra na MT), suportando até 100 mil funcionários.

#### <span id="page-8-1"></span>**1.10. Alimentação de Energia**

O relógio MD REP Evo II é alimentado por uma fonte externa chaveada full range de 12 Vdc, sendo elaborada para operar diretamente na faixa de tensão de 100-240 VAC. Opcionalmente pode ser utilizado um *nobreak* interno com autonomia para 4 horas de operação. Possui ainda uma bateria de lítio de 3V que mantém o RTC do relógio em funcionamento, caso falte energia elétrica, por um período mínimo de 1.440 horas, conforme exigência da portaria 595/13 INMETRO.

A bateria do relógio MD REP Evo II também realiza a manutenção do circuito de proteção contra violação de gabinete do equipamento. Isto ocorre através da monitoração do estado da bateria que controla o tempo em que o RTC opera na ausência de energia.

Quando se atinge um tempo correspondente a 60 dias ou mais, aparecerá a seguinte mensagem no display:

TROCAR BATERIA

**OBS:** Caso a bateria se esgote, favor acionar imediatamente a assistência técnica.

#### <span id="page-8-2"></span>**1.10.1. Comunicação de Dados**

O relógio MD REP Evo II é equipado com uma interface de comunicação TCP-IP interna compatível com redes Ethernet 10/100 Mbits full duplex em que seu conector RJ-45 que serve para conexão do cabo de rede - pode ser localizado fora da caixa na parte de trás do equipamento. O relógio MD REP Evo II também é equipado com uma interface de comunicação Wifi 2.4GHz IEEE 802.11 b/g/n e suas configurações podem ser acessadas através das programações técnicas nas configurações Wifi após habilitar sua interface.

**Opcional:** O modelo MD REP Evo II também permite a comunicação com o módulo adicional GPRS (3G). Este será ligado na parte de trás do equipamento através de uma interface com antena interna para estabelecer a comunicação do relógio via rede de dados 3G. **OBS: Chip não incluso.**

#### **Características do Módulo GPRS**

Interface comunicação serial TTL Alimentação: 5 ~ 12V Corrente: 2A Single: SIM **Wireless Technology:** 3G, HSPA, 2G, EDGE, GSM, GPRS **UMTS/HSPA/3G/WCDMA Band:**B1, B2, B5, B6, B8, B19 **2G/GSM/GPRS Band:** 850, 900, 1800, 1900

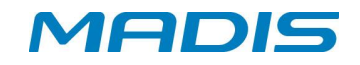

#### <span id="page-9-0"></span>**1.10.2. Segurança do equipamento e dos dados**

#### **1.10.2.1. Lacre do equipamento**

A fim de garantir a integridade do equipamento e a segurança dos dados nele contido, o relógio MD REP Evo II é lacrado na própria fábrica.

Caso lacre seja rompido, o MD REP Evo II imediatamente interrompe seu funcionamento.

#### 1.10.2.2. **Lacre da porta fiscal**

A fim de garantir a segurança na utilização da porta fiscal do equipamento, fica a critério do empregador-usuário a utilização de um lacre de fácil remoção.

**ADVERTÊNCIA:** A Porta Fiscal pode ser protegida por meio de lacre, a ser utilizado a critério do empregador-usuário, desde que facilmente removível pelo auditor fiscal do trabalho, sem utilização de qualquer instrumento. O empregador-usuário é o responsável pela aquisição e reposição do lacre.

*ADVERTÊNCIA: A MADIS não se responsabiliza por qualquer dano direto, indireto ou como consequência de quaisquer fatos resultantes do não uso do lacre de fácil remoção, ou ainda por quaisquer informações obtidas através dele ou em decorrência do seu uso.*

#### 1.10.2.3. **Criptografia de comunicação**

A fim de garantir a segurança na comunicação o equipamento utiliza um método de criptografia através de um algoritmo de curva elíptica tipo P256.

Através da função 46 (**F1▲**+46+E) o equipamento gera uma chave que será utilizada na criptografia da comunicação com o software.

Com o pen drive conectado na porta não fiscal, utilizando a função 45 (**F1▲**+45+E), o equipamento gera um arquivo no pen drive que será utilizado junto ao software para efetuar a criptografia das informações. O nome do arquivo gerado segue o formato "CHAVEXXXXX.txt", em que "XXXXX" é o número de série do equipamento. Esta funcionalidade está protegida e é de uso exclusivo de um supervisor cadastrado no equipamento.

Essa segurança garante a troca segura de informações e apenas quem possuir esse arquivo junto ao software poderá se comunicar com o equipamento e obter ou alterar suas informações.

#### 1.10.2.4. **Assinatura Digital**

O relógio MD REP Evo II possui um chip dedicado responsável por gerar uma assinatura digital de todos os documentos emitidos pelo equipamento. O chip armazena um par de chaves criptográficas (pública e privada) em que a chave pública fica disponível para ser lida pela MRP e também está disponível para o usuário através da tecla "*i*".

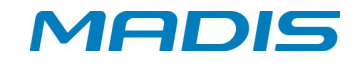

A chave privada fica armazenada somente no chip dedicado e não é acessível à MRP. Não existe recurso no dispositivo que permita a leitura dessa informação. A memória interna do chip é criptografada e o clock lógico e a tensão de alimentação da parte lógica são gerados internamente, impedindo qualquer ataque direto a esses sinais pelos pinos do dispositivo.

A assinatura digital dos documentos é feita com o intuito de garantir a autenticidade das informações contidas e geradas pelo equipamento (Comprovante de ponto, RIM, AFD). Graças a este recurso pode-se dizer que é impossível alterar ou falsificar um documento gerado pelo equipamento sem que isso seja facilmente identificado.

#### <span id="page-10-0"></span>**1.10.3. Conteúdo da Embalagem**

- $\checkmark$  1 Relógio MD REP Evo II
- $\times$  1 Fonte
- $\checkmark$  3 Parafusos
- $\checkmark$  3 Buchas
- $\checkmark$  1 Gabarito para marcação da instalação do Relógio
- $\checkmark$  1 Bobina para teste de impressão durante a instalação

#### **Dimensões aproximadas do equipamento:**

Altura: 33,36 cm Largura: 19,09 cm Profundidade: 15,35 cm Peso líquido: 1,3 kg Peso bruto: 2,4 kg

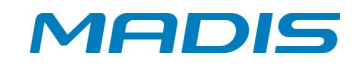

## <span id="page-11-0"></span>**2. INSTALAÇÃO E LIGAÇÕES**

#### <span id="page-11-1"></span>**2.1. Requisitos Elétricos e Ambientais**

O relógio MD REP Evo II deve ser instalado em um local seco e livre de poeira. A parede deve ser rígida e lisa, sem rachaduras ou fissuras. No local de instalação, a rede elétrica deve possuir tensão de 127-220Vc.a. com tolerância de ± 8% e frequência de 50/60 Hz. O consumo do equipamento é aproximadamente de 18W.

A rede elétrica deve apresentar estabilidade, portanto, não é recomendável ser compartilhada com equipamentos de grande consumo, como máquinas operatrizes, máquinas copiadoras ou outros equipamentos que possam gerar ruídos na rede.

A temperatura ambiente deve estar entre 5°C e 40°C e a umidade do ar entre 10% e 85% (sem condensação).

*ADVERTÊNCIA: Não deve ser utilizada outra fonte de alimentação exceto a fonte que acompanha o produto.*

#### <span id="page-11-2"></span>**2.2. Fonte de Alimentação**

A fonte possui as seguintes características: Entrada: 100V-240Vc.a. Frequência: 50/60 Hz Saída: 12V...1.5A 18W

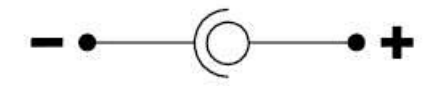

#### <span id="page-11-3"></span>**2.3. Fixação do Relógio**

Inicialmente, utilize o gabarito para realizar os furos na parede com os três parafusos e respectivas buchas plásticas que acompanham o produto. O relógio deverá ser fixado a aproximadamente 1,40 m do chão.

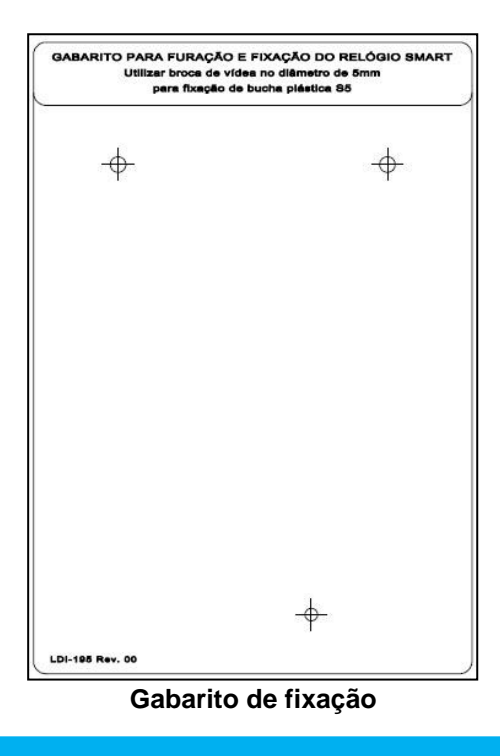

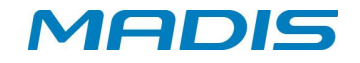

#### <span id="page-12-0"></span>**2.4. Ligação do Cabo de Comunicação Ethernet e Alimentação**

Caso o equipamento seja instalado em rede Ethernet, há disponível o conector RJ-45 localizado fora da caixa na parte de trás, que serve para conexão do cabo de rede e o conector P-4, que serve para ligar a fonte de alimentação.

#### **Especificações técnicas da Comunicação TCP/IP**

Ethernet 10/100Mbps (TCP/IP) com criptografia e chave RSA de comunicação

#### <span id="page-12-1"></span>**2.5. Impressora, bobina e troca de papel**

Para que o MD REP Evo II funcione, é responsabilidade do empregador sempre alimentar o equipamento com uma bobina de papel compatível com os modelos:

Papel Térmico TemoBank 62 – Fibria Papel Térmico Amarelo KPH856AM – Fibria Papel Térmico Amarelo SCBR-TR56 – Scan do Brasil.

#### **Especificações**

Largura do papel:  $56,5 \pm 0,5$  mm Diâmetro máximo da bobina: 160 mm Diâmetro interno do tubete: 12,5 + 0,5 mm Comprimento: metragem linear mínima 360 m

#### **Especificações técnicas de impressão**

Método de impressão térmica direta. Tecnologia Easy Loading para troca da bobina. Impressão do comprovante de ponto em menos de 2 segundos Velocidade de Impressão: até 100mm/s Vida da cabeça térmica: 100km Vida da Guilhotina: 500 mil cortes

#### **Autonomia**

Bobina com diâmetro máximo de 160 milímetros e comprimento máximo de 360 metros, utilizando o papel referencia "Termoscript KPH 856 AM", permite a impressão de até 6.428 tickets.

Autonomia depende do tamanho dos campos Razão Social, endereço, nome do funcionário e CEI.

O Ticket comprovante de ponto tem durabilidade de 5 anos se conservado:

- $\checkmark$  Em local seco e ao abrigo da luz
- $\checkmark$  Sem contato com produtos químicos, solventes, plásticos.
- $\checkmark$  A uma temperatura máxima de armazenamento que varia de 35°C a 40°C

**OBS1:** Nunca utilize bobina cujo papel possua adesivo ou esteja preso no tubete, pois eles podem causar atolamentos de papel ao final da bobina.

**OBS2:** Para retirar o ticket, aguarde até que a mensagem "Retire o ticket" seja apresentada no display.

Caso ocorra falha na impressão o equipamento apresentará uma mensagem indicando atolamento de papel.

Automaticamente na sequência uma nova mensagem solicitará intervenção através da tecla "E", reposicionando o papel para a correção do problema de impressão.

Após a correção do problema, o equipamento efetuará a reimpressão do último ticket em que ocorreu o problema.

**OBS3:** O relógio MD REP Evo II fornece uma bobina de papel somente para testes de instalação do equipamento.

*ADVERTÊNCIA: Somente os papéis indicados neste Manual Operacional garantem a durabilidade da impressão requerida pela legislação.*

#### <span id="page-13-0"></span>**2.5.1 Como inserir bobinas de papel**

1- Abra o relógio, utilizando a chave de acesso à bobina de papel;

2- Insira a bobina de papel no equipamento, posicionando-a pelo orifício na impressora.

#### <span id="page-13-1"></span>**2.5.2 Procedimentos de inicialização**

#### **2.5.2.1. MD Comune**

<span id="page-13-2"></span>Para o funcionamento do equipamento é necessário o seu correto cadastramento no software MD Comune.

Após acessar sua empresa no MD Comune, vá a DEFINIÇÕES – RELÓGIOS – RELÓGIO. Complete o cadastro com as informações solicitadas.

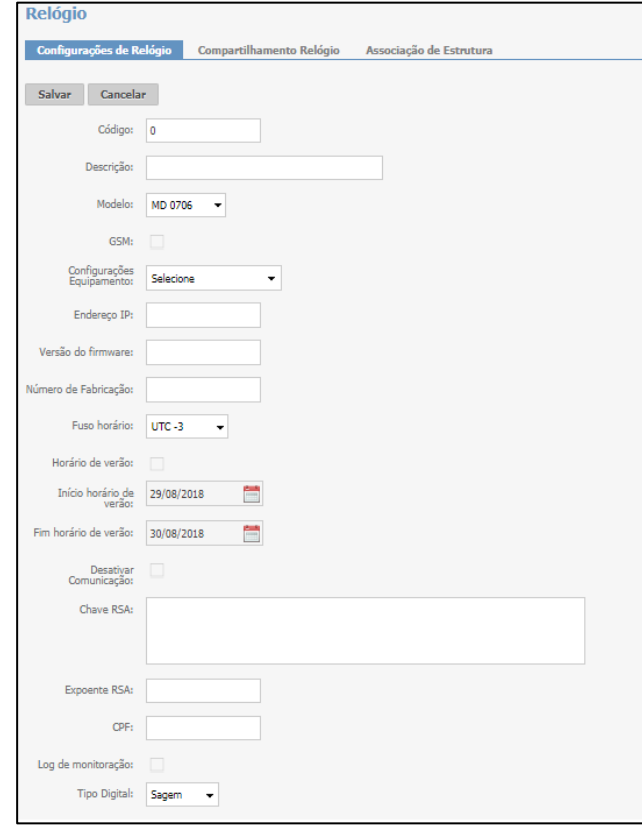

**Código:** Informe o código do relógio.

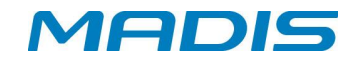

**Descrição:** Informe uma descrição para o equipamento.

**Modelo:** Informe o modelo do equipamento.

**GSM:** Informe se este equipamento comunica ou não com a rede GSM. Ao habilitar a opção "GSM", o campo Endereço IP será desabilitado automaticamente.

**Configurações Equipamentos:** Vincule uma configuração ao relógio.

**Endereço IP:** Informe o endereço do IP configurado no equipamento.

**Versão do Firmware:** Informe a versão do software do equipamento.

**Número de Fabricação:** é o número apresentado na plaqueta que segue com o equipamento.

**Fuso Horário:** Informe o fuso horário.

**Horário de Verão:** Marque caso queira enviar as datas de início e fim do horário de verão ao equipamento, que fará a atualização do horário na data determinada.

**Início do Horário de Verão:** Caso marcado 'Horário de verão', informe a data em que o horário do equipamento deverá ser adiantado.

**Fim do horário de Verão:** Caso marcado 'Horário de verão', informe a data em que o horário do equipamento deverá ser atrasado.

**Chave RSA:** informe o número da chave RSA criptografada para comunicação. A chave é gerada no arquivo "ChaveXXXXXXXX.txt" (X = número de série do equipamento) no Pen Drive inserido da Porta não fiscal. **OBS: Esta chave é única por equipamento e contém 256 caracteres.**

**Expoente RSA:** informe o número do expoente RSA criptografado para comunicação. O expoente é gerado pelo equipamento no Pen Drive da Porta Não Fiscal, sendo a 2º linha do arquivo "ChaveXXXXXXXX.txt". **OBS: contém 6 caracteres.**

#### **Informação: caso seja alterada a chave no equipamento MD REP EVO II, será necessário atualizar os campos Chave e Expoente RSA.**

**CPF:** informe o número do CPF do responsável pelo envio de informações (inclusão, alteração ou exclusão) para o equipamento.

**Log Monitoração:** este campo permite habilitar ou desabilitar a geração do arquivo de log da comunicação.

*Ativada* – gera o arquivo de log da comunicação entre o software e o relógio. Se a comunicação for via MDComune Connect será gerado o arquivo na pasta C:\Program Files (x86) \ NotifyConnect \ NotifyConnect \ Monitoracao.\ Log Descricao Relogio DDMMAAAA.txt. Se a comunicação for via internet sem o uso do software MD Connect, o log será gerado via software MD Comune no botão log da monitoração na tela de Relógios.

**Tipo Digital:** Selecione se o tipo digital é **Sagem ou Secukey** ou **Nenhum**.

**Desativar Comunicação:** Se o campo estiver marcado o relógio não irá realizar a comunicação. Caso esteja desmarcado a comunicação irá ocorrer normalmente.

Após o cadastro dos dados, clique em **Salvar** para confirmar a operação. Caso queira cancelar a operação, clique em **Cancelar**.

*Obs.: Para mais informações sobre o correto preenchimento das configurações do seu relógio MD REP Evo II, consulte o Manual do Usuário MD Comune.*

#### <span id="page-14-0"></span>**2.5.2.2. Relógio MD REP Evo II**

Ao adquirir o equipamento, são necessárias algumas configurações para iniciar o seu uso. Para consultar este procedimento, veja o **anexo I.** 

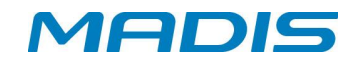

### <span id="page-15-0"></span>**3 FUNÇÕES DO RELÓGIO MD REP EVO II**

Através do teclado do relógio é possível acessar o menu de funções do equipamento, versão e status, e a função para destravar a impressora.

Para acessar o menu de funções pressione a tecla

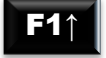

Dentro do **menu de funções**, é possível programar diversos parâmetros, como data/hora, efetuar transmissões de lista via Pen drive, configurar o endereço IP, efetuar coletas, gerar e exportar chave RSA, cadastrar ou excluir digital, gerar espelho de AFD, configurar conexão client, confirmar troca de bateria, efetuar upload de binário e teste de manutenção.

Navegue no menu de funções pressionando as teclas

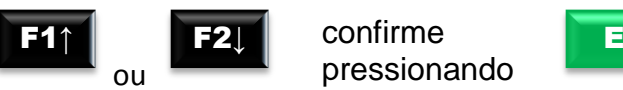

pressionando

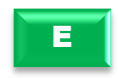

As opções presentes dentro do menu de funções também podem ser acessadas diretamente, digitando o número da função específica, conforme será descrito posteriormente.

Com o equipamento em operação normal, após acessar o menu de funções através da tecla **(F1▲)**, será exibida no display uma lista com as 12 opções:

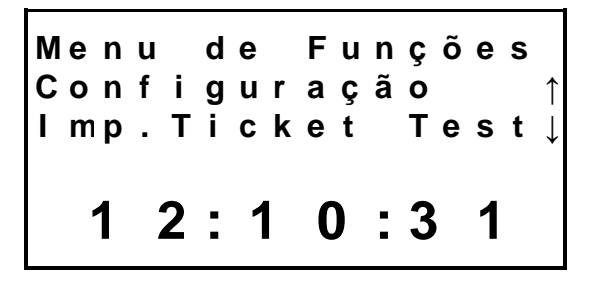

Sendo elas:

- **Configuração:** Em que é possível obter informações sobre versão do equipamento, interface, alterar data e hora e alterar IP do equipamento. **Impressão Ticket Teste:** Em que é possível imprimir um ticket para testar a função.
- **Programação Pen drive:** Em que é possível efetuar programações com arquivo via pen drive de funcionários, credenciais, templates, supervisores, configurações, formato de exportação, conexão client ou todos juntos.
- **Coleta Pen drive:** Em que é possível efetuar via pen drive coleta normal, novos templates (digitais), todos os templates (digitais), reposicionar ponteiro do equipamento, coletar todas as credenciais, coletar arquivo formato AFD, coletar eventos de sistema.
- **Exportar RSA:** Em que é possível exportar para um pen drive a chave RSA do equipamento.
- **Gerar chave RSA:** Em que é possível gerar uma nova chave RSA do equipamento.
- **Cadastro de digital:** Em que é possível efetuar o cadastro de digital dos usuários do equipamento.
- **Excluir digital:** Em é possível efetuar a exclusão de digital dos usuários do equipamento.
- **Espelho AFD:** Em que é possível gerar um espelho do arquivo AFD.
- **Conexão Client:** Em que é possível habilitar ou desabilitar a conexão *client*, configurar suas definições DNS, configurar tempo de conexão e desconexão, configurar porta do servidor e ID do equipamento.
- **Conexão usuário:** Em que é possível forçar uma tentativa de conexão.
- **Desconexão usuário:** Em que é possível forçar uma tentativa de desconexão.
- **Logs Comunicação:** Em que é possível visualizar a data, hora e status da conexão do equipamento com o software

Além das 12 opções que são apresentadas com equipamento em operação normal, o equipamento apresenta mais 4 opções no menu de funções com equipamento em manutenção.

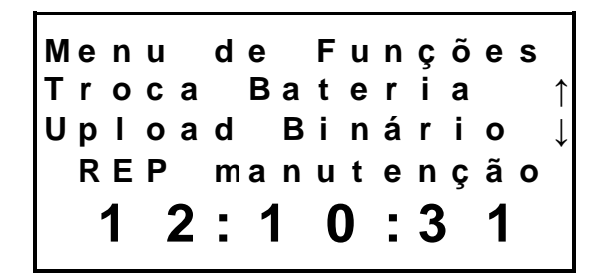

Sendo elas:

- **Troca bateria:** Função utilizada para indicar ao equipamento que houve uma troca de bateria.
- *Upload binário***:** Em que é possível efetuar via *pen drive* o *upload* do *firmware* de aplicação do equipamento.
- *Upload Bootloader***:** Em que é possível efetuar via *pen drive* o *upload* do firmware de *bootloader* do equipamento.
- **Testes manutenção:** Em que é possível efetuar testes de leitura de crachá e testes de impressora do equipamento.

Para anular pressione

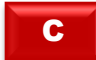

Para acessar o menu versão e status pressione a tecla

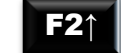

Dentro do menu **Versão e status** é possível verificar a versão dos firmwares do equipamento, verificar o modelo do equipamento, status da impressora, status da memória, status da bateria e status da alimentação do equipamento.

Navegue no menu Versão e status pressionando as teclas  $\overline{\phantom{a}}$  ou

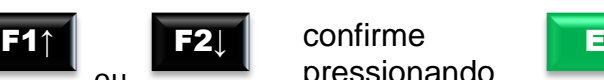

pressionando

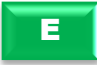

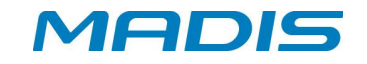

As opções presentes dentro do menu de Versão e status também podem ser acessadas diretamente digitando o número da função específica, conforme será descrito posteriormente.

Com equipamento em operação normal, após acessar o menu de versão e status através da tecla **(F2▲)**, será exibida no display uma lista com as 3 opções:

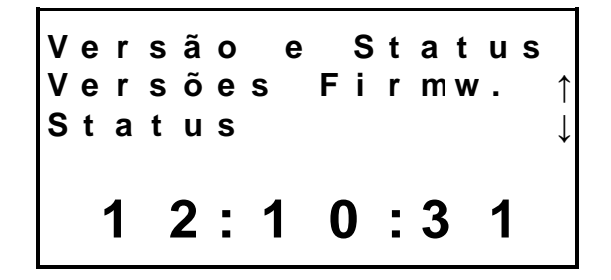

Sendo elas:

- **Versões firmware:** Em que é possível verificar a versão do firmware de aplicação, MRP, Bootloader e Sensor biométrico.
- **Status:** Em que é possível verificar o modelo do equipamento, estado de operação da impressora, temperatura da placa, temperatura do papel, umidade do papel, status de aceleração do equipamento nos eixos X, Y e Z, status da memória do equipamento (como quantidade e capacidade de funcionários e quantidade de registros na MRP), status de tempo de autonomia da bateria do equipamento e status de alimentação do equipamento junto com valor de tensão.
- **Endereço IP:** Em que é possível verificar o endereço IP do equipamento.

Para anular pressione

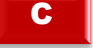

#### <span id="page-17-0"></span>**3.1. Supervisor**

O *software* de gerenciamento do relógio MD REP Evo II permite o cadastramento de até 05 supervisores autorizados a acessar e realizar alterações nas configurações e programações técnicas do relógio.

#### <span id="page-17-1"></span>**3.2. Geração do Arquivo AFD via Pen drive**

Para ser gerado o Arquivo Fonte de Dados (AFD) exigido pela portaria 595/13, é necessário plugar o Pen drive na porta Fiscal (USB) do relógio.

*ADVERTÊNCIA: O equipamento não funcionará com dois Pen drives ao mesmo tempo. Caso esteja sendo usada a porta não fiscal para coleta ou programação e for inserido um pen drive na porta fiscal, o processo da porta não fiscal será interrompido. Durante a geração do AFD, não é possível usar a outra porta USB.*

Plugando-se o Pen drive no lugar indicado, no display aparecerá a mensagem:

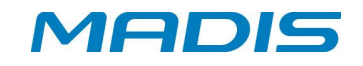

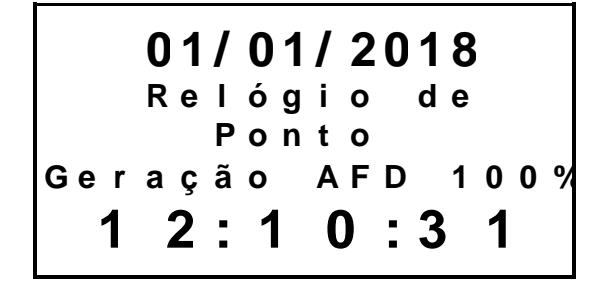

Ao terminar de gravar os dados, será exibido no visor:

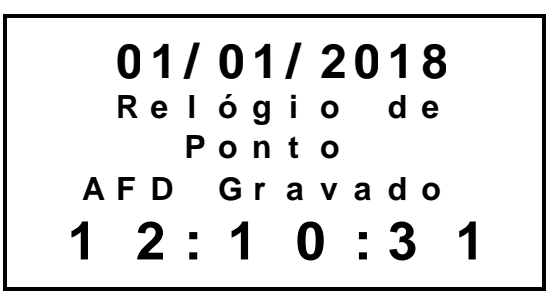

A mensagem permanecerá no display até que o pen drive seja retirado.

#### <span id="page-18-0"></span>**3.2.1. Layout do Arquivo Fonte de Dados - AFD**

<span id="page-18-1"></span>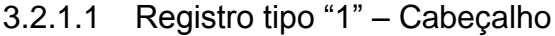

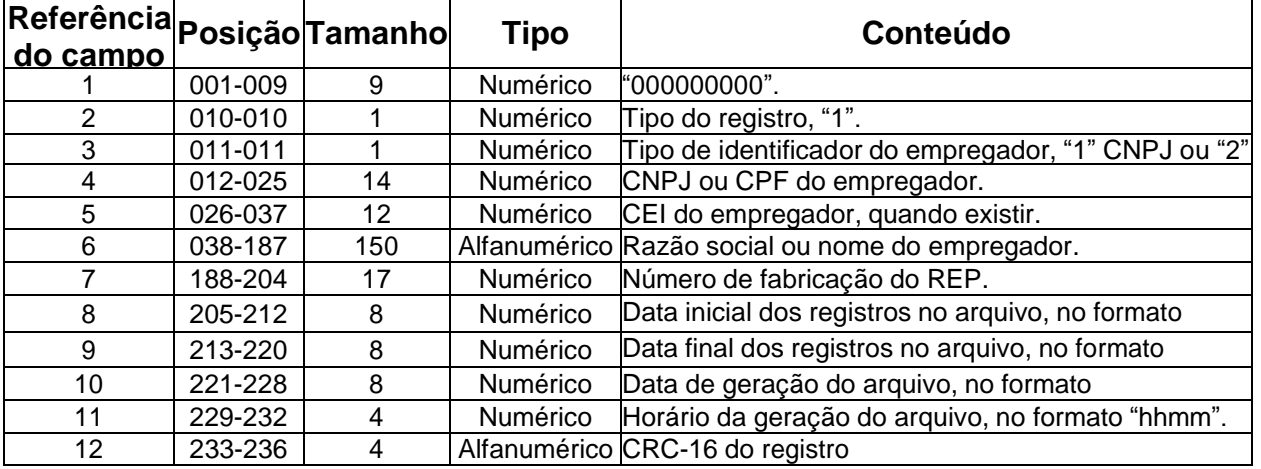

<span id="page-18-2"></span>3.2.1.2 Registro tipo "2" – Inclusão ou alteração da identificação da empresa no REP

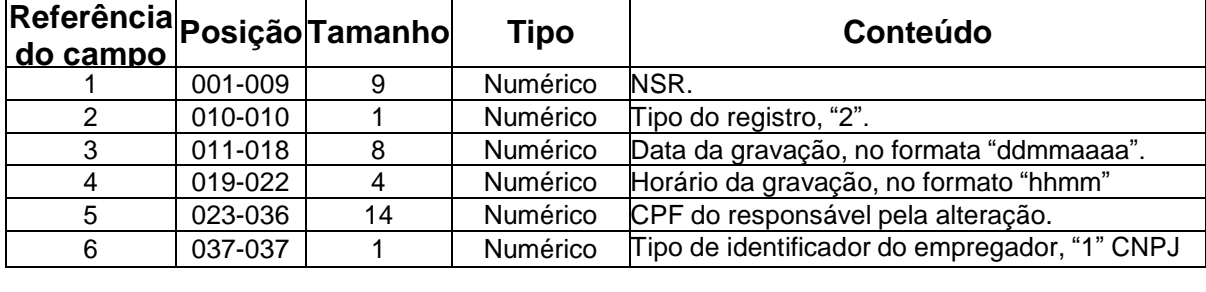

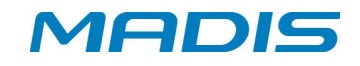

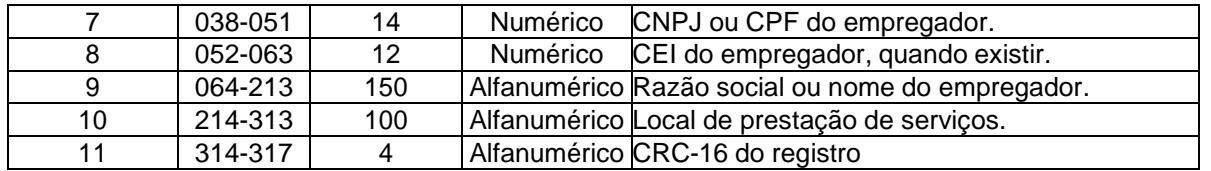

#### <span id="page-19-0"></span>3.2.1.3 Registro tipo "3" – Marcação de ponto

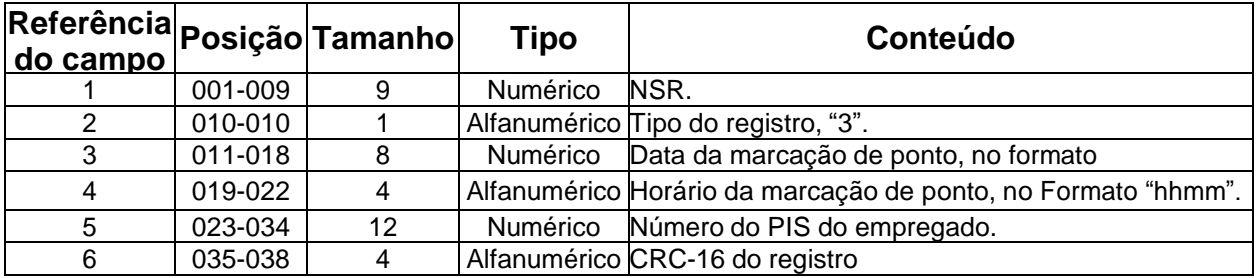

#### <span id="page-19-1"></span>3.2.1.4 Registro tipo "4" – Ajuste do relógio de tempo real (RTC) do REP

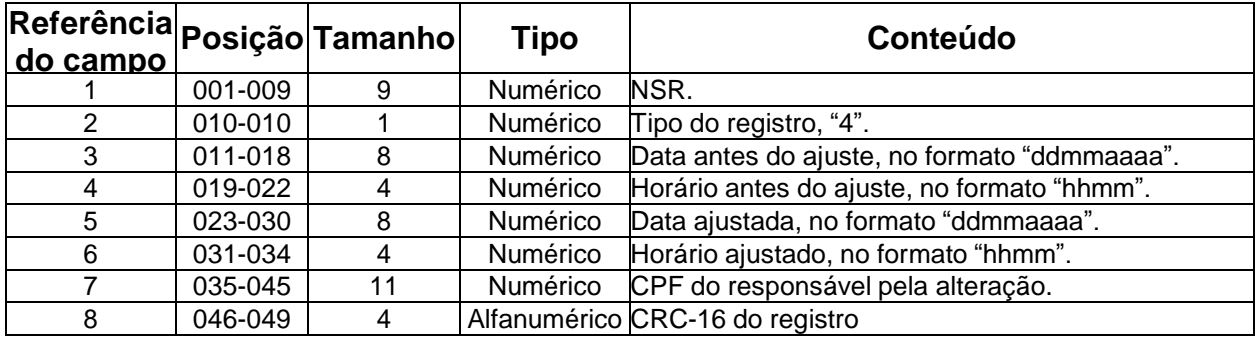

#### <span id="page-19-2"></span>3.2.1.5 Registro tipo "5" – Inclusão ou alteração ou exclusão de empregado da MT do REP

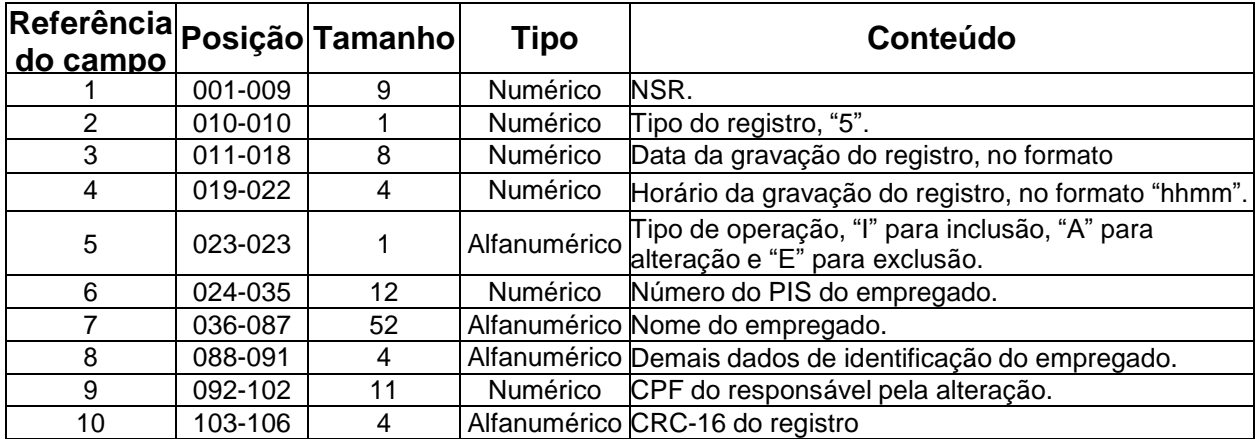

*Obs.: para mais informações sobre transmissão de dados de inclusão, alteração e exclusão de funcionários, cartões e biometria, consulte o anexo II.*

Em referência ao campo 8 do registro do tipo 5 – Inclusão ou alteração ou exclusão de empregado da MT do REP, os códigos dos demais dados de identificação do trabalhador são:

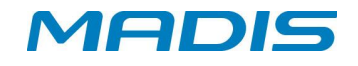

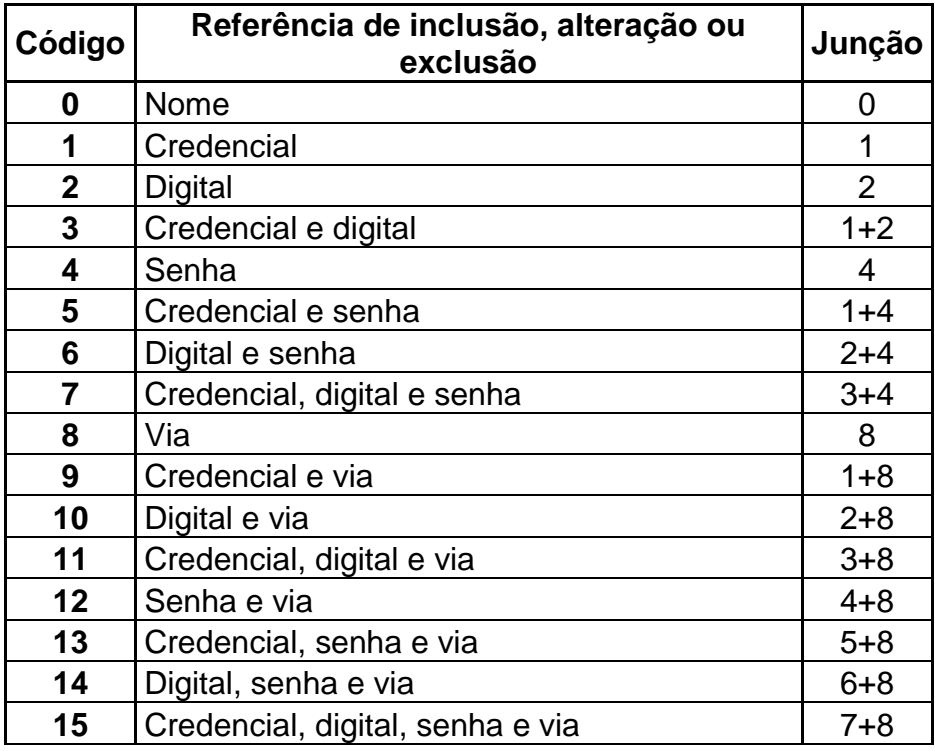

O código 1 não será utilizado pois, na alteração de credencial é considerado também a via, ou seja, na alteração de via o código será 8, na alteração de credencial e via o código será 9 e na alteração apenas de credencial o código também será 9.

#### <span id="page-20-0"></span>3.2.1.6 Registro tipo "6" – Eventos sensíveis do REP

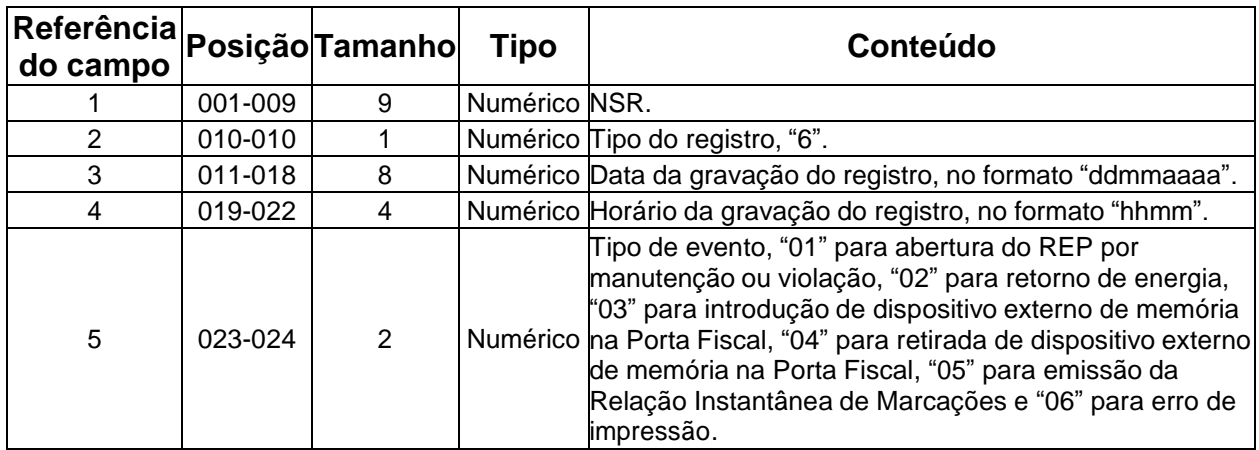

#### <span id="page-20-1"></span>3.2.1.7 Trailer

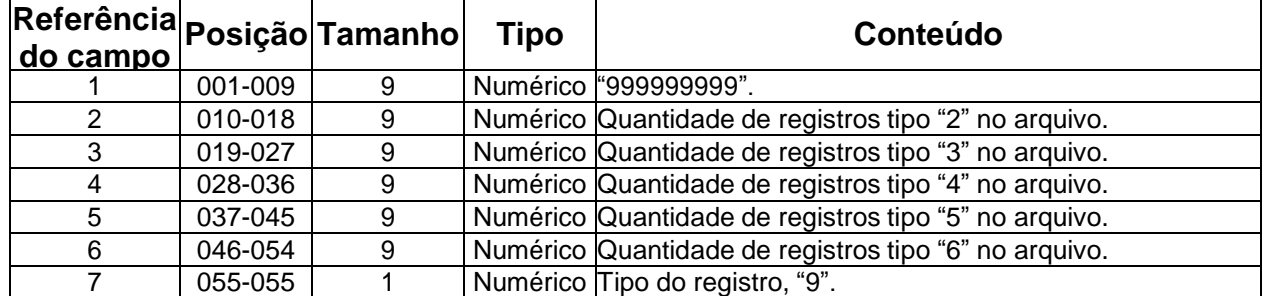

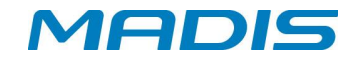

#### <span id="page-21-0"></span>3.2.1.8 Assinatura digital

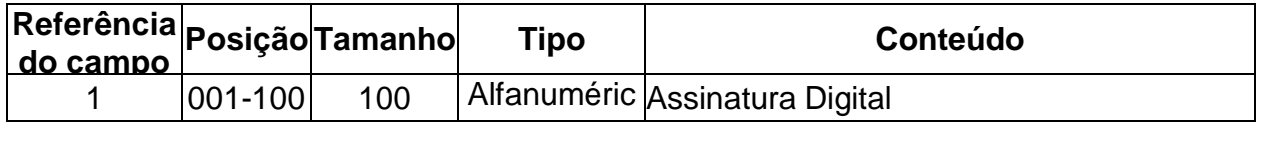

#### <span id="page-21-1"></span>**3.3. Relação Instantânea de Marcações (RIM)**

Para ser gerado o RIM - Relatório de Marcações Instantâneas, pressione o botão Rim localizado abaixo do teclado ao lado direito da porta USB fiscal por 5 segundos:

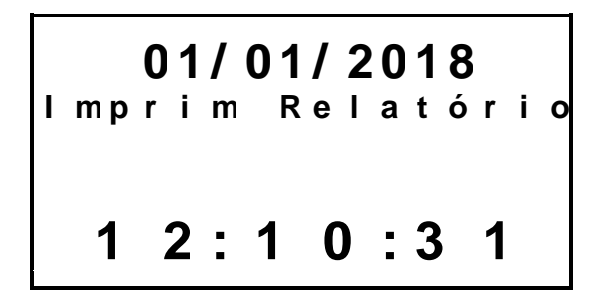

O MD REP Evo II, emite a Relação Instantânea de Marcações das últimas 24 horas contendo:

- <sup>5</sup> Cabeçalho com identificador (CNPJ/CPF), CEI, caso exista, e razão social do empregador, local da prestação de serviço, número de fabricação do REP, hora, dia, mês e ano da emissão da Relação Instantânea de Marcações
- **S** NSR Número Sequencial de Registro
- $\overset{\triangle}{\bullet}$  Número do PIS e nome do empregado
- <sup>5</sup> Horário de marcação
- <sup><8</sup>> Assinatura digital
- $\mathbb{R}$  Quadrado, de 10 (dez) mm de lado, em cor preta, sólida, impresso ao final da RIM, no centro do papel.

#### <span id="page-21-2"></span>**3.4. Chave Pública**

Para ser impresso um ticket com a chave pública, pressione o botão *i* localizado abaixo do teclado, ao lado direito do botão Rim, por 5 segundos:

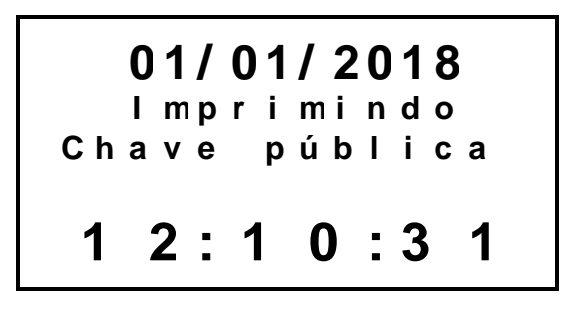

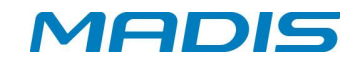

#### <span id="page-22-0"></span>**3.5. Inclusão de Digitais**

Para incluir digitais no relógio MD REP Evo II:

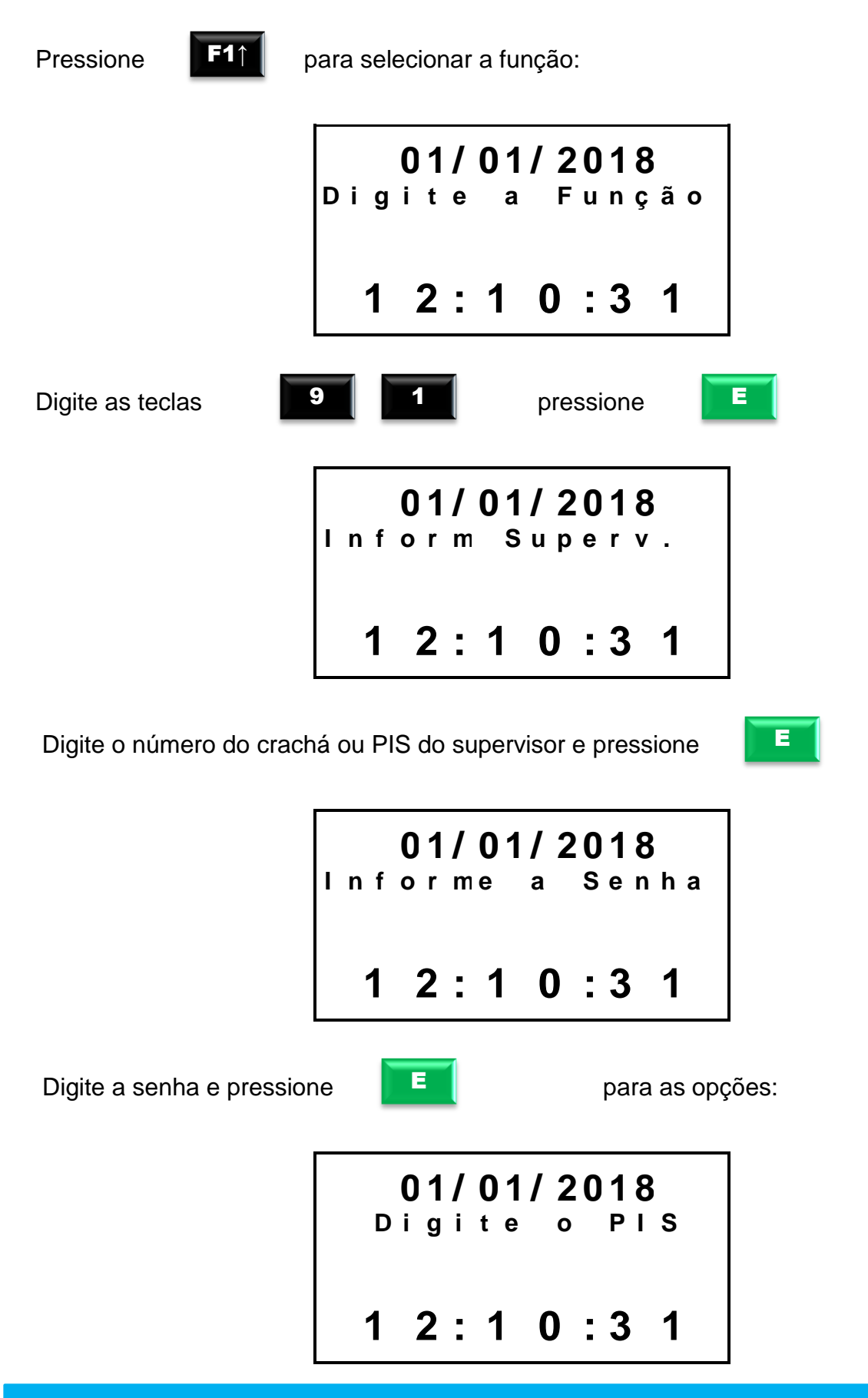

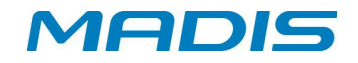

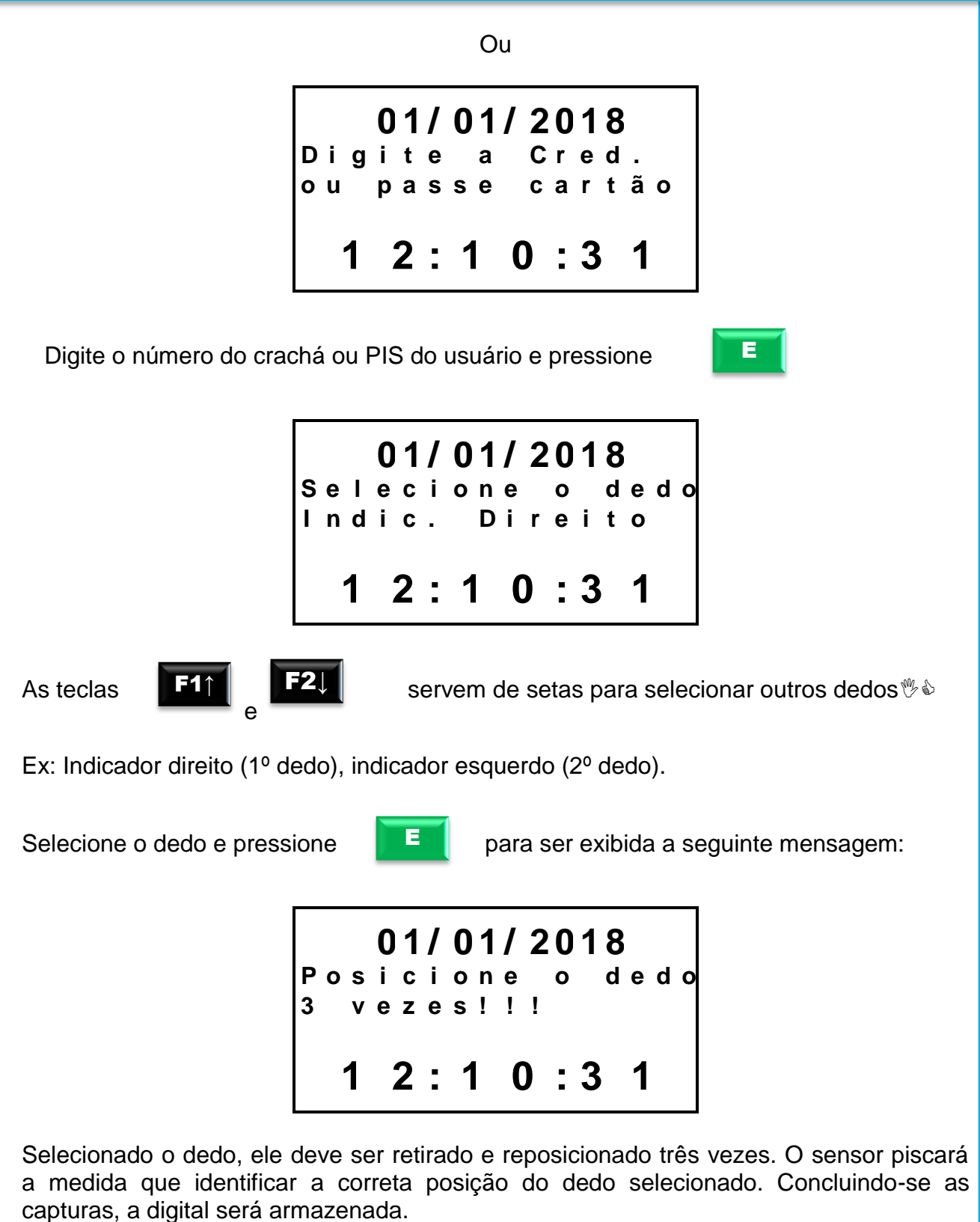

A seguir, o relógio solicita que seja selecionado outro dedo para o cadastro da segunda digital:

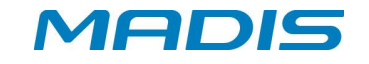

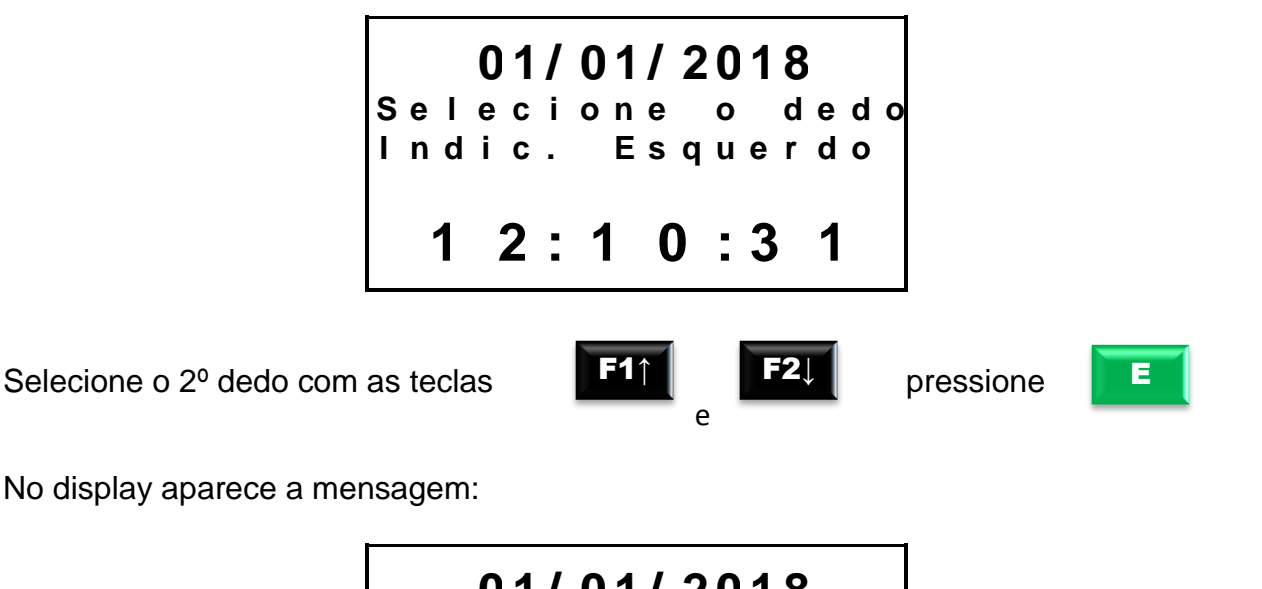

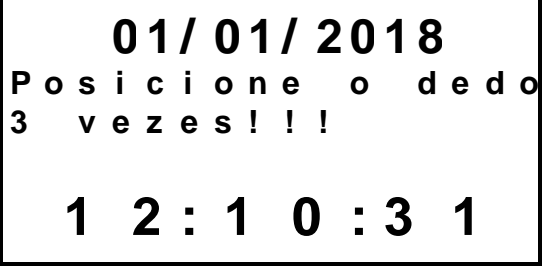

Após posicionar o dedo três vezes como solicitado, no display aparece a mensagem:

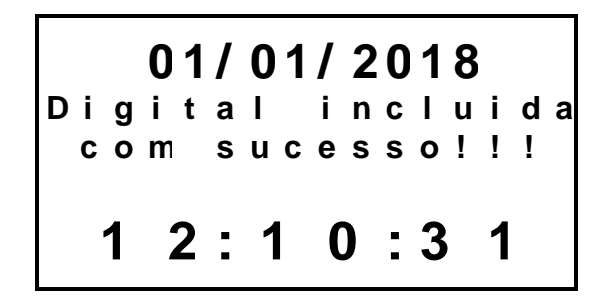

O relógio MD REP Evo II permite o cadastro de até 10.000 digitais, sendo duas digitais por usuário, ou seja, 5.000 usuários com digitais nos modelos MD REP Evo II A, MD REP Evo II E, MD REP Evo II F e 500 digitais para os modelos MD REP Evo II B, MD REP Evo II G ou MD REP Evo II H.

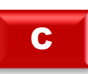

Caso a tecla **seja pressionada antes da operação de cadastramento**, a operação é anulada retornando ao menu anterior.

#### <span id="page-24-0"></span>**3.6. Exclusão de Digitais**

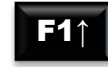

Pressione **F11** para selecionar a função:

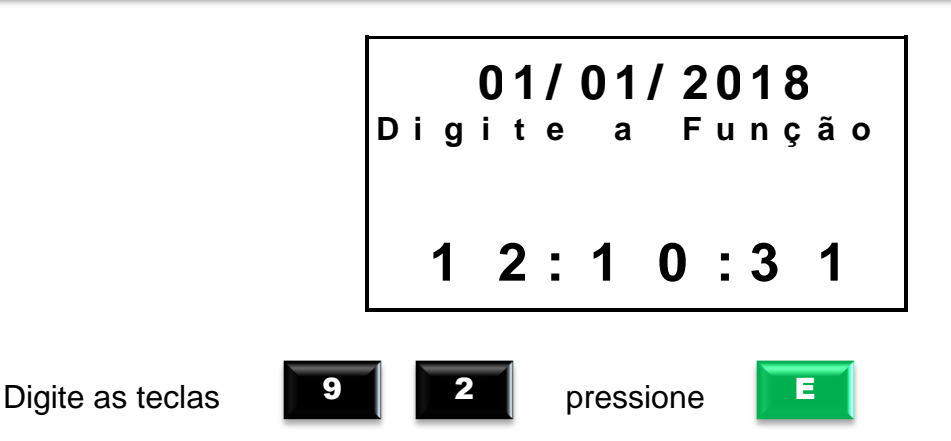

Existindo supervisores cadastrados, o display solicita:

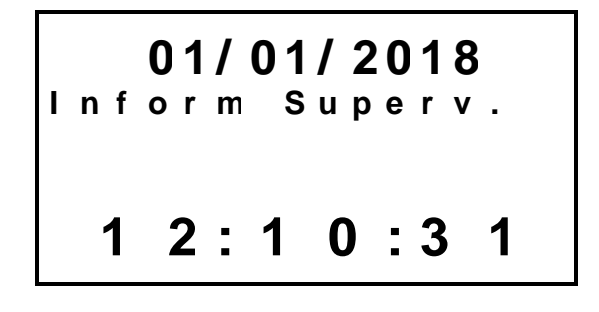

Digite o número do crachá ou PIS do supervisor e pressione

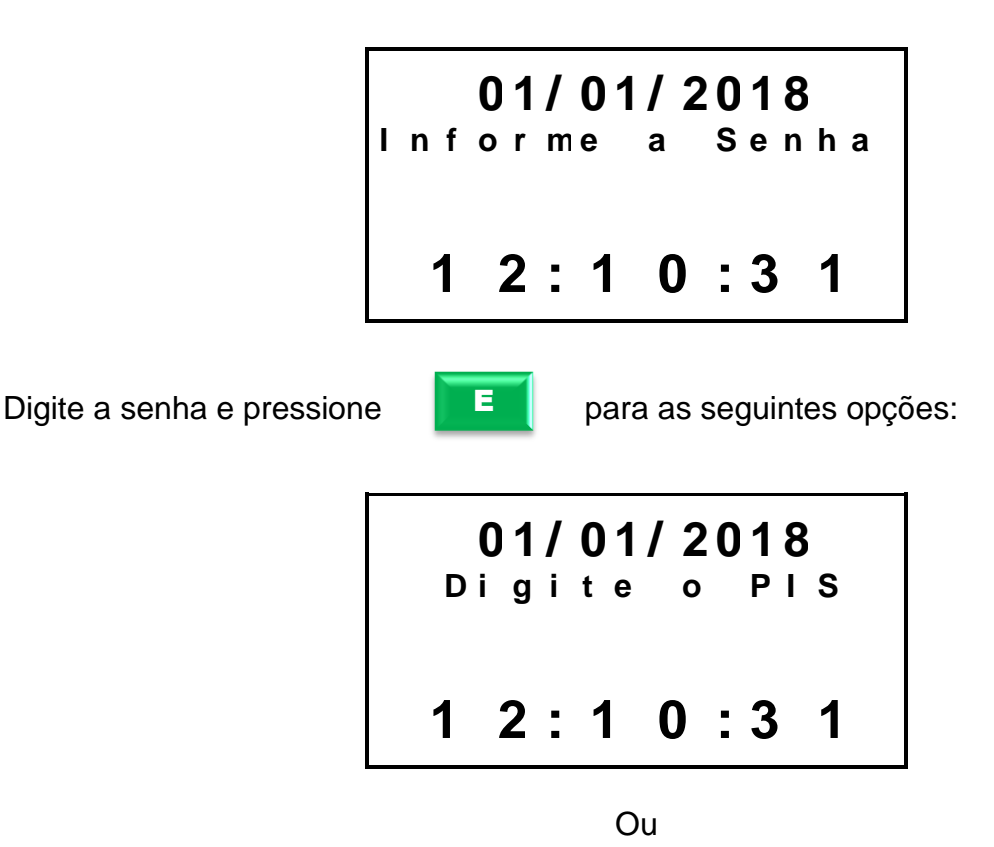

E

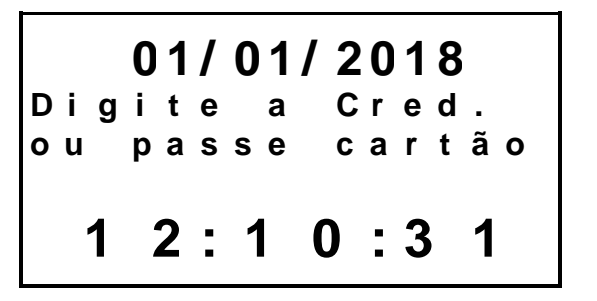

Digite o número do crachá ou PIS do usuário e pressione

Após a inserção do crachá e PIS o display exibe a mensagem:

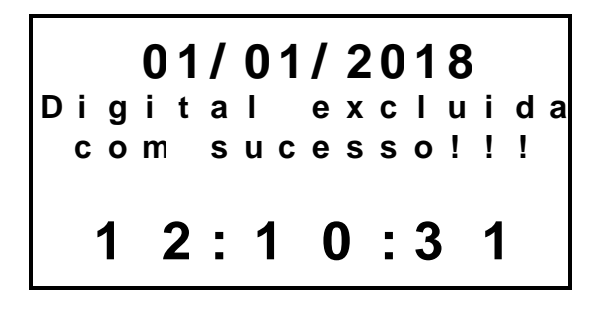

#### <span id="page-26-0"></span>**3.7. Programação Total Pen drive**

O MD REP Evo II permite que o usuário realize a programação integral do relógio através do dispositivo Pen drive com as seguintes opções:

- **Total**: Realiza a programação total do relógio.
- **Funcionários**: Será recebido o arquivo (Empregad.txt) com a relação de todos os funcionários associados ao(s) relógio(s) selecionado(s).
- **Credenciais**: Será recebido o arquivo (Credenc.txt) com a relação de todos os crachás dos funcionários associados ao(s) relógio(s) selecionado(s).
- **Templates**: Será recebido o arquivo (Template.txt) com a relação de todas as digitais dos funcionários associados ao(s) relógio(s) selecionado(s).
- **Supervisores**: Será recebido o arquivo (Superv.txt) com a relação de todos os supervisores associados ao(s) relógio(s) selecionado(s).
- **Configurações**: Será recebido o arquivo (Config.txt) com as configurações definidas na tela de configurações do REP.
- **Formato de exportação**: Será recebido o arquivo (Exformat.txt) com o formato de exportação para gerar o arquivo DATA.txt ou BACKUP.txt.
- **Conexão client**: Será recebido o arquivo (Conexao.txt) com as configurações definidas para efetuar a conexão client do equipamento.
- **Config. Wifi**: Será recebido o arquivo (Wifi.txt) com as configurações definidas para efetuar conexão com a rede Wifi.
- **Config. GPRS**: Será recebido o arquivo (GPRS.txt) com as configurações definidas para efetuar a conexão com a rede GPRS da operadora.

Insira o Pen drive na porta USB de Programação (não fiscal)

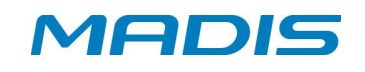

E

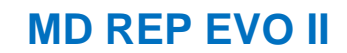

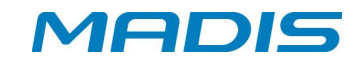

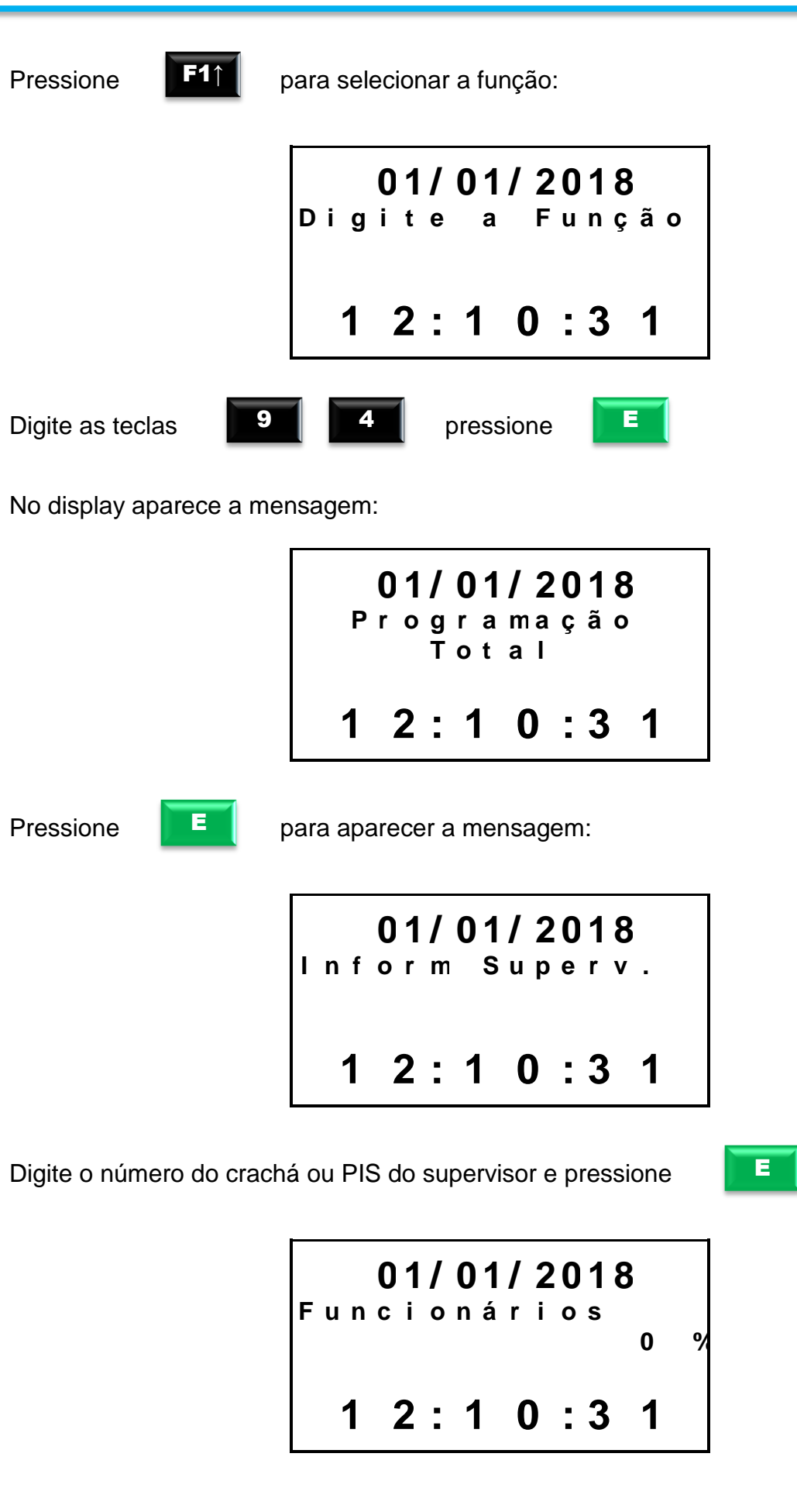

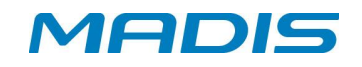

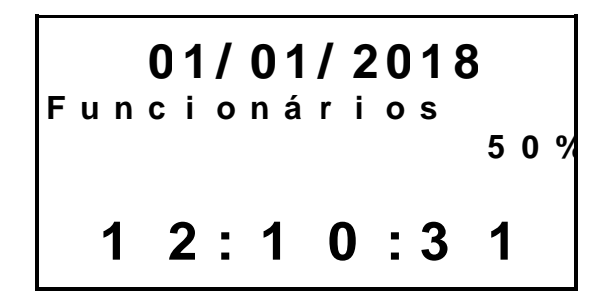

Após este procedimento, inicia-se ao relógio o envio da programação de Funcionários, Credenciais, Templates (digitais), Supervisores, Configuração, Formato de Exportação e Conexão Client, através dos arquivos (Empregad.txt, Credenc.txt, Template.txt; Superv.txt, Config.txt, Exformat.txt, Conexao.txt, Wifi.txt, GPRS.txt). Ao final do processo, exibe-se a mensagem:

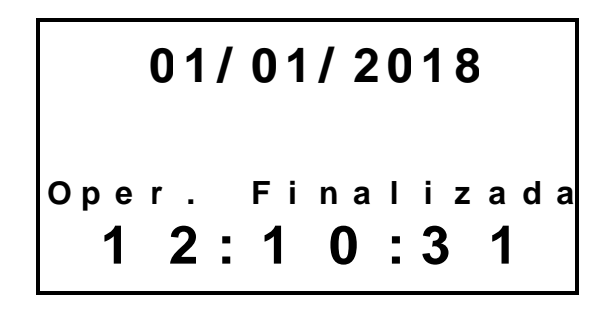

A mensagem permanecerá no display até que o pen drive seja retirado.

#### <span id="page-28-0"></span>**3.8. Programação Parcial Pen drive**

O relógio MD REP Evo II permite que o usuário realize também a programação parcial do relógio através do dispositivo Pen drive com as seguintes opções:

- $\checkmark$  Funcionários
- $\checkmark$  Credenciais
- $\checkmark$  Templates
- $\checkmark$  Supervisores
- Configuração
- Formato de Exportação
- Conexão Client
- $\checkmark$  Config. Wifi
- $\checkmark$  Config. GPRS

Insira o Pen drive na Porta USB de Programação (não fiscal)

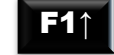

Pressione  $\|H\|$  para digitar a função:

**0 1 / 0 1 / 2 0 1 8 D i g i t e a F u n ç ã o 1 2 : 1 0 : 3 1**

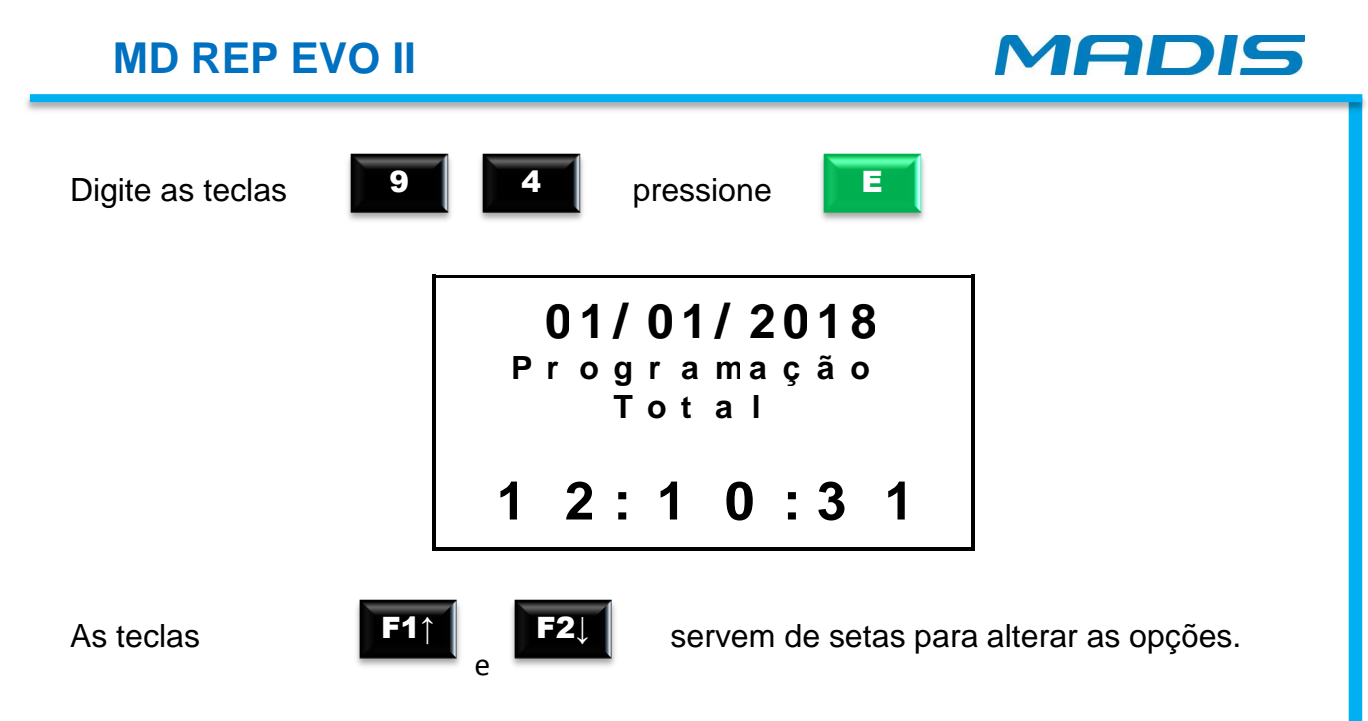

Selecione uma das opções de programação: Funcionários, credenciais, templates (digitais), supervisores, configurações, formato export, conexão client, config. GPRS ou config. Wifi.

Após escolher uma das opções:

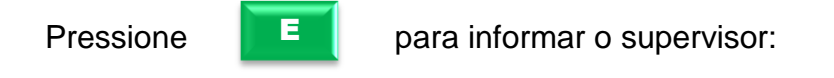

**0 1 / 0 1 / 2 0 1 8 I n f o r m S u p e r v . 1 2 : 1 0 : 3 1**

Digite o número do crachá ou PIS do supervisor e pressione

**0 1 / 0 1 / 2 0 1 8 I n f o r m e a S e n h a 1 2 : 1 0 : 3 1**

Digite a senha e pressione para as seguintes opções:

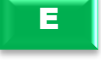

E

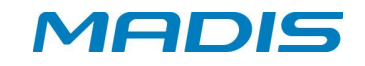

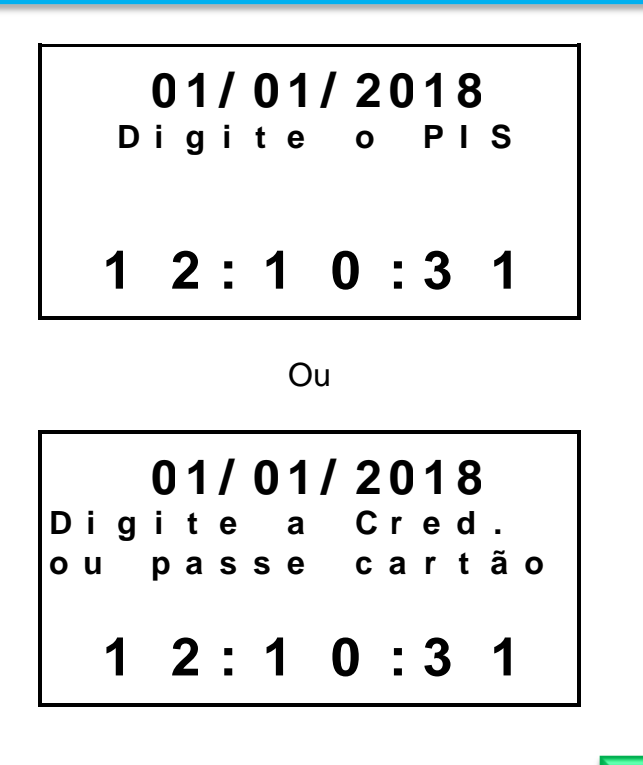

Digite o número do cartão ou PIS do usuário e pressione

E

Ex: "Credenciais"

É iniciado o envio ao relógio da programação selecionada (Empregad.txt, Credenc.txt, Template.txt; Superv.txt, Config.txt, Exformat.txt, Conexao.txt, Wifi.txt, Gprs.txt), como no exemplo, credenciais. Ao final do processo exibe-se a mensagem:

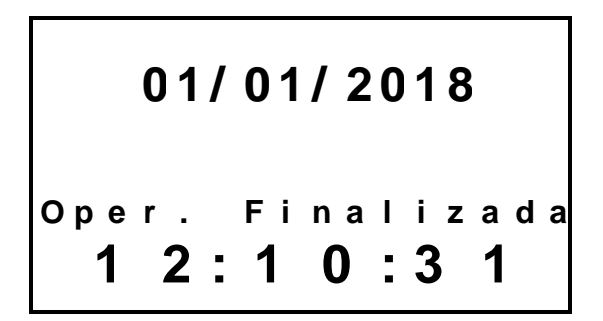

A mensagem permanecerá no display até que o pen drive seja retirado.

#### <span id="page-30-0"></span>**3.9. Coleta de Informações via Pen drive**

O relógio MD REP Evo II permite que o usuário obtenha via Pen drive algumas informações e registros do equipamento, tais como:

#### <span id="page-30-1"></span>**3.9.1. Coleta de Registros – Pen drive**

O relógio MD REP Evo II permite que o usuário realize a coleta dos registros através do dispositivo Pen drive:

Insira o Pen drive na Porta USB de coleta (não fiscal)

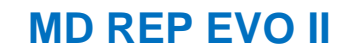

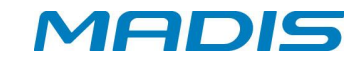

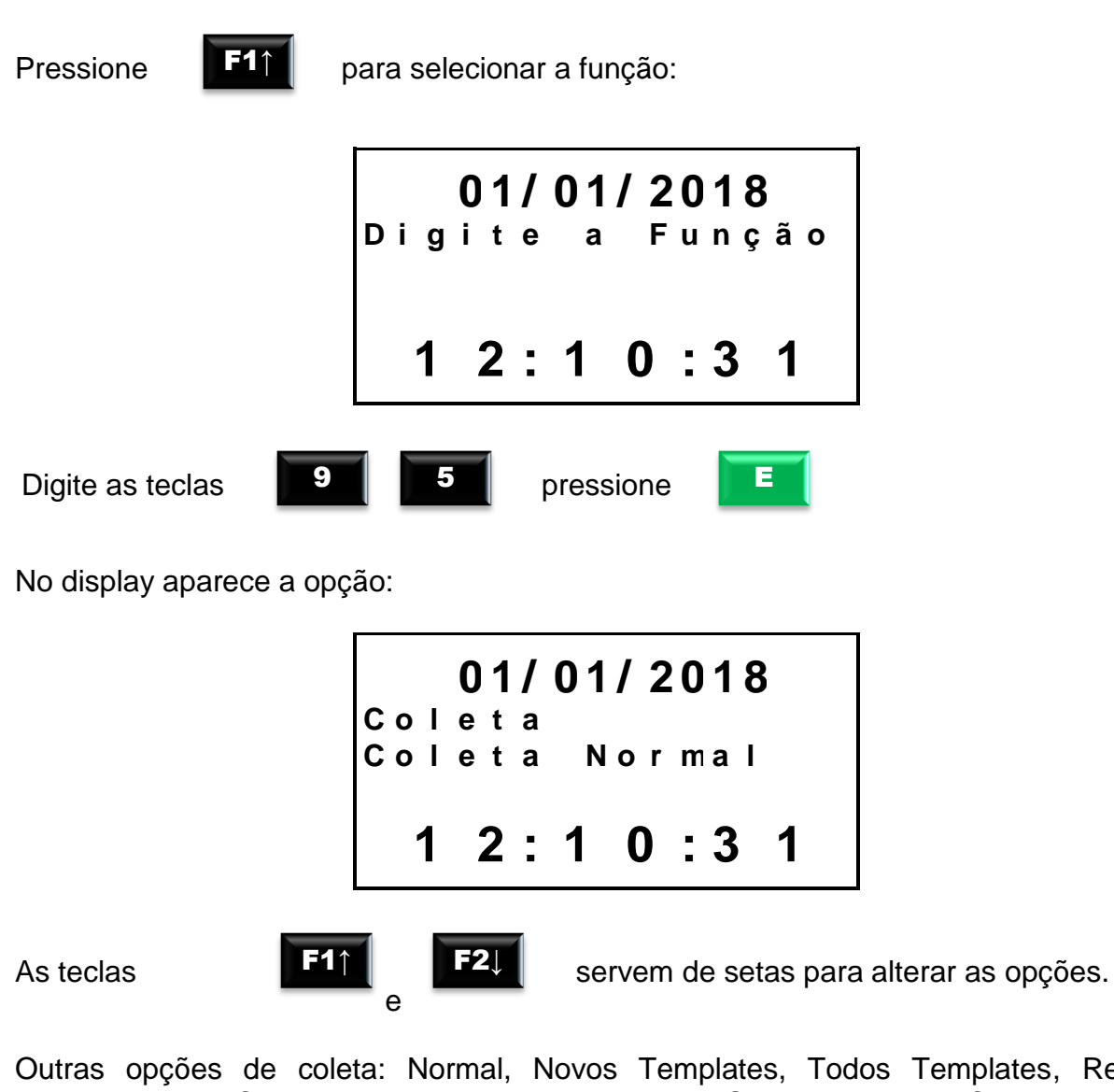

Outras opções de coleta: Normal, Novos Templates, Todos Templates, Reposic. Ponteiro, Todas Credenc., Formato AFD, Eventos de Sistema, Eventos Comunicaç. Após escolher uma das opções:

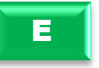

Pressione  $\begin{array}{|c|c|c|c|}\n\hline\n\end{array}$  Pressione  $\begin{array}{|c|c|c|c|}\n\hline\n\end{array}$  para informar o supervisor:

**0 1 / 0 1 / 2 0 1 8 I n f o r m S u p e r v . 1 2 : 1 0 : 3 1**

Digite o número do crachá ou PIS do supervisor e pressione

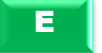

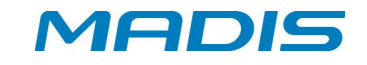

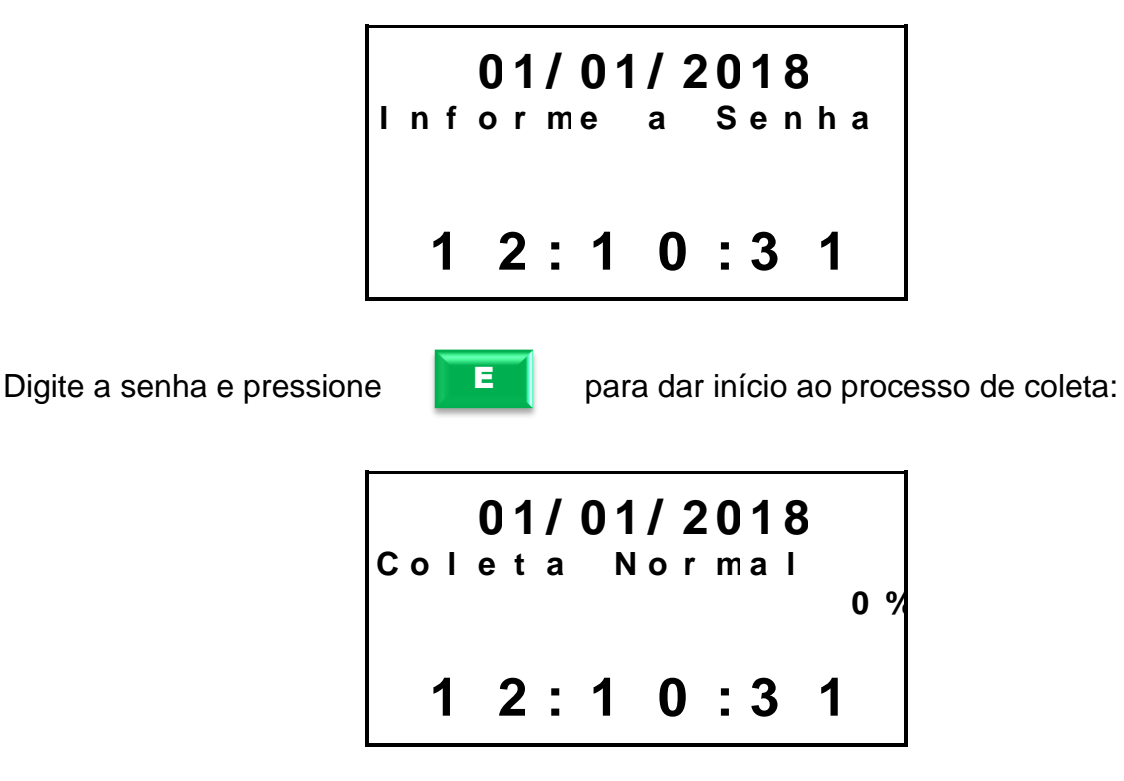

É iniciado o processo da coleta selecionada (Data.txt), Coleta Normal. Ao final, exibe-se a mensagem:

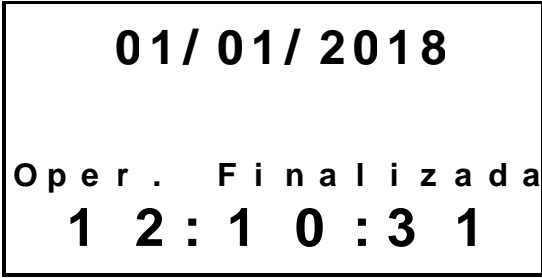

A mensagem permanecerá no display até que o pen drive seja retirado.

#### <span id="page-32-0"></span>**3.9.2. Coleta de Digitais Novas Pen drive**

O relógio MD REP Evo II permite que o usuário realize a coleta de novas digitais via Pen drive:

Insira o Pen drive na Porta USB de coleta (não fiscal)

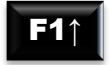

Pressione  $\begin{array}{|c|c|c|c|c|}\n\hline\n\textbf{F} & \textbf{para selection} \textbf{a f} \textbf{unção:} \n\end{array}$ 

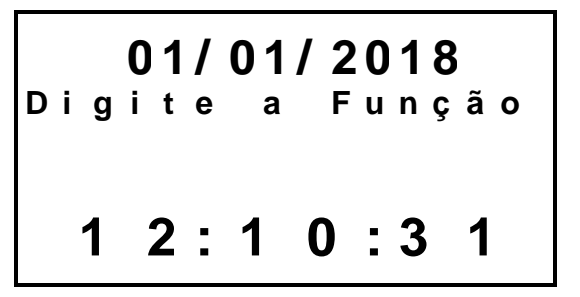

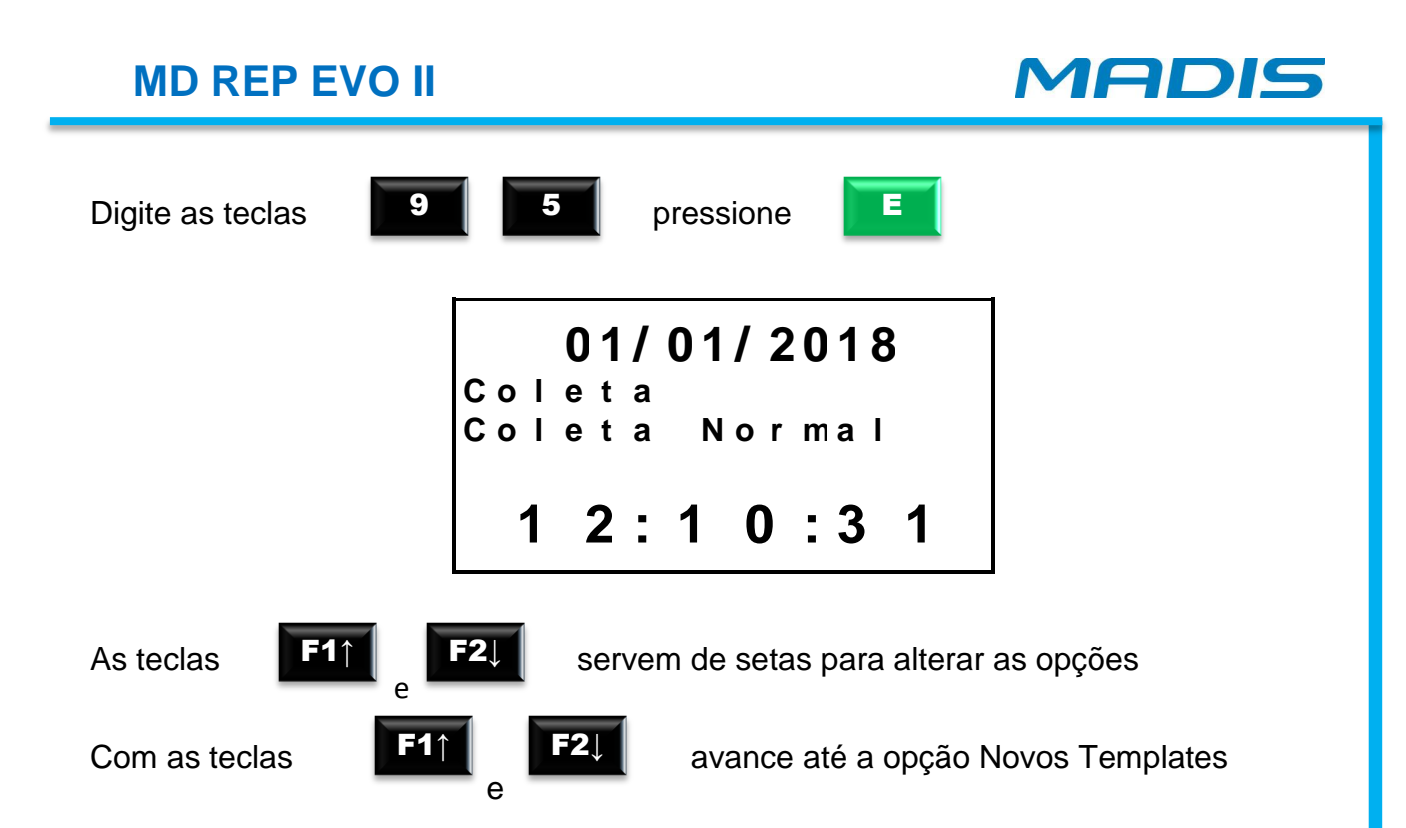

Outras opções de coleta: Normal, Todos Templates, Reposic. Ponteiro Todas Credenc., Formato AFD, Eventos de Sistema, Eventos Comunicaç. Exemplo:

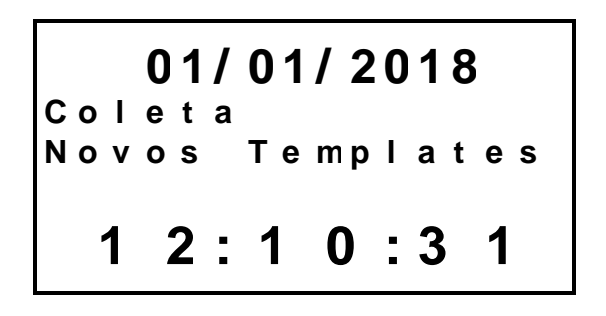

Após escolher uma das opções:

E

Pressione  $\begin{array}{|c|c|c|c|c|c|} \hline \end{array}$  para informar o supervisor:

```
0 1 / 0 1 / 2 0 1 8
I n f o r m S u p e r v .
  1 2 : 1 0 : 3 1
```
Digite o número do crachá ou PIS do supervisor e pressione

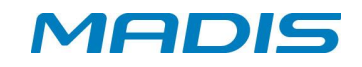

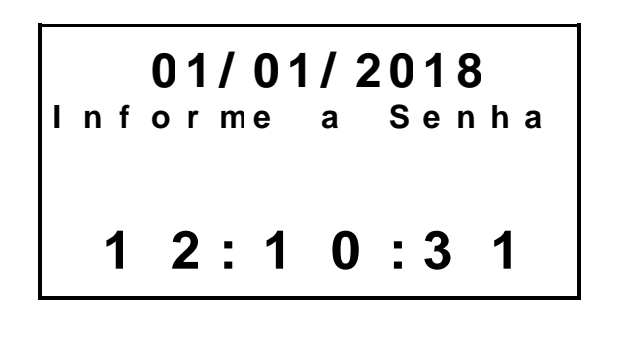

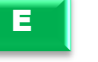

Digite a senha e pressione  $\begin{array}{|c|c|c|c|c|c|} \hline \end{array}$  No display aparece a mensagem:

Após este procedimento, inicia-se no relógio o envio da coleta selecionada (NewFingers.txt), como no exemplo Coleta Normal. Ao final do processo, exibe-se a mensagem:

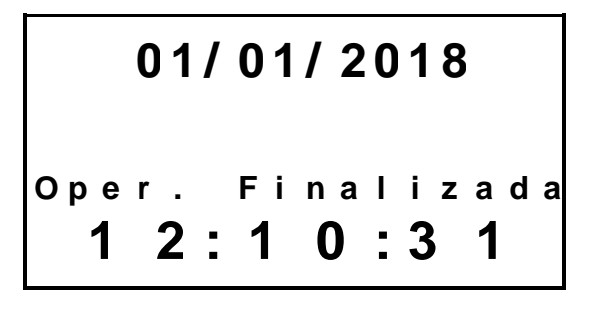

A mensagem permanecerá no display até que o pen drive seja retirado.

#### <span id="page-34-0"></span>**3.9.3. Coleta de Todas as Digitais - Pen drive**

O relógio MD REP Evo II permite que o usuário realize a coleta de todas as digitais cadastradas, através do dispositivo Pen drive:

Insira o Pen drive na Porta USB de coleta (não fiscal)

Pressione **Pressional de Pressional de Pressione** para selecionar a função: **0 1 / 0 1 / 2 0 1 8 D i g i t e a F u n ç ã o 1 2 : 1 0 : 3 1** Digite as teclas  $\begin{array}{|c|c|c|c|c|c|c|c|c|} \hline \textbf{5} & \textbf{5} \end{array}$ O display exibe a opção: F1↑ pressione  $\begin{array}{|c|c|} \hline \end{array}$ 

Suporte / Assistência Técnica: (011) 3026-3000 Revisão: 02 Página: 34/124

## MEDIS

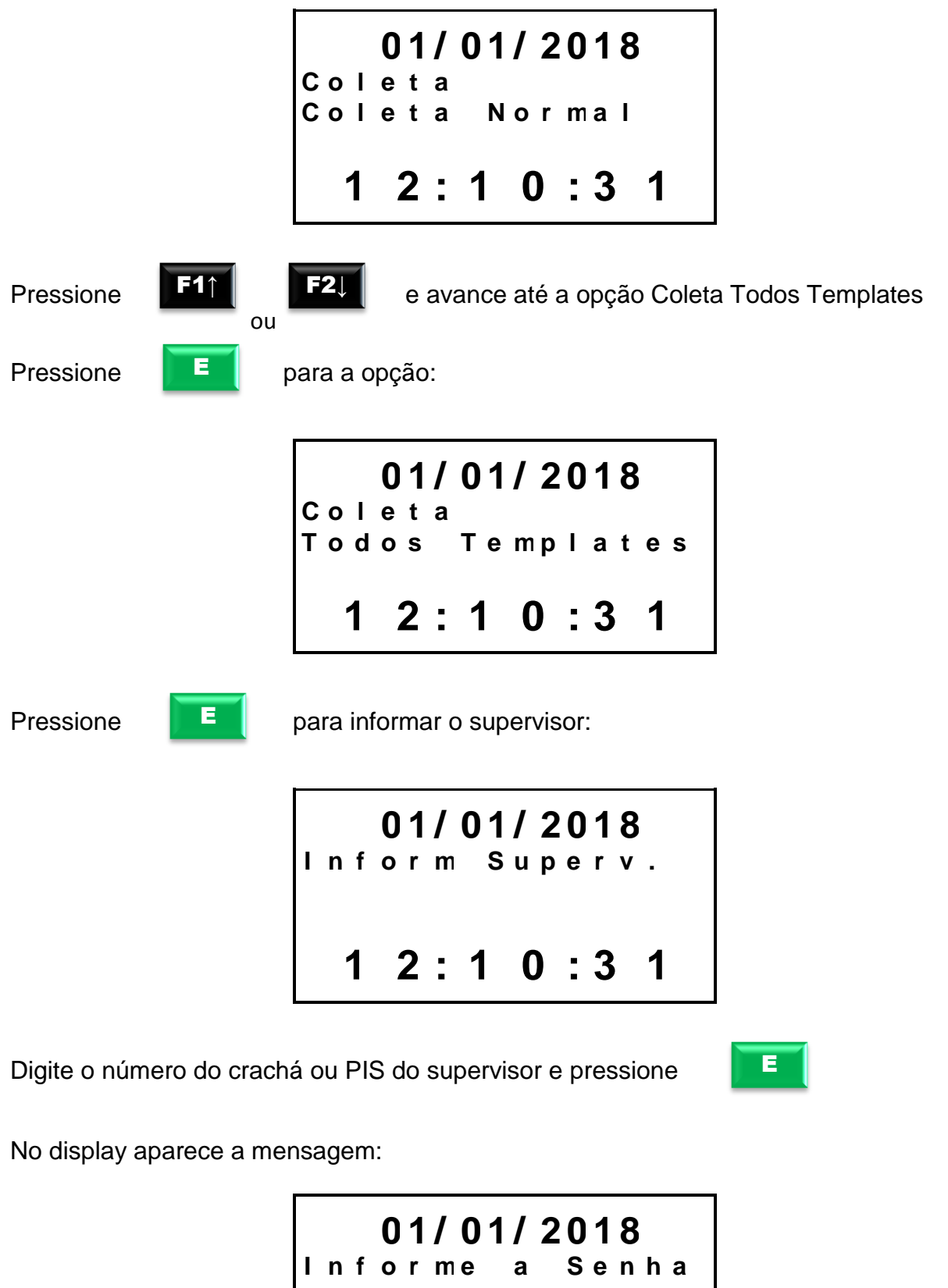

**1 2 : 1 0 : 3 1**
**MD REP EVO II**

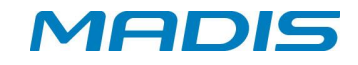

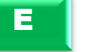

Digite a senha e pressione para ser exibida a mensagem:

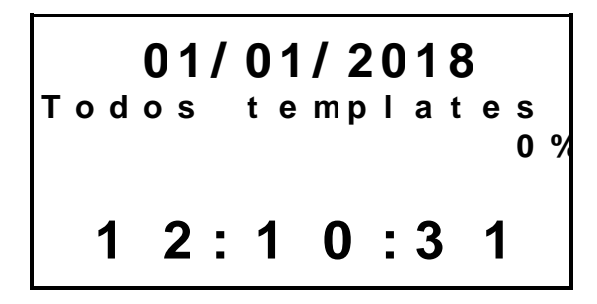

Automaticamente inicia-se o processo de coleta de todas digitais (AllFingers.txt). Ao final do processo, exibe-se a mensagem:

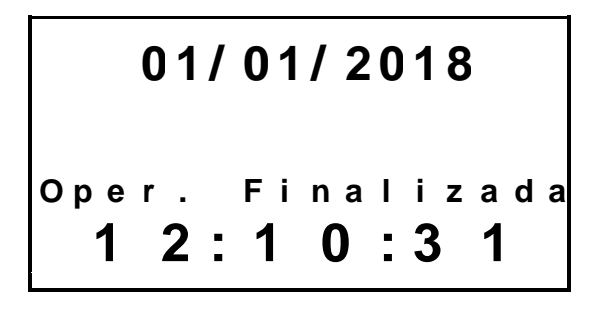

A mensagem permanecerá no display até que o pen drive seja retirado.

## **3.9.4. Reposiciona Ponteiro**

O relógio MD REP Evo II permite que o usuário realize o reposicionamento de ponteiro total, por NSR e por data, na memória do relógio para realizar uma coleta *backup* dos registros de ponto realizados já coletados:

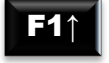

Pressione **para selecionar a função:** 

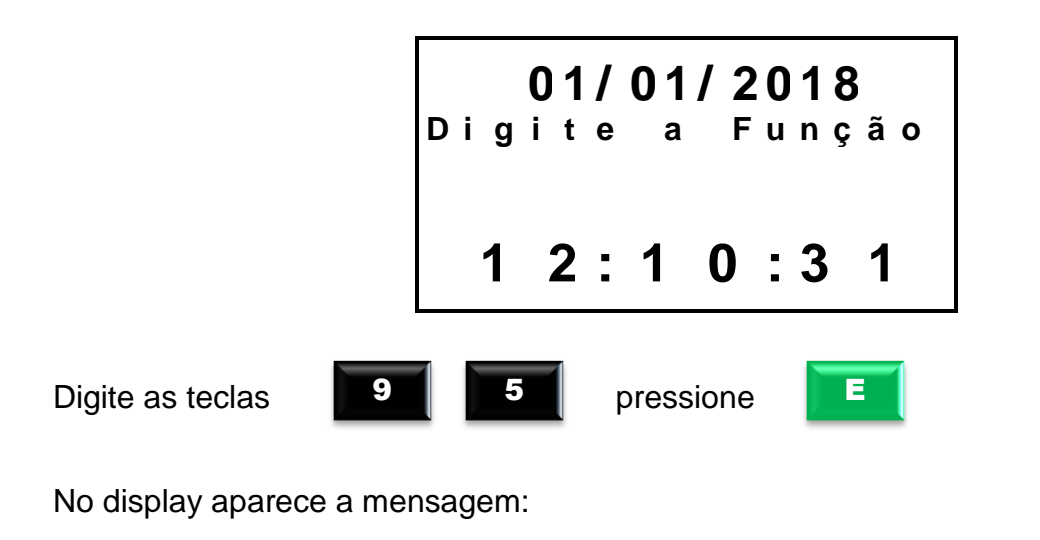

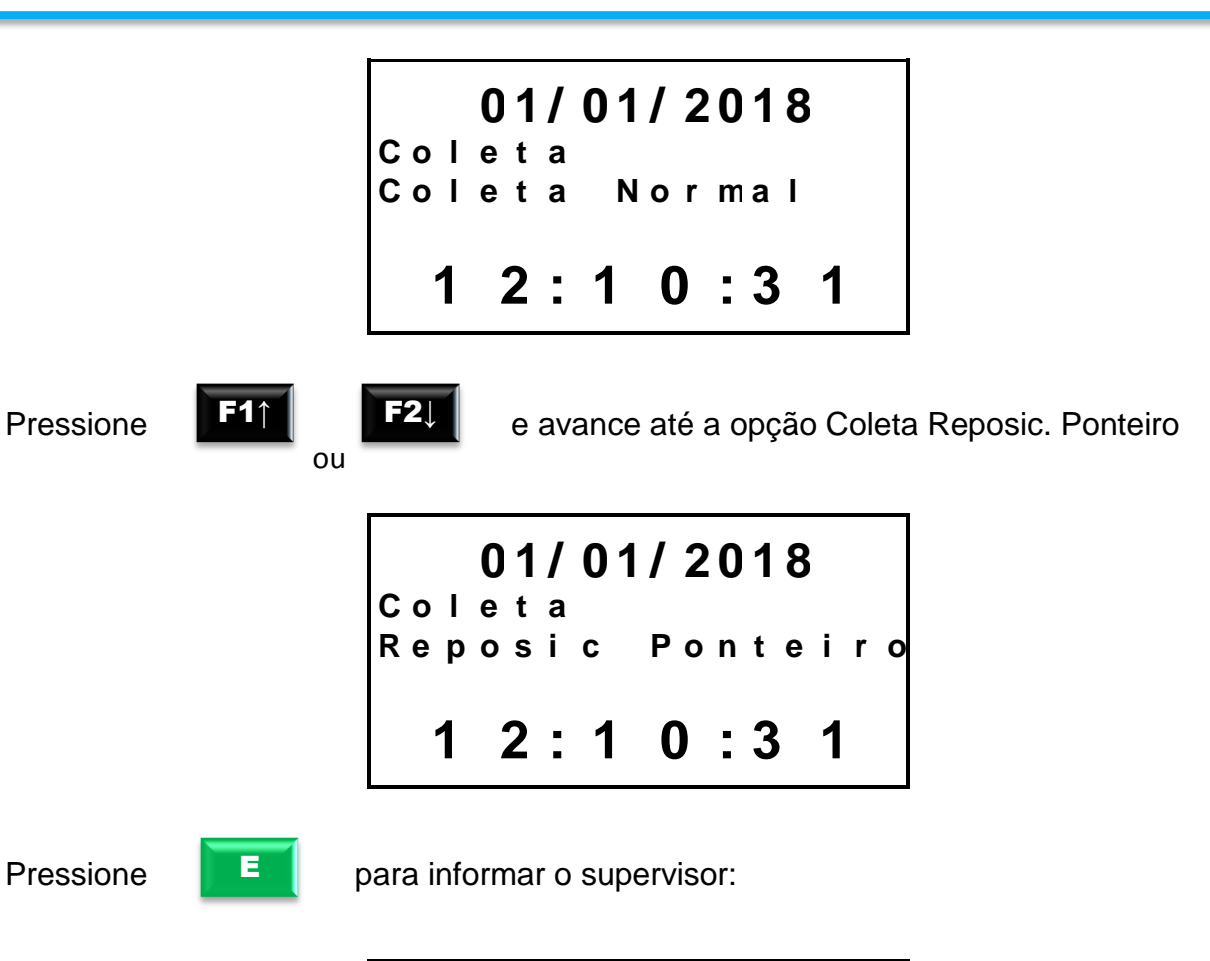

**0 1 / 0 1 / 2 0 1 8 I n f o r m S u p e r v . 1 2 : 1 0 : 3 1**

Digite o número do crachá ou PIS do supervisor e pressione

E

MADIS

**0 1 / 0 1 / 2 0 1 8 I n f o r m e a S e n h a 1 2 : 1 0 : 3 1**

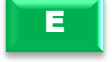

Digite a senha e pressione para ser exibida a seguinte tela:

Estarão disponíveis as seguintes opções: Total, por Data, por NSR.

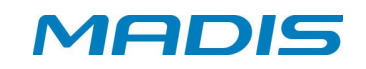

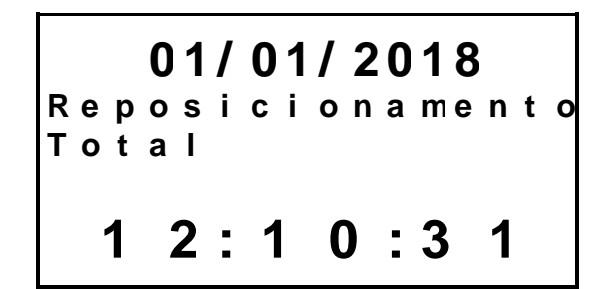

Ao selecionar a opção Reposicionamento total, automaticamente inicia-se o processo de reposicionamento de ponteiro. Pressione qualquer tecla para retornar a exibição de Data e Hora no display.

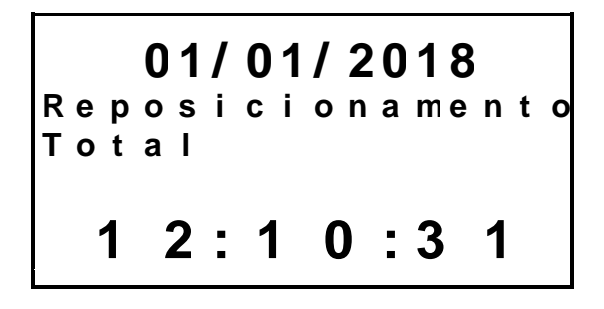

Ao selecionar a opção Reposicionamento por Data, será solicitada a data, como mostrado abaixo:

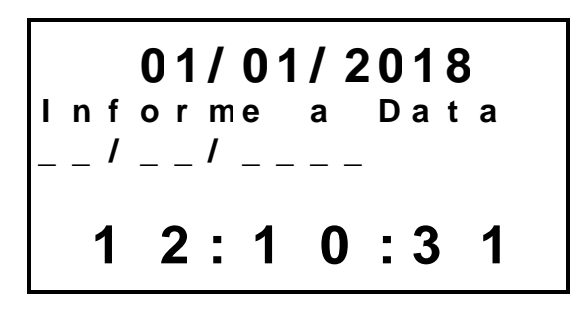

Digite a data e pressione  $\begin{array}{|c|c|c|} \hline \end{array}$  para confirmar.

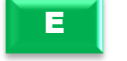

Ao selecionar a opção Reposicionamento por NSR, será solicitado o número do NSR, como mostrado abaixo:

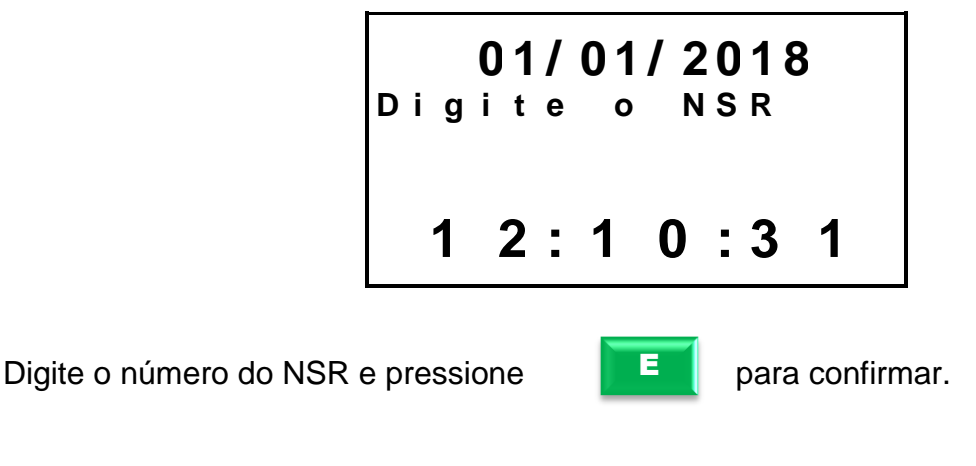

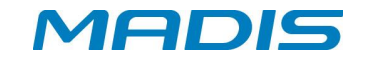

**OBS**: Após reposicionar o ponteiro, é possível realizar a coleta total dos registros novamente.

## **3.9.5. Coleta de Todas as Credenciais**

O relógio MD REP Evo II permite que o usuário realize a coleta de todas as credenciais do equipamento através do dispositivo Pen drive:

Insira o Pen drive na Porta USB de coleta (não fiscal)

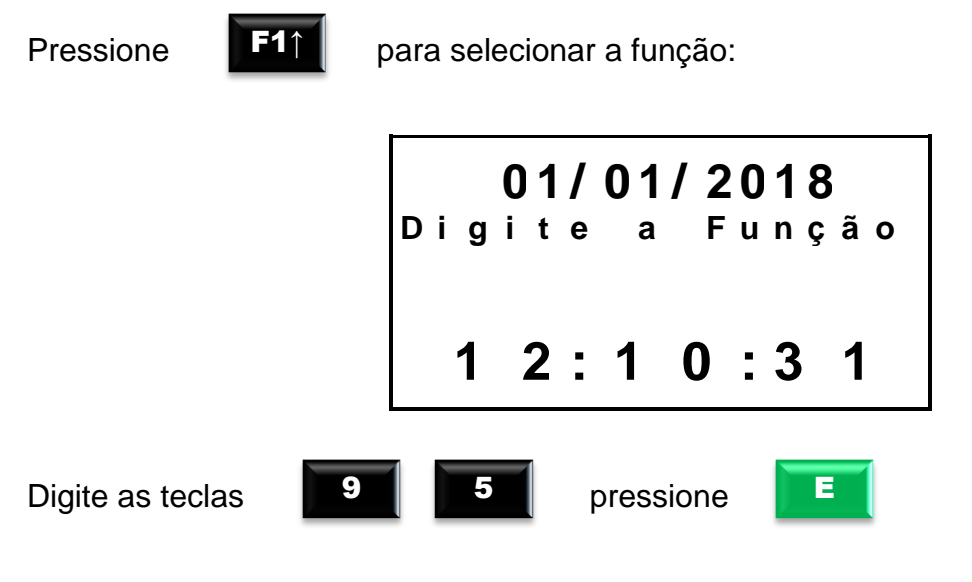

No display aparece a opção:

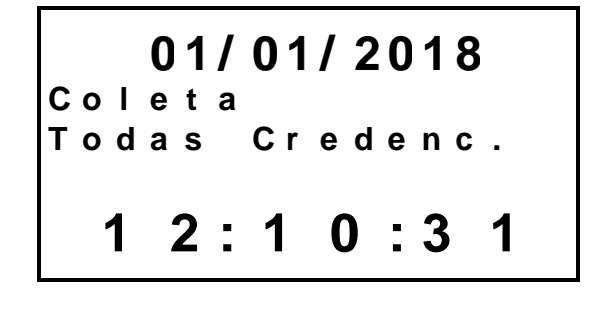

As teclas

e F1↑ F2↓

servem de setas para alterar as opções

Outras opções de coleta: Normal, Novos Templates, Todos Templates e Reposic. Ponteiro, Todas Credenc., Formato AFD, Eventos de Sistema, Eventos Comunicaç. Ponteiro. Após escolher uma das opções:

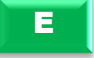

Pressione para informar o supervisor:

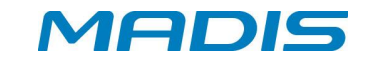

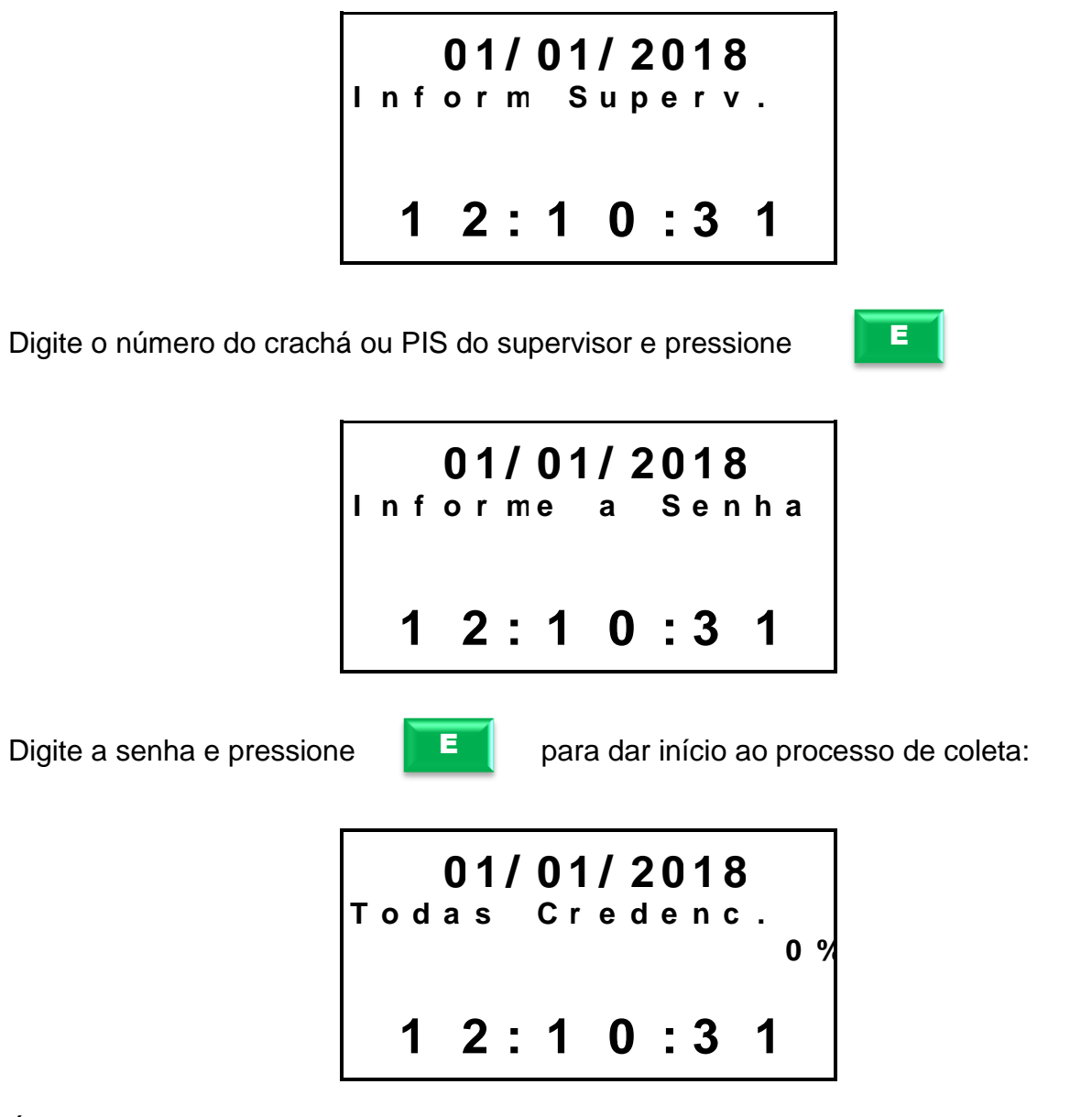

É iniciado o processo da coleta selecionada (AllBadges.txt), Todas as Credenciais. Ao final, exibe-se a mensagem:

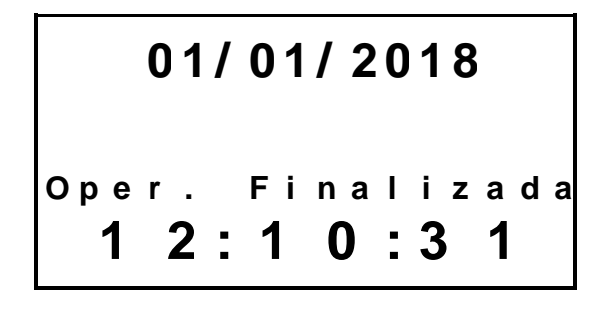

A mensagem permanecerá no display até que o pen drive seja retirado.

### **3.9.6. Coleta de Registros no formato AFD**

O relógio MD REP Evo II permite que o usuário realize a coleta dos registros através do dispositivo Pen drive no formato AFD.

VIADIS

**Obs:** O arquivo de coleta no formato AFD gera um arquivo somente com os registros de marcação e não possui cabeçalho e trailer.

Insira o Pen drive na Porta USB de coleta (não fiscal)

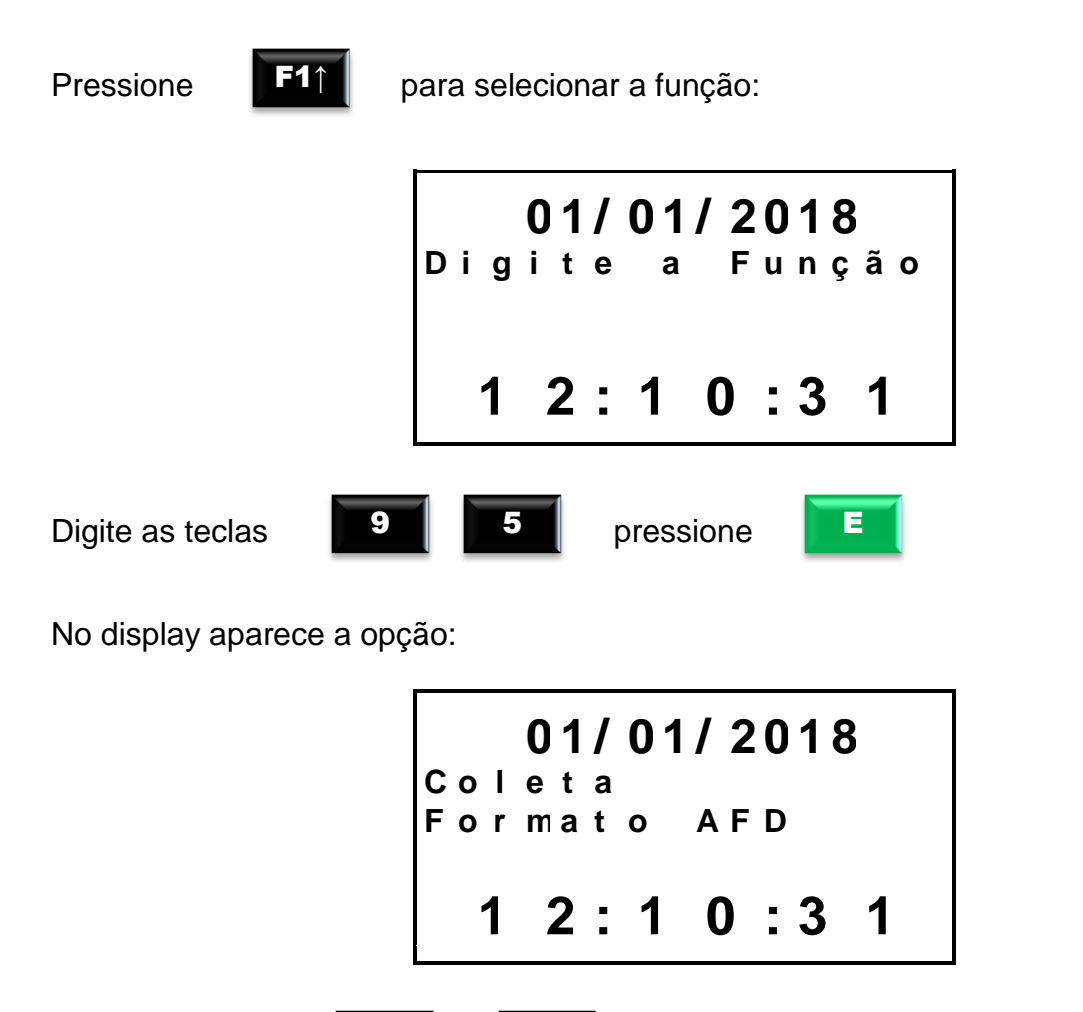

As teclas

servem de setas para alterar as opções

Outras opções de coleta: Normal, Novos Templates, Todos Templates e Reposic. Ponteiro, Todas Credenc., Formato AFD, Eventos de Sistema, Eventos Comunicaç. Ponteiro. Após escolher uma das opções:

E

Pressione  $\begin{array}{|c|c|c|c|}\n\hline \end{array}$  para informar o supervisor:

e

F1↑ F2↓

**0 1 / 0 1 / 2 0 1 8 I n f o r m S u p e r v . 1 2 : 1 0 : 3 1**

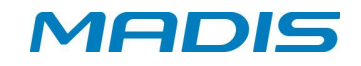

E

Digite o número do crachá ou PIS do supervisor e pressione

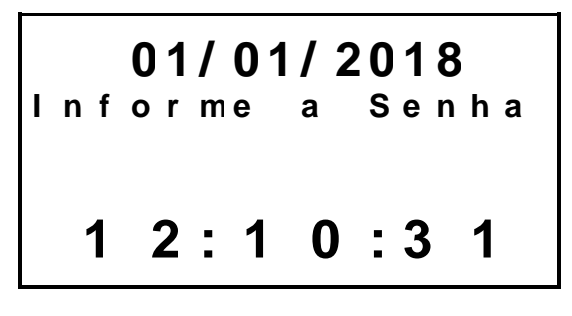

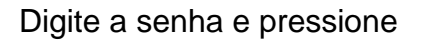

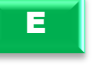

Digite a senha e pressione para dar início ao processo de coleta:

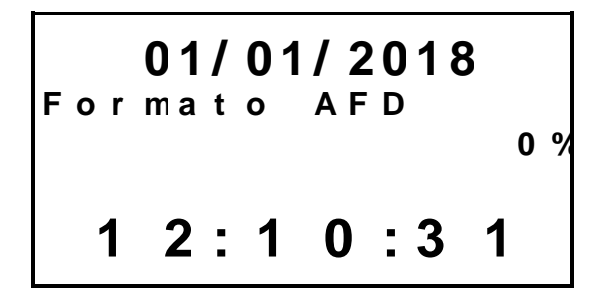

É iniciado o processo da coleta selecionada (AFDData.txt), Formato AFD. Ao final, exibese a mensagem:

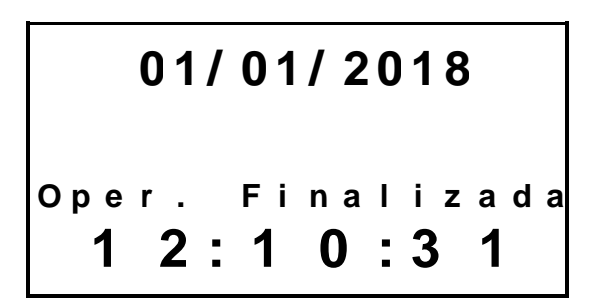

A mensagem permanecerá no display até que o pen drive seja retirado.

Caso o pen drive utilizado para qualquer uma das operações relacionadas esteja com problema, o display apresentará a mensagem:

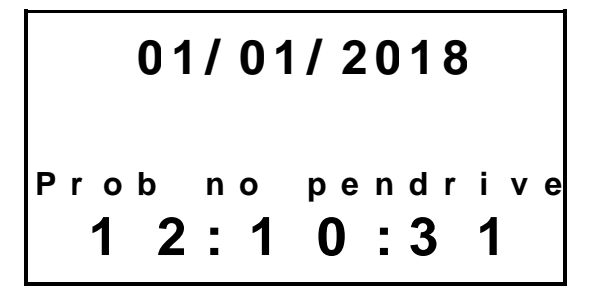

Caso o equipamento não contenha nada para ser recolhido o display indicará com uma mensagem.

Suporte / Assistência Técnica: (011) 3026-3000 Revisão: 02 Página: 42/124

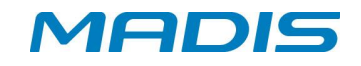

**Exemplo:**

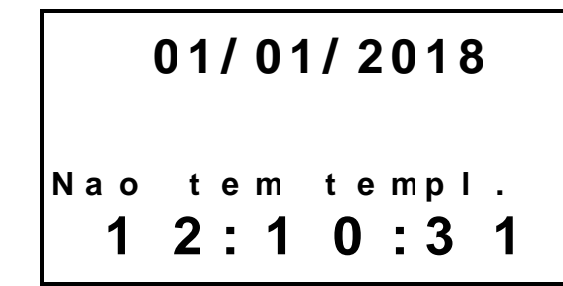

**Ex: Equipamento sem templates para recolhimento**

#### **3.9.7. Coleta de Eventos de Sistema**

O relógio MD REP Evo II permite que o usuário realize a coleta dos eventos de sistema através do dispositivo Pen drive.

Insira o Pen drive na Porta USB de coleta (não fiscal)

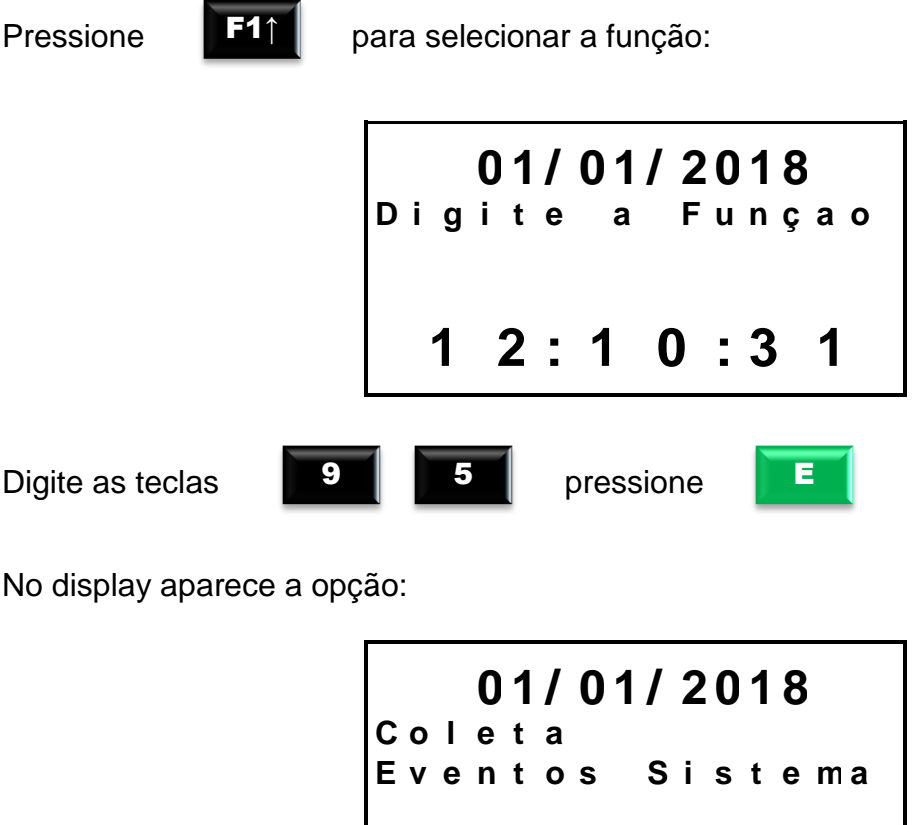

E

Pressione  $\begin{array}{|c|c|c|c|}\n\hline\n\end{array}$  para informar o supervisor:

**1 2 : 1 0 : 3 1**

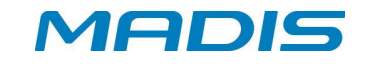

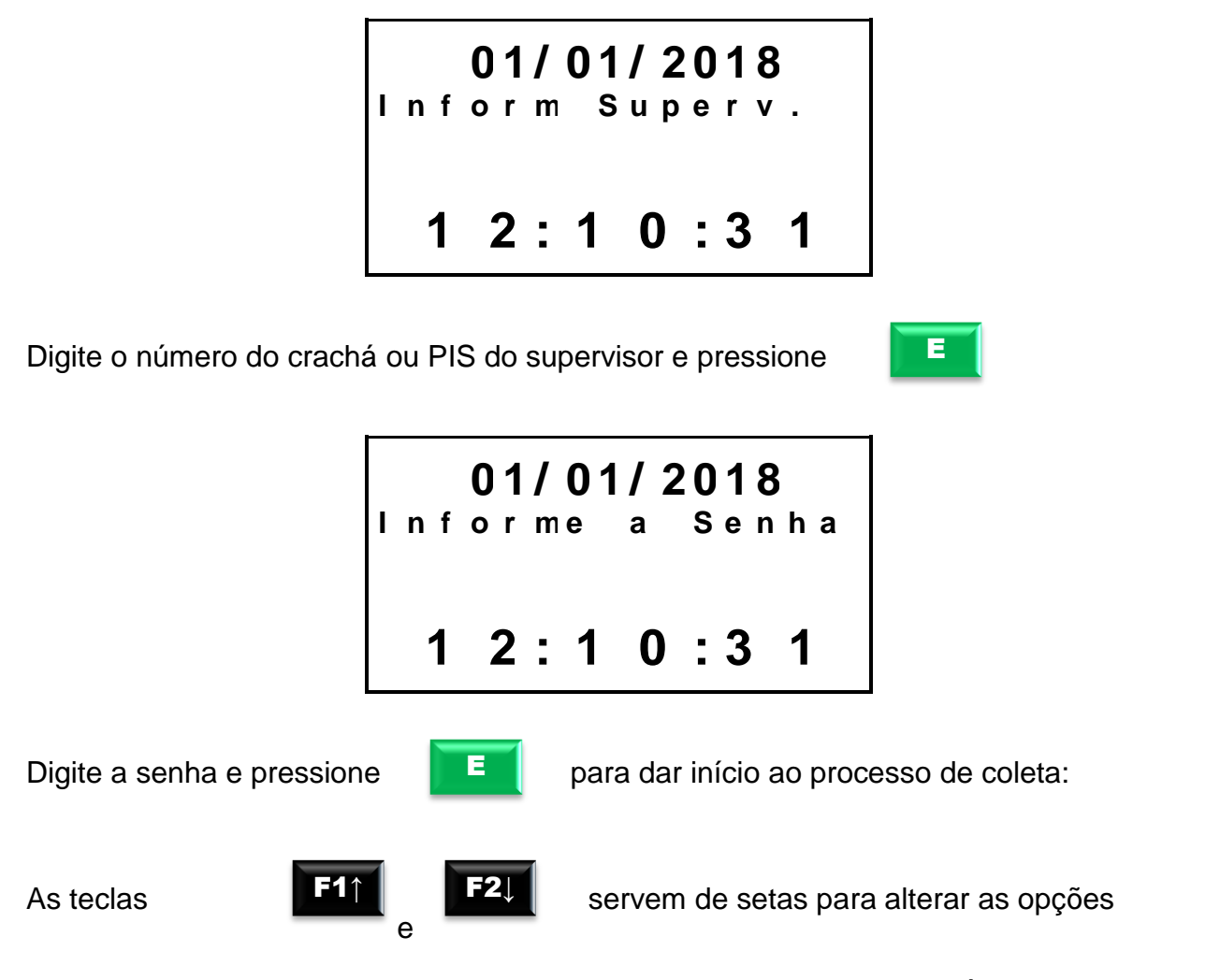

Estarão disponíveis as seguintes opções: Novos, Todos, A partir de e Últimos X Event.

No display aparece a mensagem:

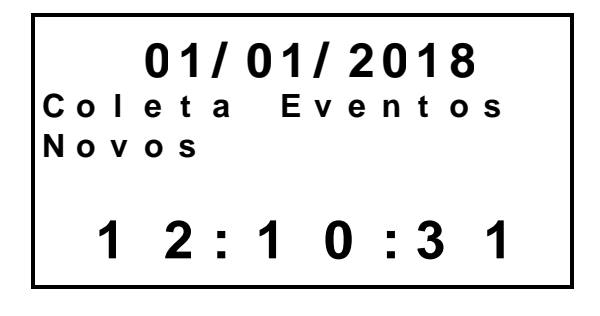

Ao selecionar a opção de coleta dos novos eventos, automaticamente inicia-se o processo de coleta somente dos novos eventos de sistema (Eventos que ainda não foram coletados).

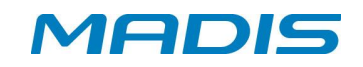

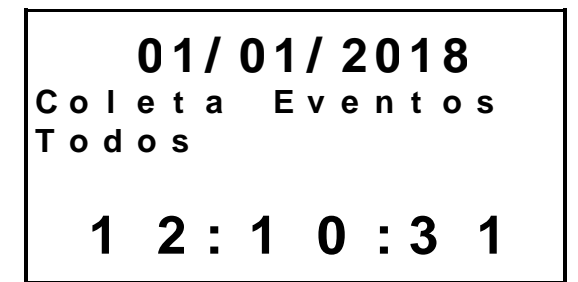

Ao selecionar a opção de coleta de todos os eventos, automaticamente inicia-se o processo de coleta de todos os eventos de sistema.

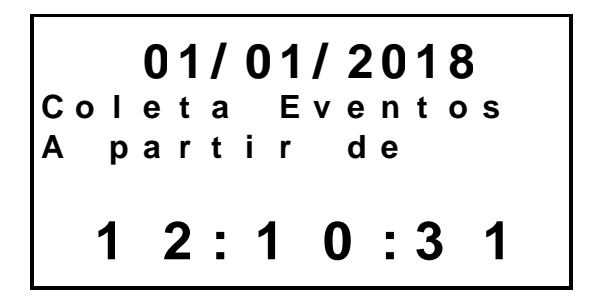

Ao selecionar a opção de coleta a partir de, será solicitado o número do evento como mostrado abaixo:

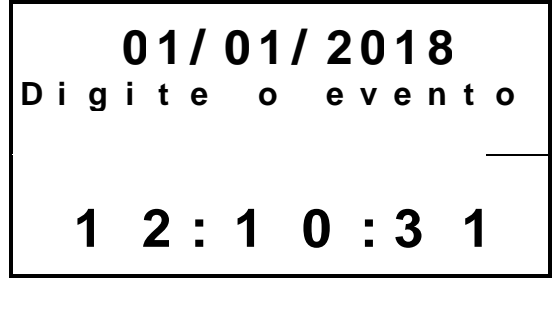

Digite o número do evento e pressione para confirmar.

Automaticamente inicia-se o processo de coleta dos eventos de sistema gerados a partir do evento que foi digitado na solicitação.

E

**0 1 / 0 1 / 2 0 1 8 C o l e t a E v e n t o s A p a r t i r d e 1 2 : 1 0 : 3 1**

Ao selecionar a opção de coleta últimos X event., será solicitado a quantidade de eventos:

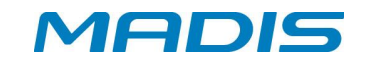

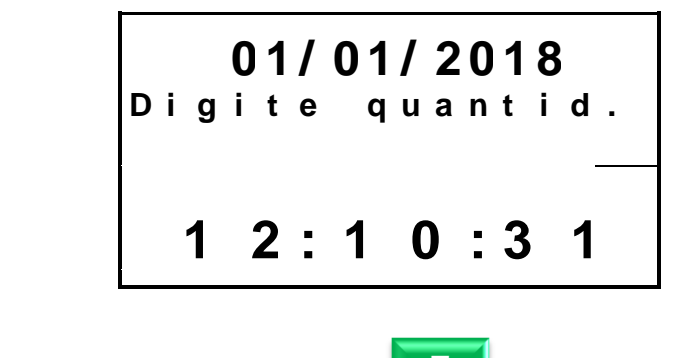

Digite a quantidade e pressione para confirmar.

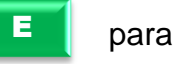

Automaticamente inicia-se o processo de coleta da quantidade de eventos de sistema que foi digitado na solicitação.

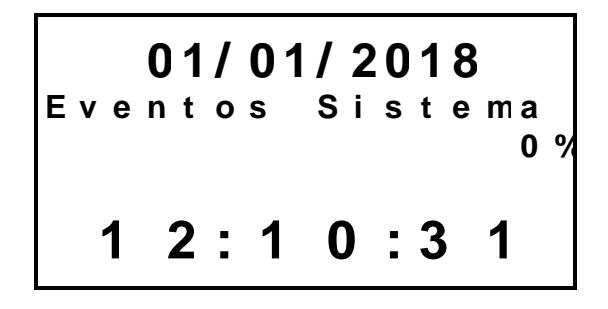

É iniciado o processo da coleta selecionada (Events.txt). Ao final, exibe-se a mensagem:

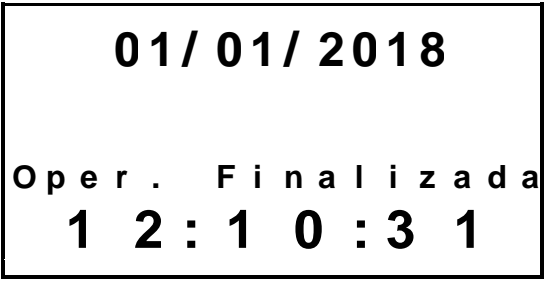

A mensagem permanecerá no display até que o pen drive seja retirado.

Caso o pen drive utilizado para qualquer uma das operações relacionadas esteja com problema, o display apresentará a mensagem:

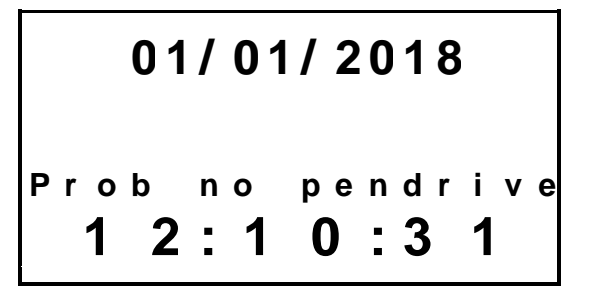

Caso o equipamento não contenha nada para ser recolhido, o display indicará com uma mensagem.

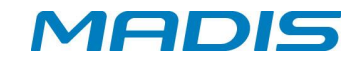

**Exemplo:**

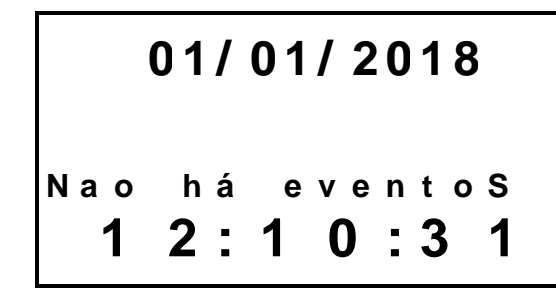

**Ex: Equipamento sem eventos para recolhimento**

#### **3.9.8. Coleta de Eventos de Comunicação**

O relógio MD REP Evo II permite que o usuário realize a coleta dos eventos de comunicação através do dispositivo Pen drive.

Insira o Pen drive na Porta USB de coleta (não fiscal)

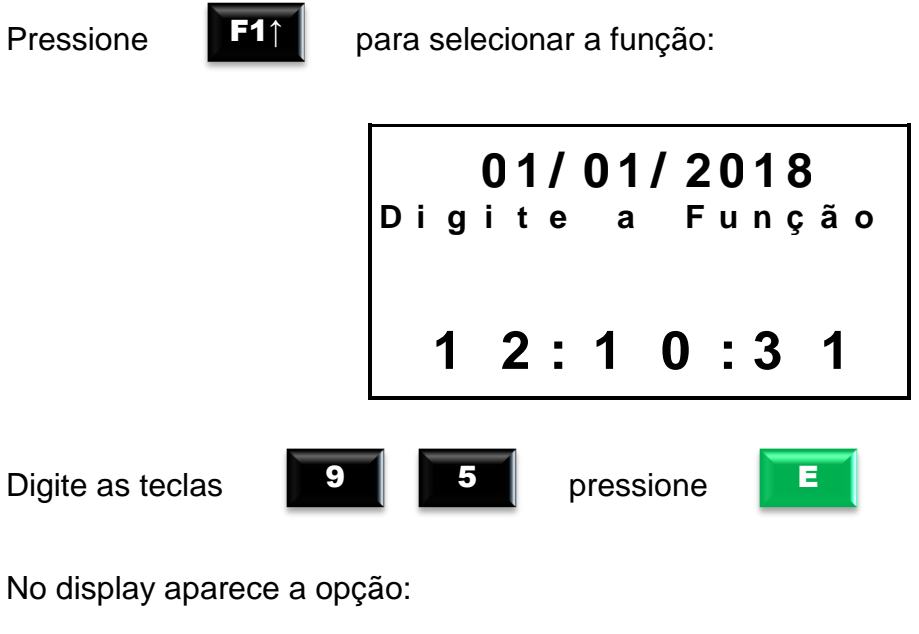

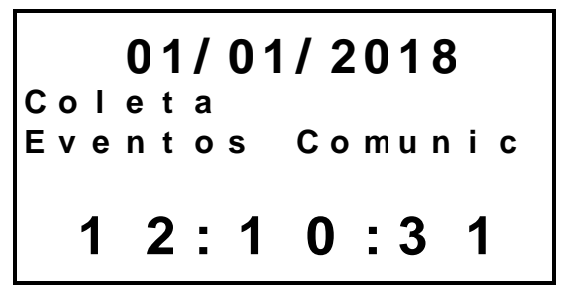

E

Pressione  $\begin{array}{|c|c|c|c|}\n\hline\n\end{array}$  para informar o supervisor:

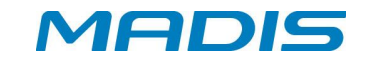

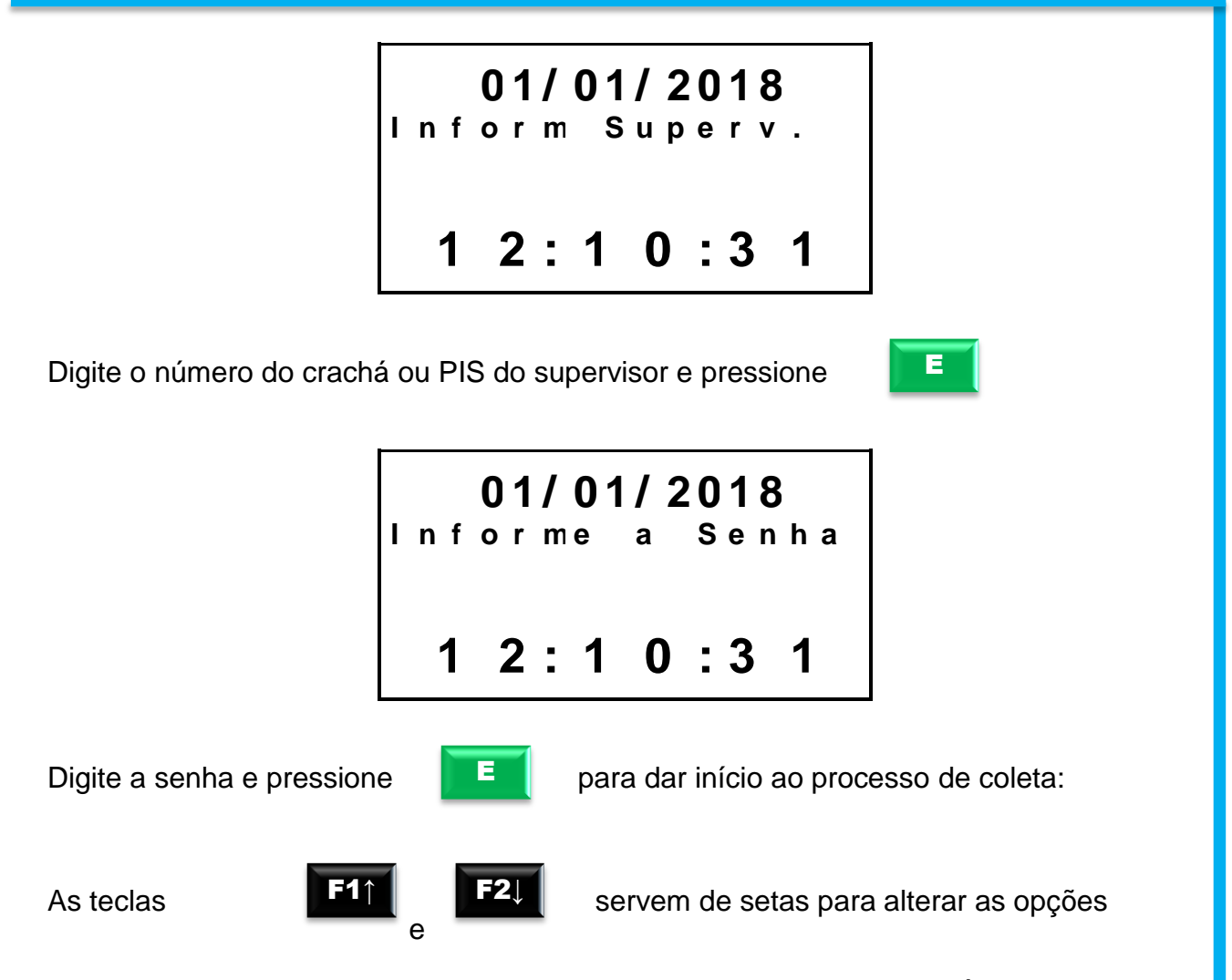

Estarão disponíveis as seguintes opções: Novos, Todos, A partir de e Últimos X Event. No display aparece a mensagem:

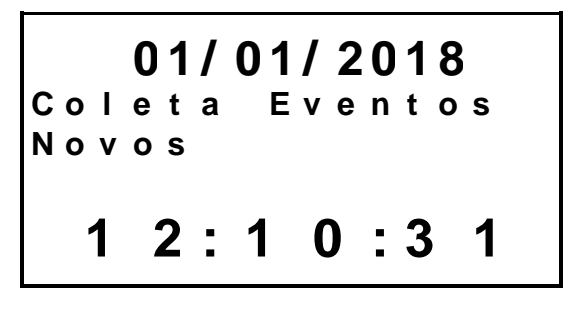

Ao selecionar a opção de coleta dos novos eventos, automaticamente inicia-se o processo de coleta somente dos novos eventos de comunicação (Eventos que ainda não foram coletados).

> **0 1 / 0 1 / 2 0 1 8 C o l e t a E v e n t o s T o d o s 1 2 : 1 0 : 3 1**

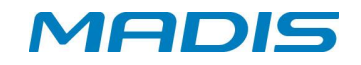

Ao selecionar a opção de coleta de todos os eventos, automaticamente inicia-se o processo de coleta de todos os eventos de comunicação.

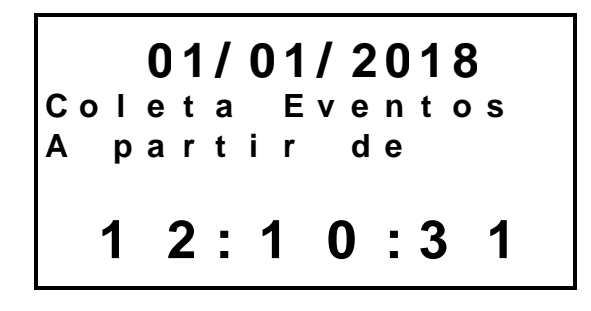

Ao selecionar a opção de coleta a partir de, será solicitado o número do evento como mostrado abaixo:

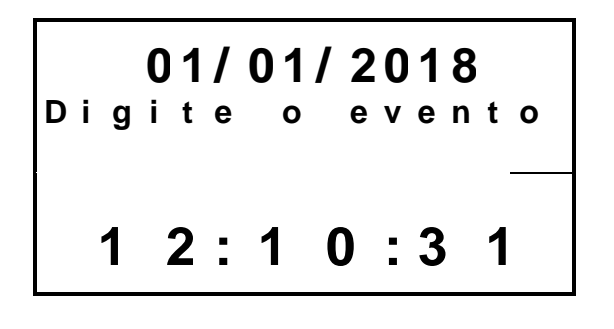

Digite o número do evento e pressione  $\mathbb{F}$   $\mathbb{F}$  para confirmar.

E

Automaticamente inicia-se o processo de coleta dos eventos de comunicação gerados a partir do evento que foi digitado na solicitação.

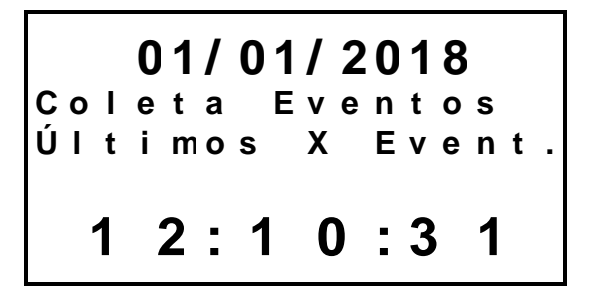

Ao selecionar a opção de coleta últimos X event., será solicitado a quantidade de eventos:

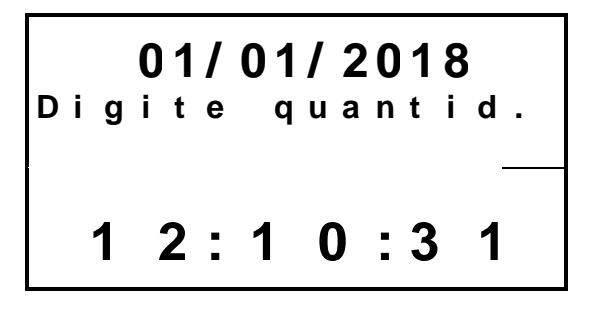

VIEIDIS

Digite a quantidade e pressione para confirmar.

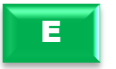

Automaticamente inicia-se o processo de coleta da quantidade de eventos de comunicação que foi digitado na solicitação.

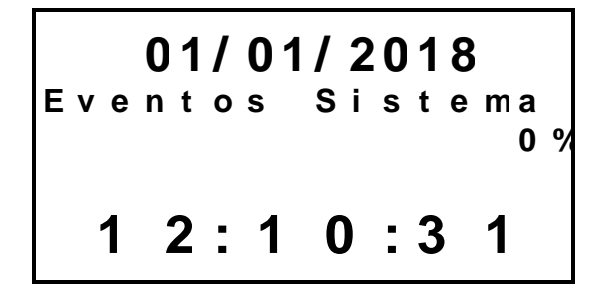

É iniciado o processo da coleta selecionada (Events.txt). Ao final, exibe-se a mensagem:

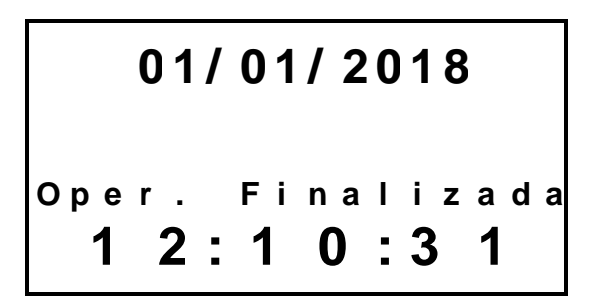

A mensagem permanecerá no display até que o pen drive seja retirado.

Caso o pen drive utilizado para qualquer uma das operações relacionadas esteja com problema, o display apresentará a mensagem:

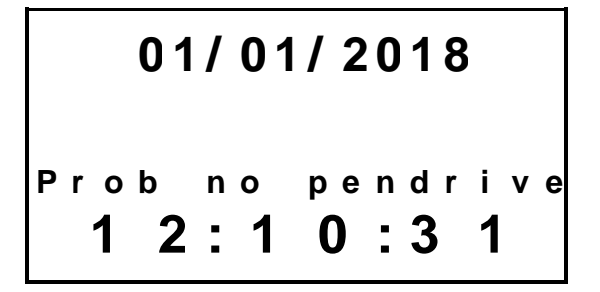

Caso o equipamento não contenha nada para ser recolhido o display indicará com uma mensagem.

**Exemplo:**

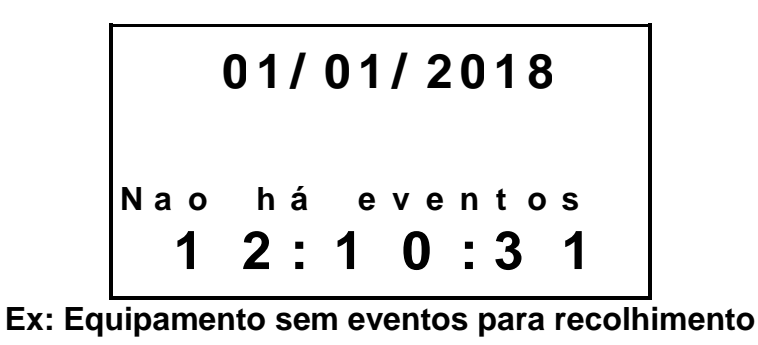

Suporte / Assistência Técnica: (011) 3026-3000 Revisão: 02 Página: 50/124

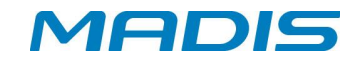

### **3.9.9. Arquivo de Registros Espelho AFD**

O relógio MD REP Evo II permite que o usuário realize a coleta dos registros através do dispositivo Pen drive no formato chamado de espelho AFD.

**Obs:** A coleta do espelho AFD gera um arquivo com o mesmo formato do arquivo AFD, porém sem CRC e assinatura digital.

Insira o pen drive na porta USB de coleta (não fiscal) e pressione

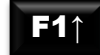

para acessar a lista de menu de funções:

Pressione

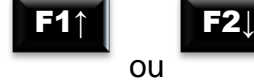

e avance até a opção Espelho AFD.

No display aparece a opção:

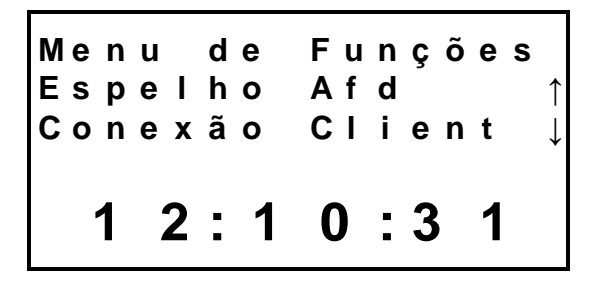

Ou

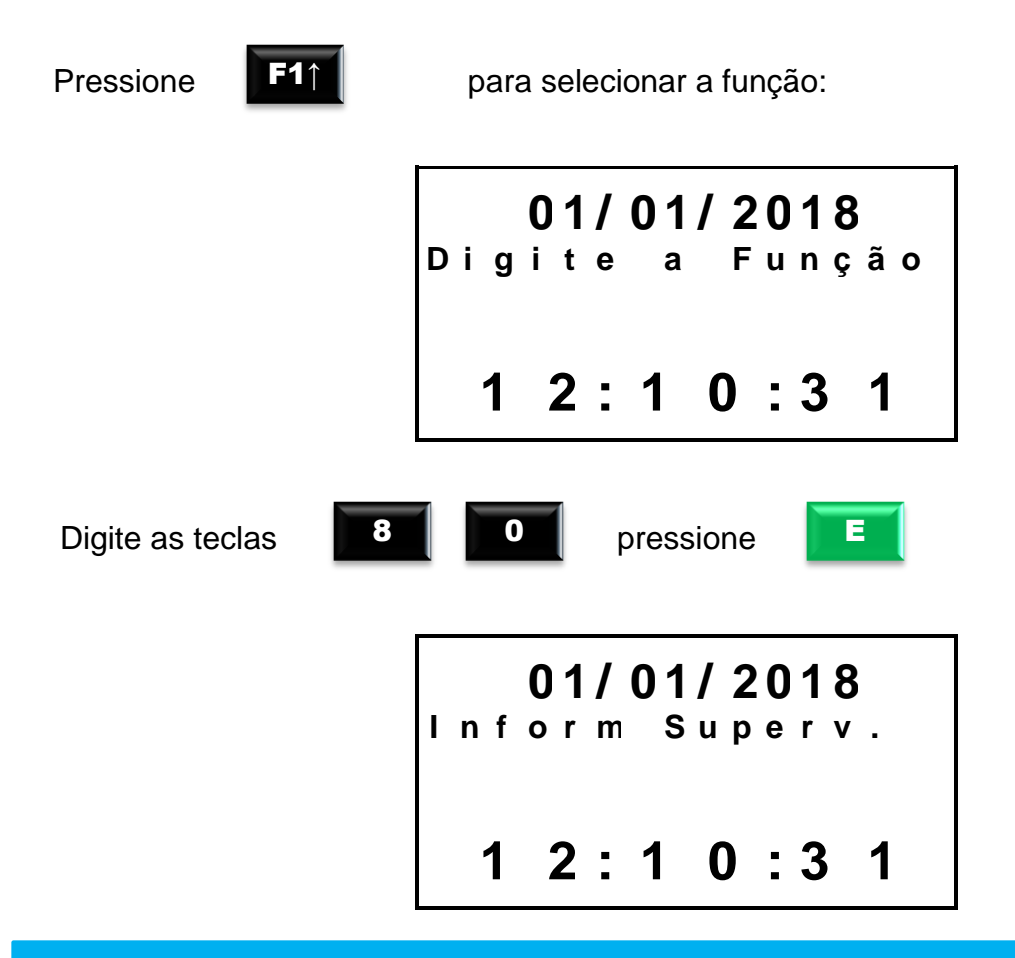

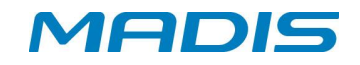

E

Digite o número do crachá ou PIS do supervisor e pressione

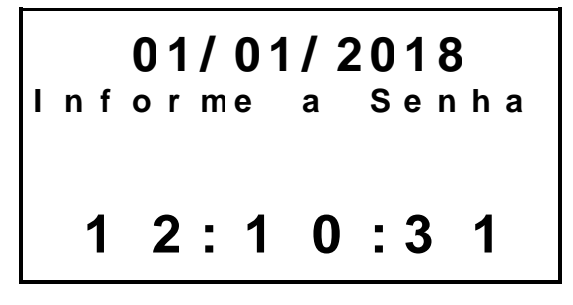

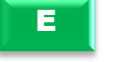

Pressione **para confirmar a geração do arquivo espelho AFD.** 

No display, será apresentado o percentual da geração do arquivo:

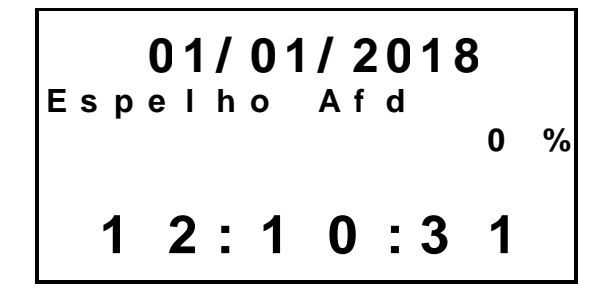

Após a conclusão, o display irá apresentar a mensagem:

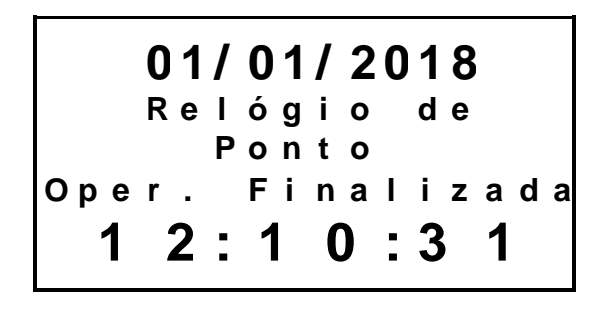

**OBS**: Menu para geração de arquivo "Espelho AFD" também pode ser acessado diretamente através da função 80 **(F1 + 80+E)**.

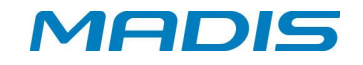

# **4. CONFIGURAÇÕES**

# **4.1. Status via browser (navegador)**

Para acessar as informações de status do equipamento, digite o IP em seu navegador (Internet Explorer, Google Chrome ou Firefox), e será direcionado para a página abaixo exibida:

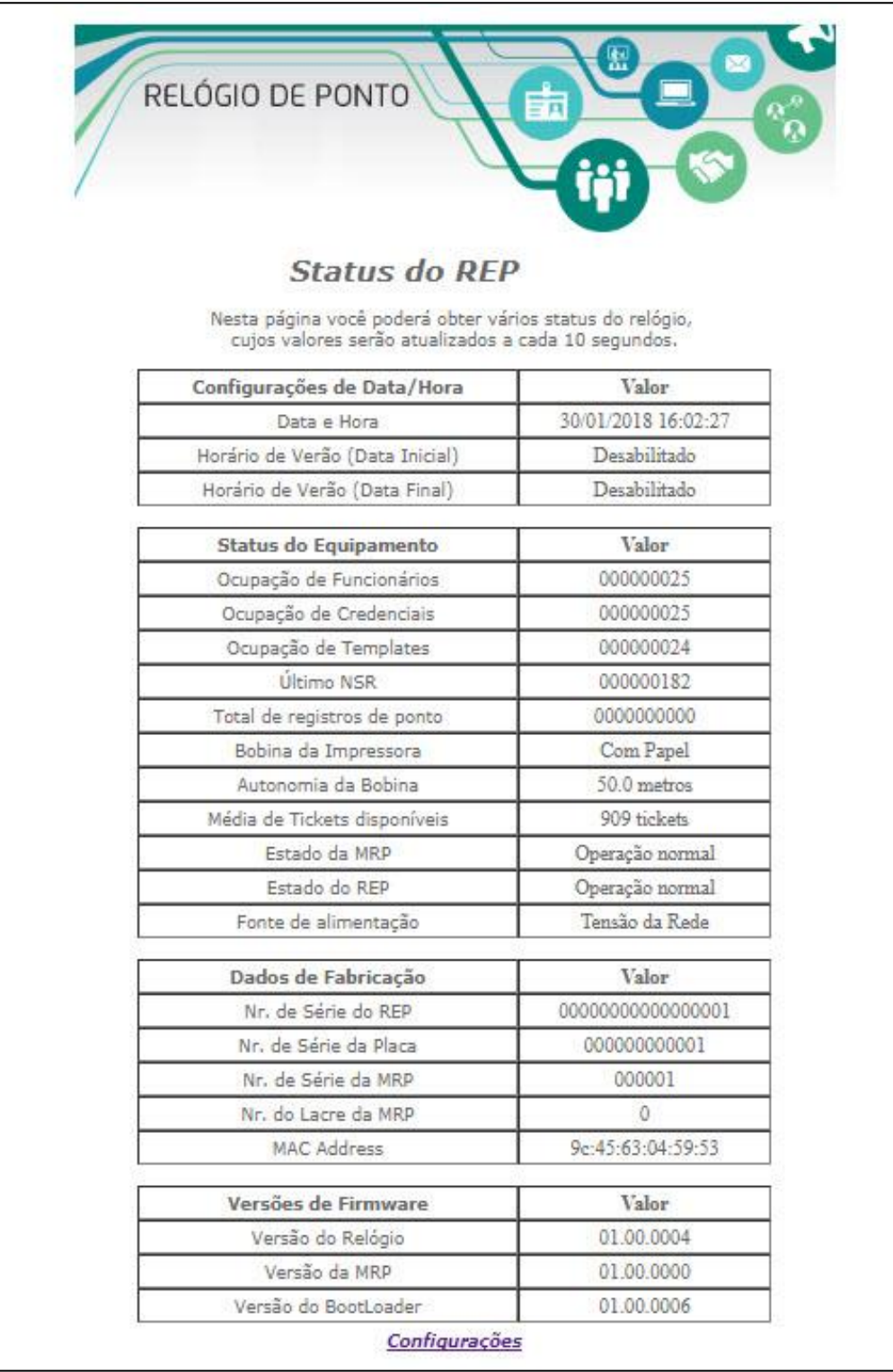

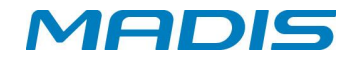

#### **Configurações de data e hora**

**Data e Hora:** Exibe a data e a hora atuais do relógio **Horário de Verão (Data inicial):** Exibe a data de início do horário de verão. **Horário de Verão (Data final):** Exibe a data de fim do horário de verão

#### **Status do Equipamento**

**Ocupação de Funcionários:** Exibe a quantidade de funcionários cadastrados. **Ocupação de Credenciais:** Exibe a quantidade de credenciais cadastradas.

**Ocupação de Templates:** Exibe a quantidade de templates cadastradas.

**Último NSR:** Exibe o número do último NSR gerado pelo equipamento.

**Total de Registros de Ponto:** Exibe a quantidade total de registros realizados no equipamento.

**Bobina da impressora:** Exibe o status da bobina da impressora.

**Autonomia da bobina:** Exibe a quantidade de bobina restante no equipamento em metros.

**Média de Tickets Disponíveis:** Exibe uma média da quantidade de tickets disponíveis no equipamento.

**Estado da MRP:** Informa o status da MRP no momento entre *Operação Normal* e *Em Manutenção.*

**Estado do REP:** Informa o status do relógio no momento entre *Operação Normal* e *Em Manutenção.*

**Fonte de alimentação:** Exibe a fonte de alimentação do equipamento entre *Tensão da rede* e *nobreak.*

#### **Dados de Fabricação**

**Nr. de Série do REP:** Exibe o número de série do equipamento. **Nr. de Série da Placa:** Exibe o número de série da placa do equipamento. **Nr. de Série da MRP:** Exibe o número de série da MRP do equipamento. **MAC Address:** Exibe o MAC Address do equipamento.

**Versão de Firmware**

**Versão do Relógio:** Informa a versão do relógio. **Versão da MRP:** Informa a versão da MRP. Versão do BootLoader: Informa a versão do BootLoader

#### **4.2. Configurações via browser (navegador)**

Para acessar as configurações do equipamento, digite o IP em seu navegador (Internet Explorer, Google Chrome ou Firefox), e será direcionado para a página exibida no item 4.1. Ao fim da página, há a opção de configurações:

Configurações

Clicando sobre ela será solicitada a identificação de login e senha:

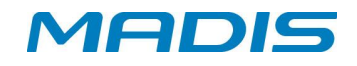

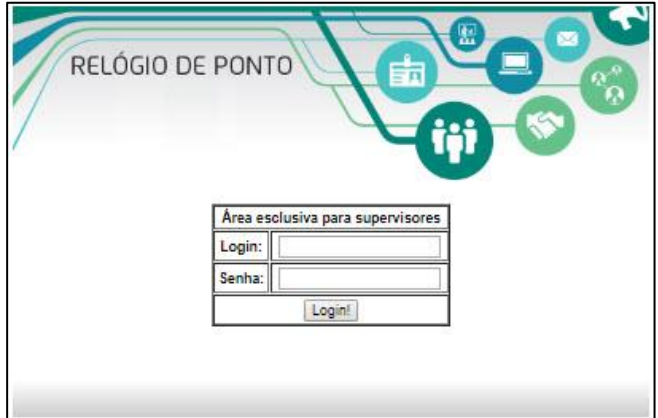

**Login**: Informe o número cadastrado de supervisor no equipamento. **Senha**: Digite a senha cadastrada para o supervisor no equipamento. Clique em **Login** para confirmar. Será exibida a tela:

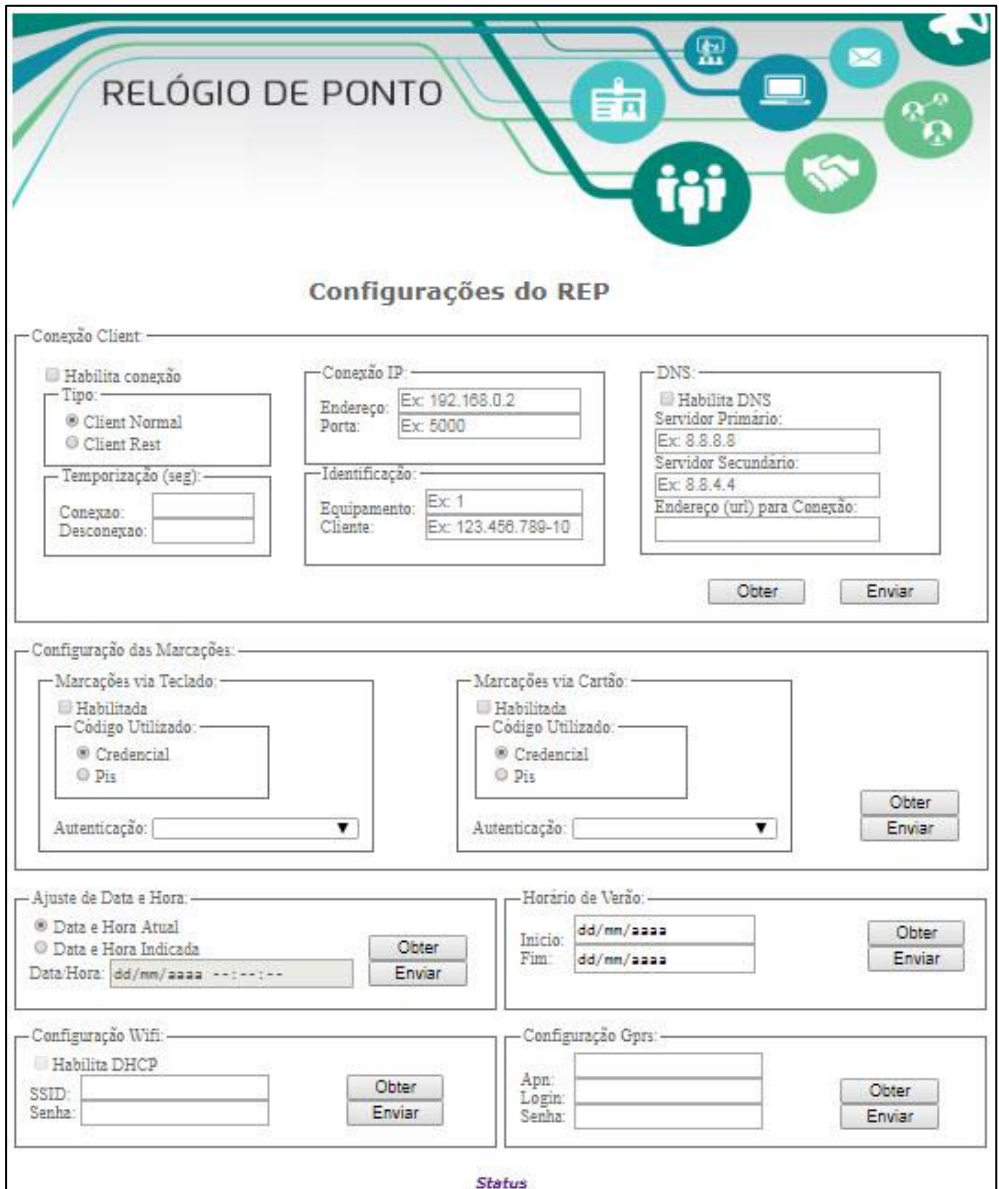

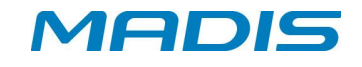

# **Conexão Client**

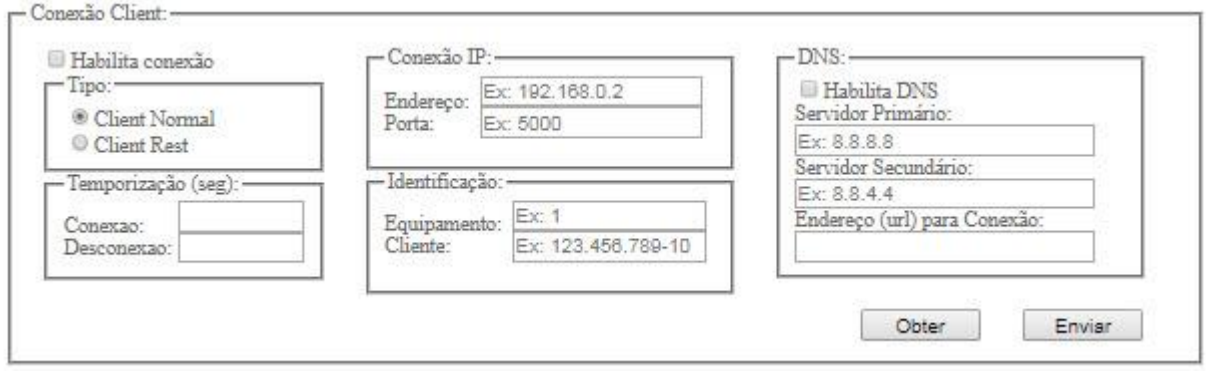

**Habilita conexão:** se selecionado, habilita a conexão client em que o equipamento inicia de forma autônoma o processo de comunicação.

**Tipo:** Selecione entre os tipos de comunicação:

- o **Client Normal:** Utiliza o protocolo de comunicação TCP/IP com MDComune.
- o **Client Rest:** Utiliza o protocolo Rest de comunicação com software MDComune.

#### **Temporização (seg)**

**Conexão:** insira em segundos o tempo desejado para a conexão cliente. **Desconexão:** insira em segundos o tempo desejado para a desconexão cliente.

#### **Conexão IP**

**Endereço:** insira o número do endereço IP desejado. **Porta:** insira o número da porta de conexão desejada.

#### **Identificação**

**Equipamento:** insira o número do equipamento de acordo com o que foi cadastrado no software MDComune.

**Cliente:** insira o número do CNPJ ou CPF de acordo com o que foi cadastrado no software MDComune.

#### **DNS**

**Habilita DNS:** se marcado, habilita a configuração DNS.

**Servidor Primário:** insira o endereço do servidor DNS primário

**Servidor Secundário:** insira o endereço do servidor DNS secundário

**Endereço (url) para Conexão:** insira o endereço para conexão do equipamento fornecido pela MADIS. [equipamentos.mdcomune.com.br]

#### **Configuração das marcações**

Somente é possível realizar a alteração quando o relógio não recebeu o comando de empregador ou quando estiver no estado em manutenção.

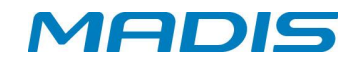

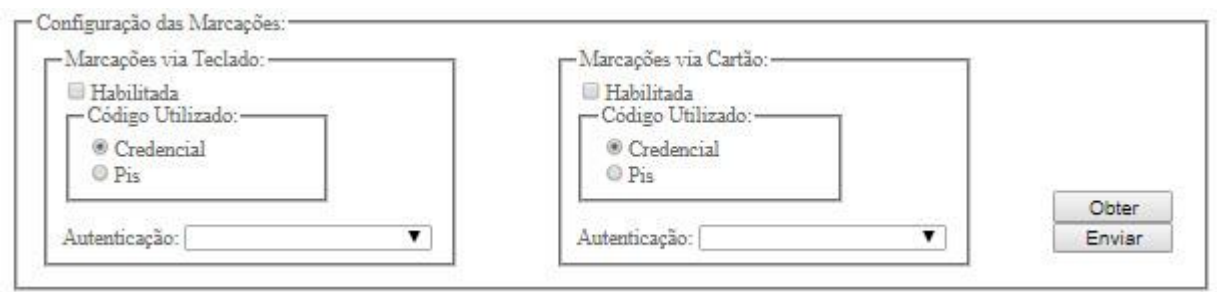

### **Marcações via Teclado**

**Habilitada:** Marcada esta opção, permite que sejam feitas marcações via teclado **Código Utilizado**

- o **Credencial:** Selecione para que a marcação seja feita através da digitação da credencial no teclado do equipamento.
- o **Pis:** Selecione para que a marcação seja feita através da digitação do Pis no teclado do equipamento.

**Autenticação:** Selecione a forma de autenticação entre:

- *Não pede autenticação*
- *Apenas senha*
- *Apenas biometria*
- *Biometria ou senha*
- *Ambos*

#### **Marcações via Cartão**

**Habilitada:** Marcada esta opção, permite que sejam feitas marcações via cartão. **Código Utilizado:**

- o **Credencial:** Selecione para que a marcação seja feita através da digitação da credencial.
- o **Pis:** Selecione para que a marcação seja feita através da digitação do Pis.

## **Autenticação:** Selecione a forma de autenticação entre:

- *Não pede autenticação*
- *Apenas senha*
- *Apenas biometria*
- *Biometria ou senha*
- *Ambos*

#### **Ajuste de Data e Hora / Horário de Verão**

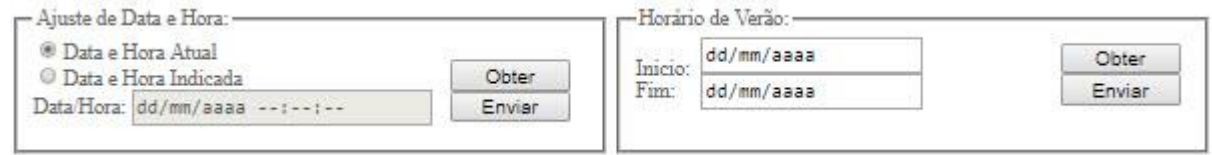

#### **Ajuste de Data e Hora**

o **Data e Hora Atual:** Caso esta opção seja selecionada, a data e hora utilizadas serão obtidas automaticamente.

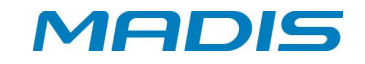

o **Data e Hora Indicada:** Caso esta opção seja selecionada, habilita a digitação da data e hora.

**Data/Hora:** Insira a data e hora.

### **Horário de Verão**

**Início:** Informe a data de início do horário de verão. **Fim:** Informe a data do fim do horário de verão.

## **Configuração Wifi / Gprs**

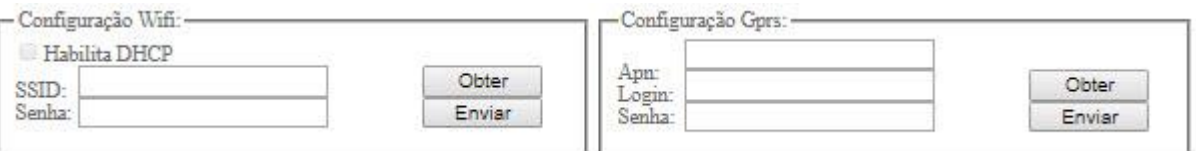

### **Configuração Wifi**

**Habilita DHCP:** Se selecionado, o equipamento buscará um número de endereço IP aleatório.

**SSID:** Insira o nome da rede wireless.

**Senha:** Insira a senha correspondente à rede wireless.

#### **Configuração Gprs**

**Apn:** Insira o endereço do ponto de acesso da rede Gprs. **Login:** Insira o usuário de conexão ao ponto de acesso da rede Gprs. **Senha:** Insira a senha correspondente ao ponto de acesso da rede Gprs.

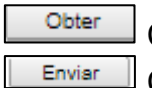

Clicando neste botão serão buscadas as informações do equipamento.

Clicando neste botão serão enviadas as informações para o equipamento.

### **Caso deseje retornar para a tela de** *Status,* **clique no link ao fim da página de configuração:**

**Status** 

#### **3.8. Exportar RSA**

Esta função realiza a modificação da chave RSA que será utilizada para comunicação com o equipamento MD REP Evo II.

Insira o pen drive na Porta USB de coleta.

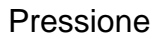

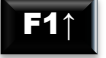

Pressione **Para** para selecionar a função:

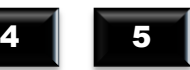

Pressione 4 5 para confirmar pressione E

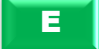

Existindo supervisores cadastrados, o equipamento solicita:

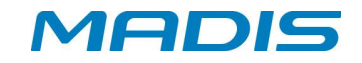

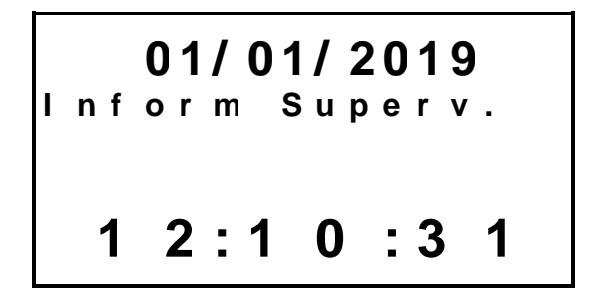

Digite o número do crachá ou PIS do supervisor e pressione

E

No display aparece a opção:

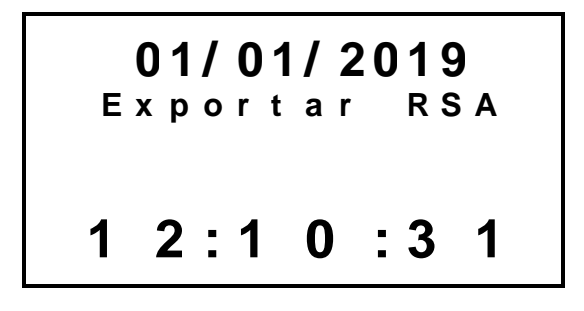

Ao final do processo, exibe-se a mensagem:

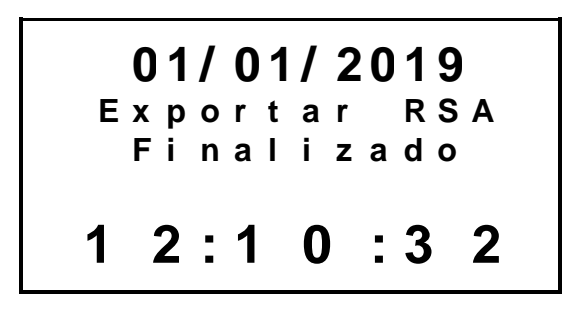

O equipamento gera no pen drive um arquivo "CHAVEXXXXXXXXXXXXXXXXX.txt", onde "XXXXX" é o número de série do equipamento.

Acesse o software MD Comune (www.mdcomune.com.br) ou seu software de comunicação (RBTexto.NET, etc..).

Acesse o cadastro de relógios. Abra o arquivo CHAVEXXXXXXXXXXXXXXXXX.txt" com editor de texto (bloco de notas), surge a tela abaixo: RSA.

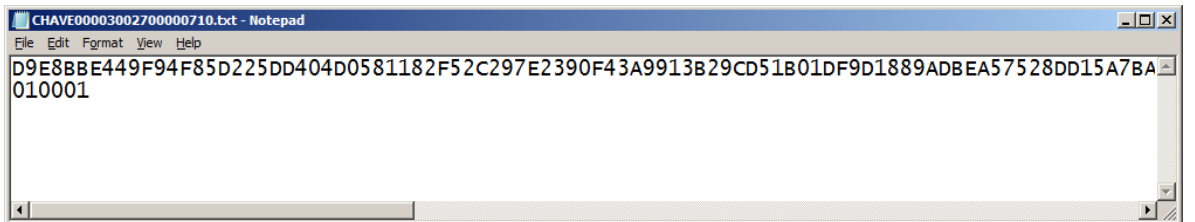

Copie a primeira linha do arquivo para o campo chave RSA, na tela de relógios do MD Comune , conforme a imagem abaixo:

**MD REP EVO II**

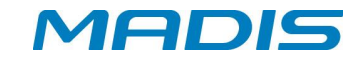

Copie a segunda linha para o campo Expoente RSA, na tela de relógios do MD Comune, conforme a imagem abaixo:

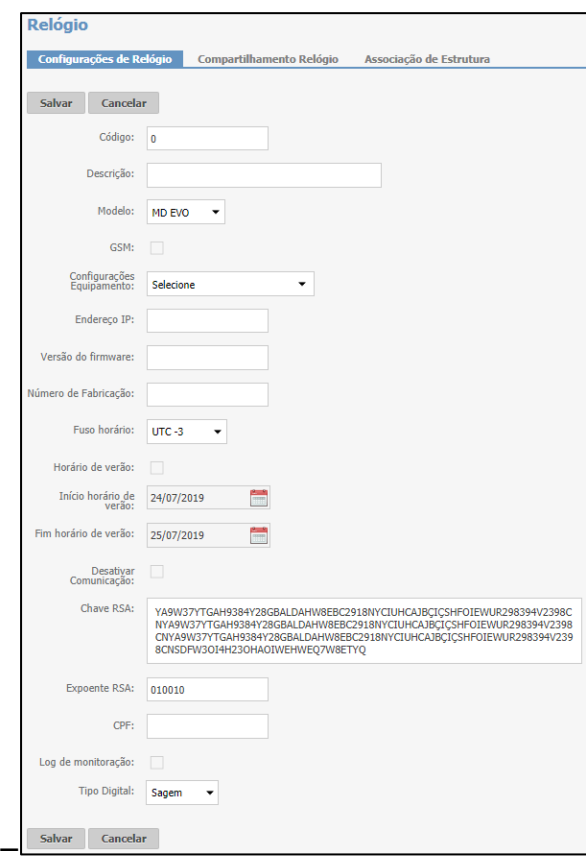

Informe o número do CPF do responsável pelo envio de dados para o equipamento. Clique no botão Salvar.

*ADVERTÊNCIA: se não for cadastrada a chave corretamente, não haverá comunicação com o equipamento.*

### **4.3. Chave RSA para comunicação**

O primeiro passo para ter acesso ao equipamento através da comunicação é gerar e exportar a chave RSA para um pen drive e, em seguida, colocá-la na mesma pasta em que se encontra instalado o software de comunicação.

A chave RSA é um algoritmo de criptografia de dados que garante a segurança nas informações e restringe o uso do equipamento através da comunicação somente para a pessoa que possuir a chave RSA junto ao software.

Acessando-se a Função 46 para gerar a chave RSA:

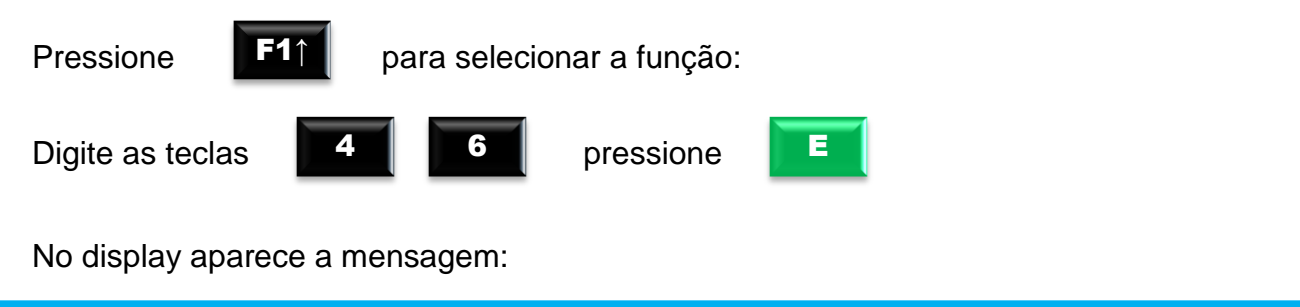

Suporte / Assistência Técnica: (011) 3026-3000 Revisão: 02 Página: 60/124

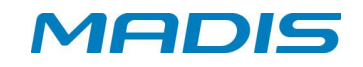

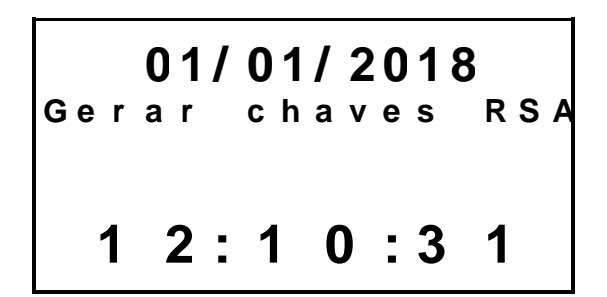

Após alguns segundos, o display irá apresentar a mensagem indicando a conclusão da geração das chaves:

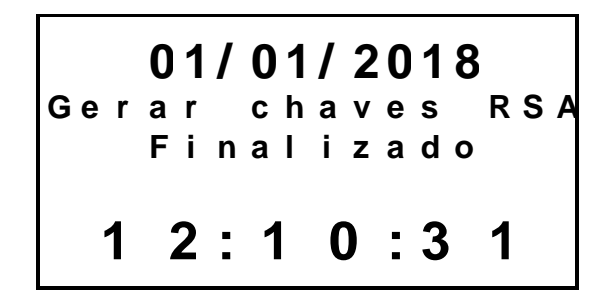

Após solicitar a geração de uma nova chave RSA, a chave anterior é automaticamente invalidada.

Logo em seguida, deve-se exportar a chave RSA gerada para um pen drive. Para isso, insira um pen drive na porta USB não fiscal e efetue os passos a seguir:

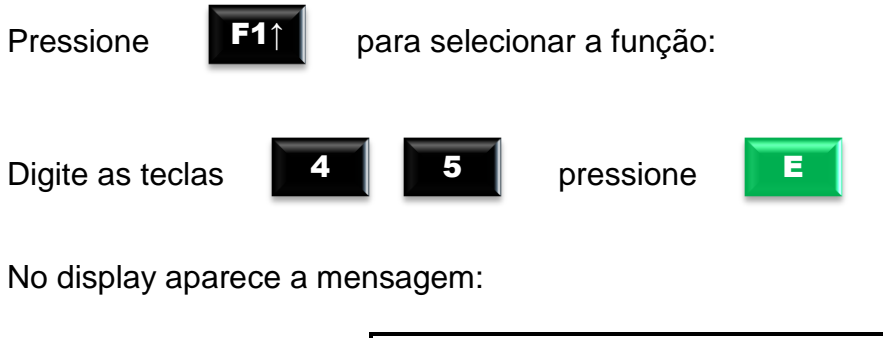

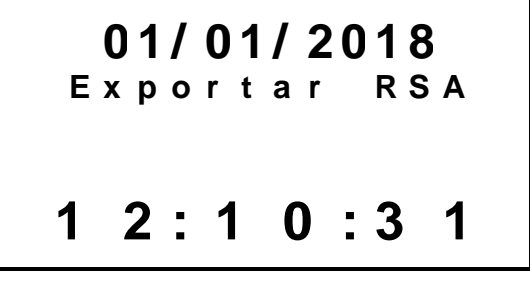

Após alguns segundos, o display irá apresentar a mensagem indicando a conclusão da exportação das chaves:

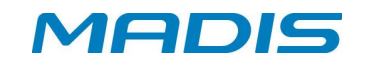

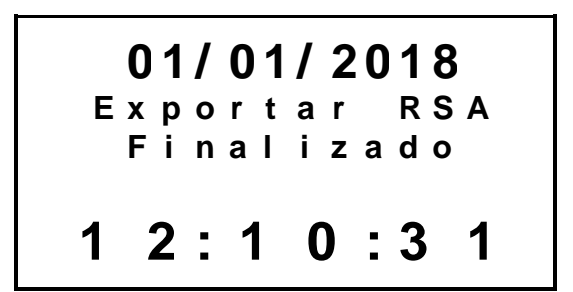

Em seguida, deve-se transferir a chave do pen drive para a pasta na qual o software foi instalado.

### **4.4. Configuração do MD REP Evo II**

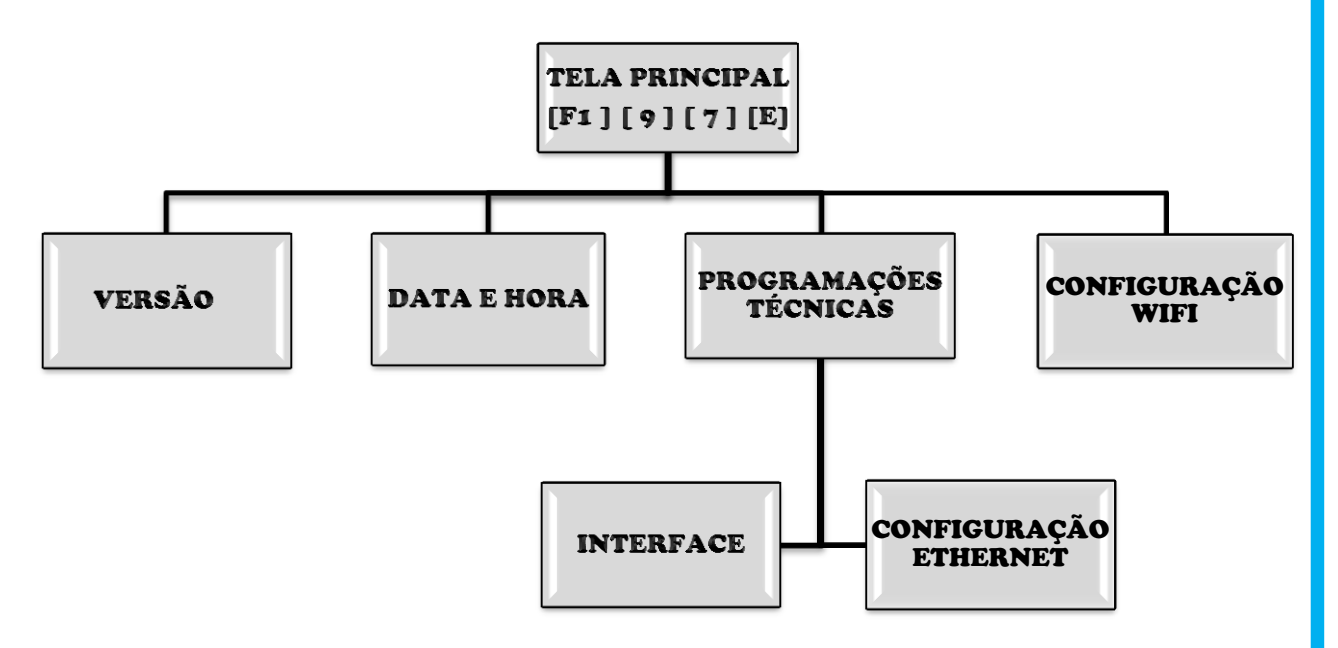

Acessando-se a Função 97, a primeira opção que aparece ao entrar no menu é a opção **Versão**. Para programar o relógio, utilize as teclas:

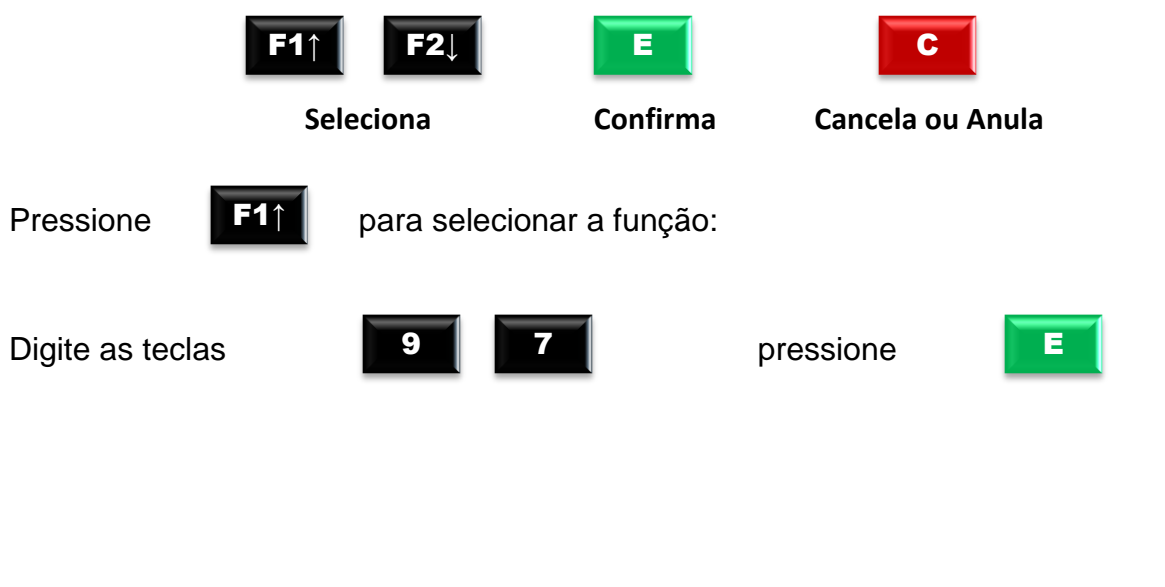

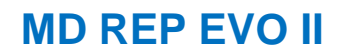

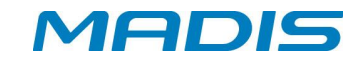

## **4.4.1. Versão**

Esta opção informa o número da versão do *firmware*.

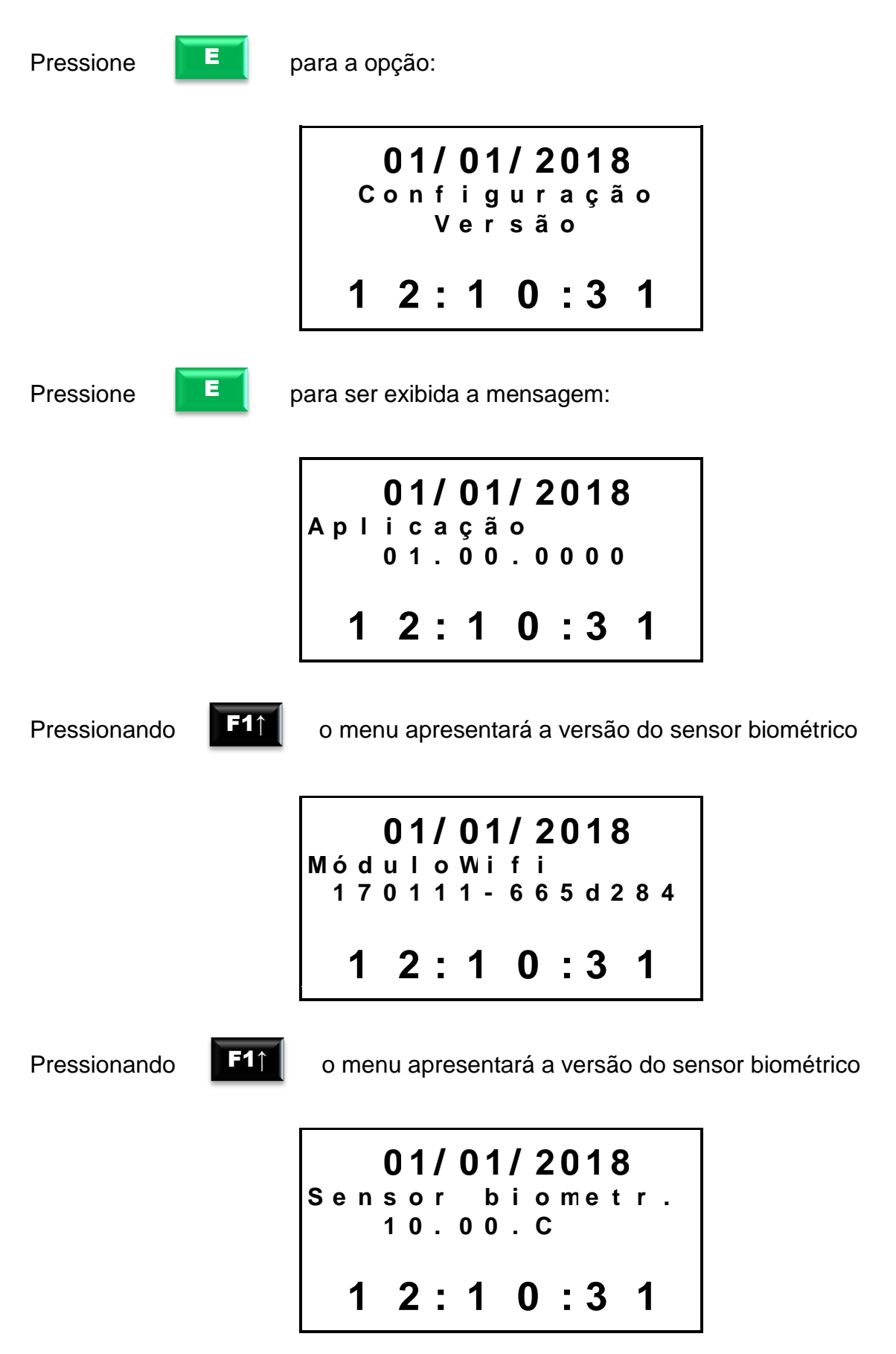

MADIS

Pressionando **Fiscal** o menu apresentará a versão do bootloader **0 1 / 0 1 / 2 0 1 8 B o o t l o a d e r 0 1 . 0 0 . 0 0 0 0 1 2 : 1 0 : 3 1** Pressionando **F11** o menu apresentará a versão da MRP **0 1 / 0 1 / 2 0 1 8 M r p 0 1 . 0 0 . 0 0 0 0 1 2 : 1 0 : 3 1** F1↑ F1↑

## **4.4.2. Data/Hora e horário de verão**

A segunda opção é o acerto da data e hora.

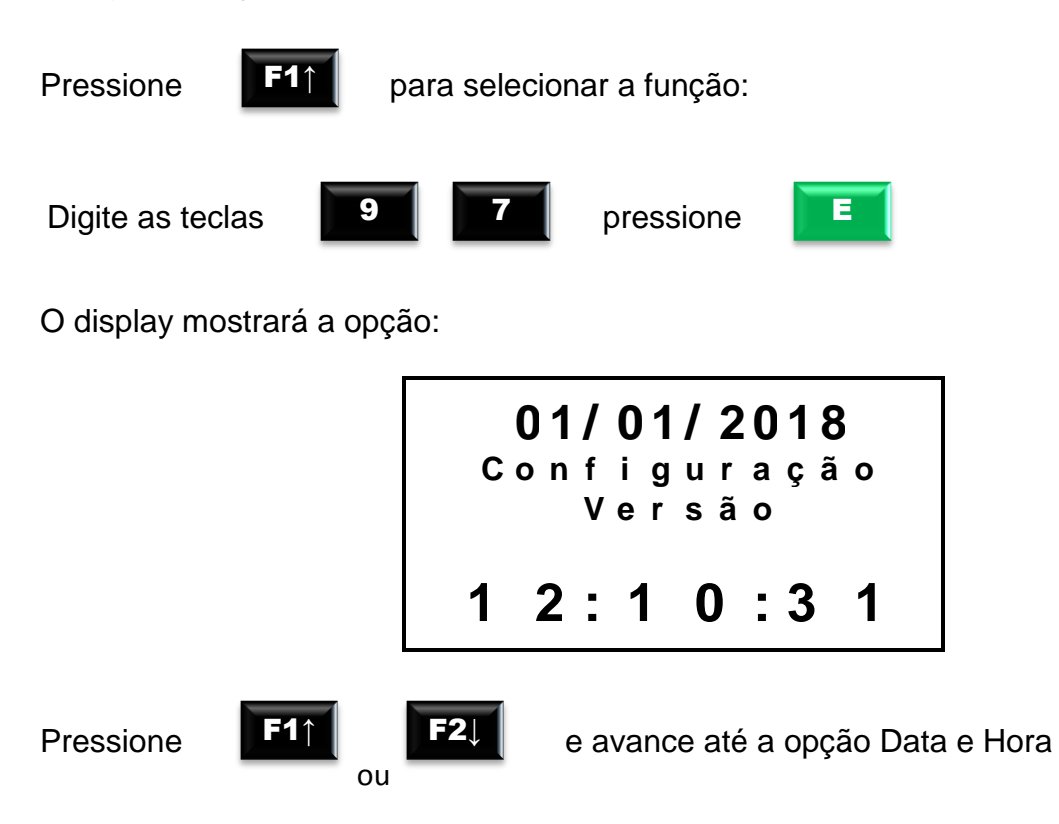

No display aparece a mensagem:

Suporte / Assistência Técnica: (011) 3026-3000 Revisão: 02 Página: 64/124

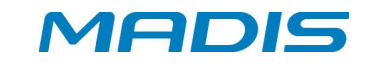

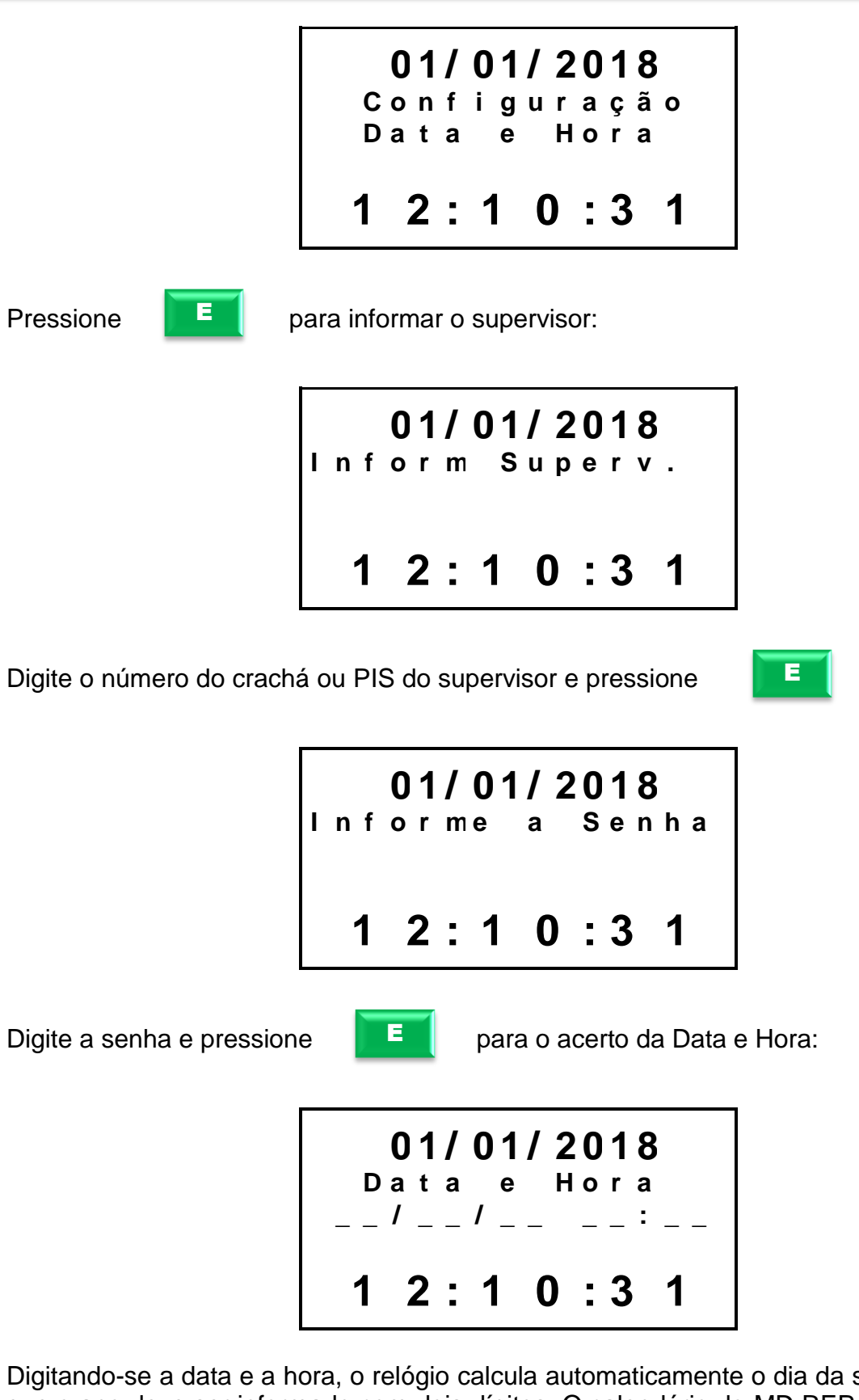

Digitando-se a data e a hora, o relógio calcula automaticamente o dia da semana, sendo que o ano deve ser informado com dois dígitos. O calendário do MD REP Evo II trabalha na faixa de datas entre 01/01/2010 a 31/12/2099.

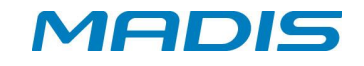

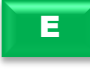

Se a tecla

C

Confirme **au la após** a configuração da data e hora, os segundos são zerados.

> for pressionada após o início da digitação do horário, os campos ficarão vazios esperando que a data e a hora sejam definidas novamente.

No caso do horário de verão, o parâmetro deve ser configurado pela comunicação, levando em consideração o exemplo:

Caso o horário de verão esteja habilitado e a data de início seja 19/10/2015 e a data final seja 22/02/2016 o relógio adiantará 1 hora na virada de 18 para 19 de outubro e atrasará 1 hora na virada de 22 para 23 de fevereiro.

*"ADVERTÊNCIA: A data e hora costumam vir ajustadas direto da fábrica, no entanto, posteriores alterações poderão ser feitas de acordo com o fuso horário do País e regiões que não aderiram ao horário de verão."*

## **4.4.3. Programações Técnicas**

A terceira opção do menu são as programações técnicas que permitem configurar a interface e o wifi.

Caso existam supervisores cadastrados, o relógio solicita o seu crachá e a senha. Se o crachá e a senha forem identificados ou se não houver supervisor cadastrado, aparecerá no display um menu com algumas opções.

### **4.4.3.1. Interface**

Esta opção permite selecionar o tipo de interface entre Wifi, GPRS e Ethernet.

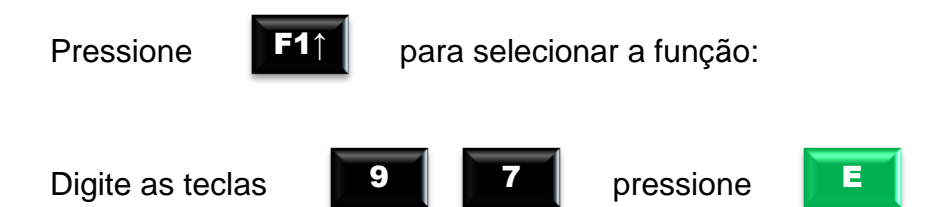

O display mostrará a opção:

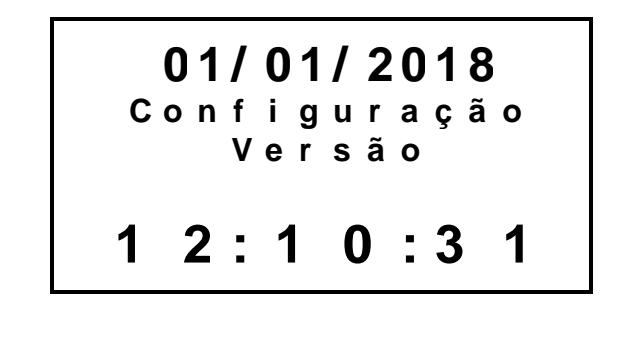

Pressione

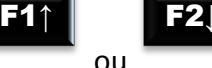

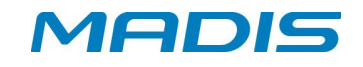

No display aparece a mensagem:

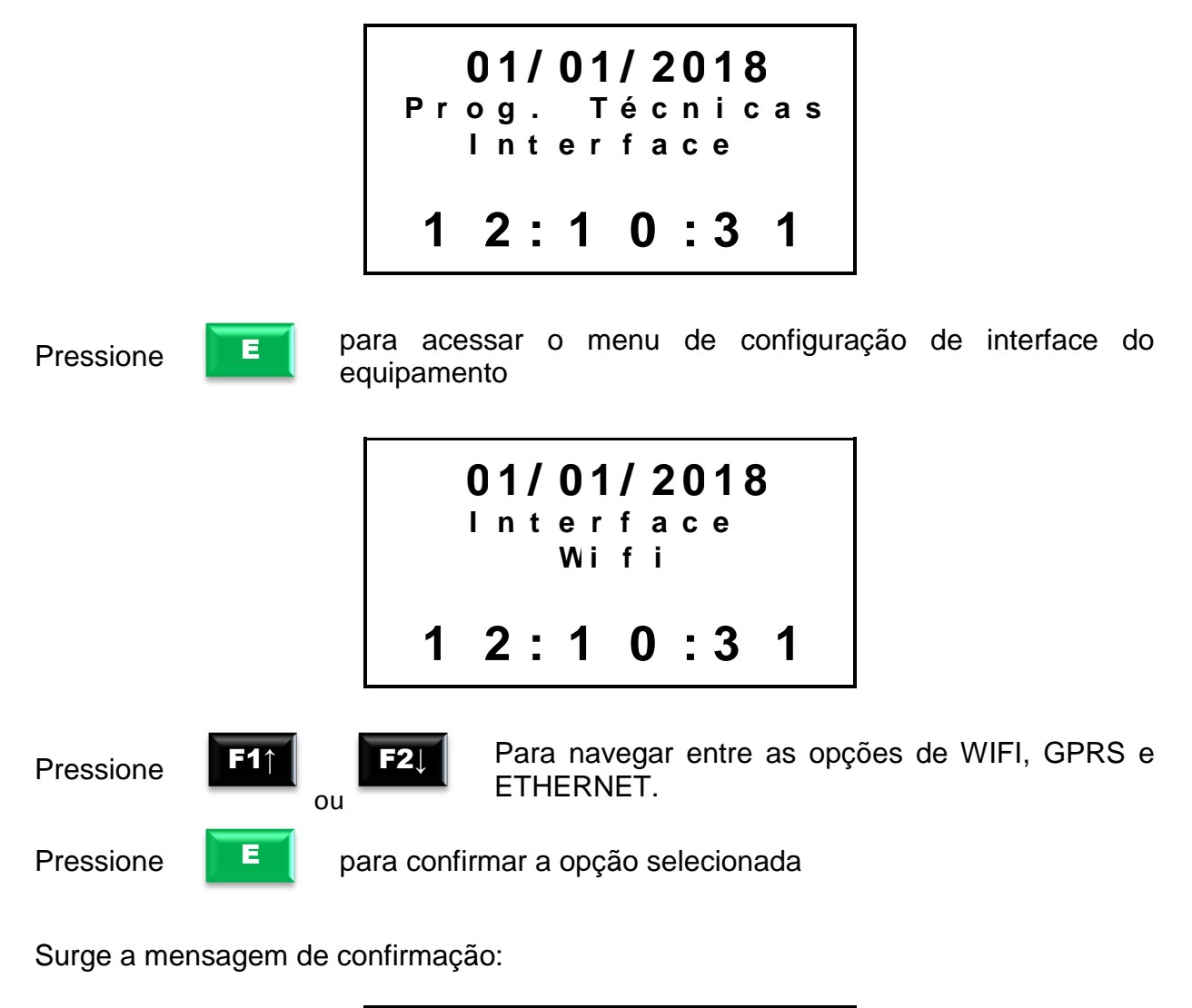

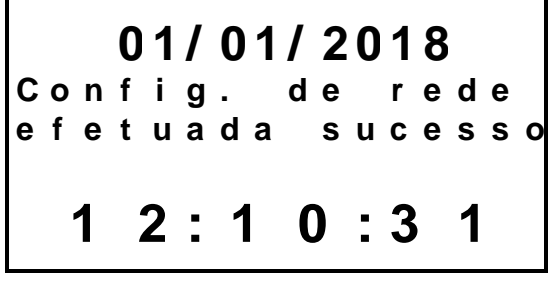

### **4.4.3.2. Configuração Wifi, GPRS ou Ethernet**

Após selecionar o tipo de interface, a segunda opção do menu de programações técnicas traz opções de configuração de acordo com a interface escolhida.

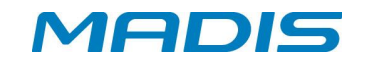

**Config. Wifi**

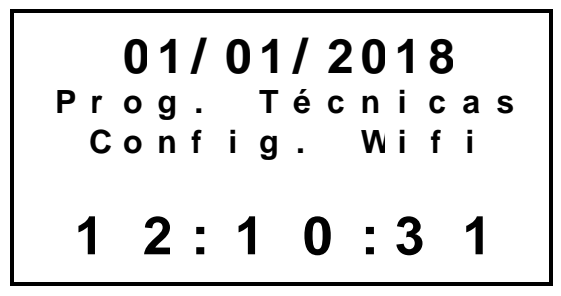

Uma vez selecionado o Wifi como a interface do equipamento, suas configurações são exibidas:

**a) Configuração DHCP**

E

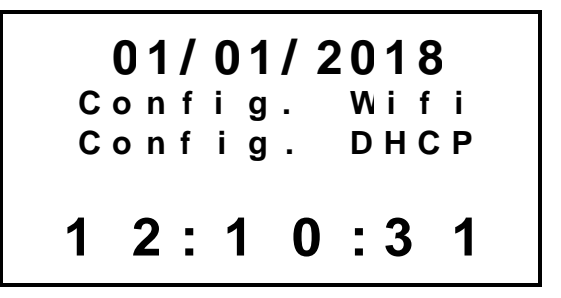

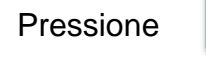

Pressione **para confirmar o acesso ao menu para habilitar ou desabilitar o** DHCP

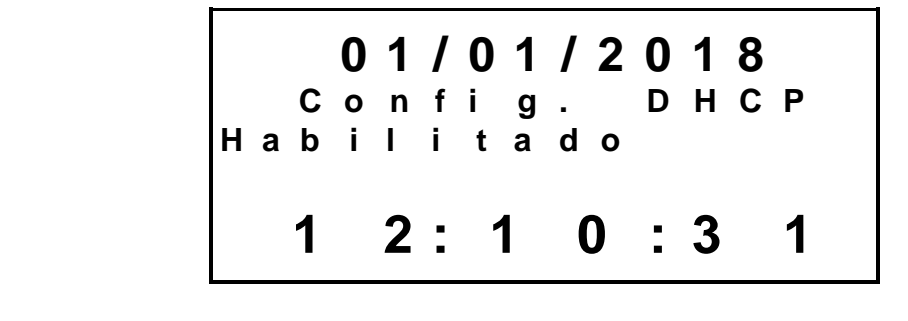

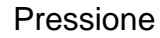

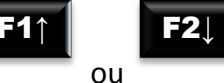

Para navegar entre as opções habilitado ou desabilitado.

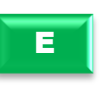

Pressione **F** para confirmar a opção selecionada

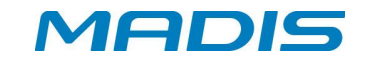

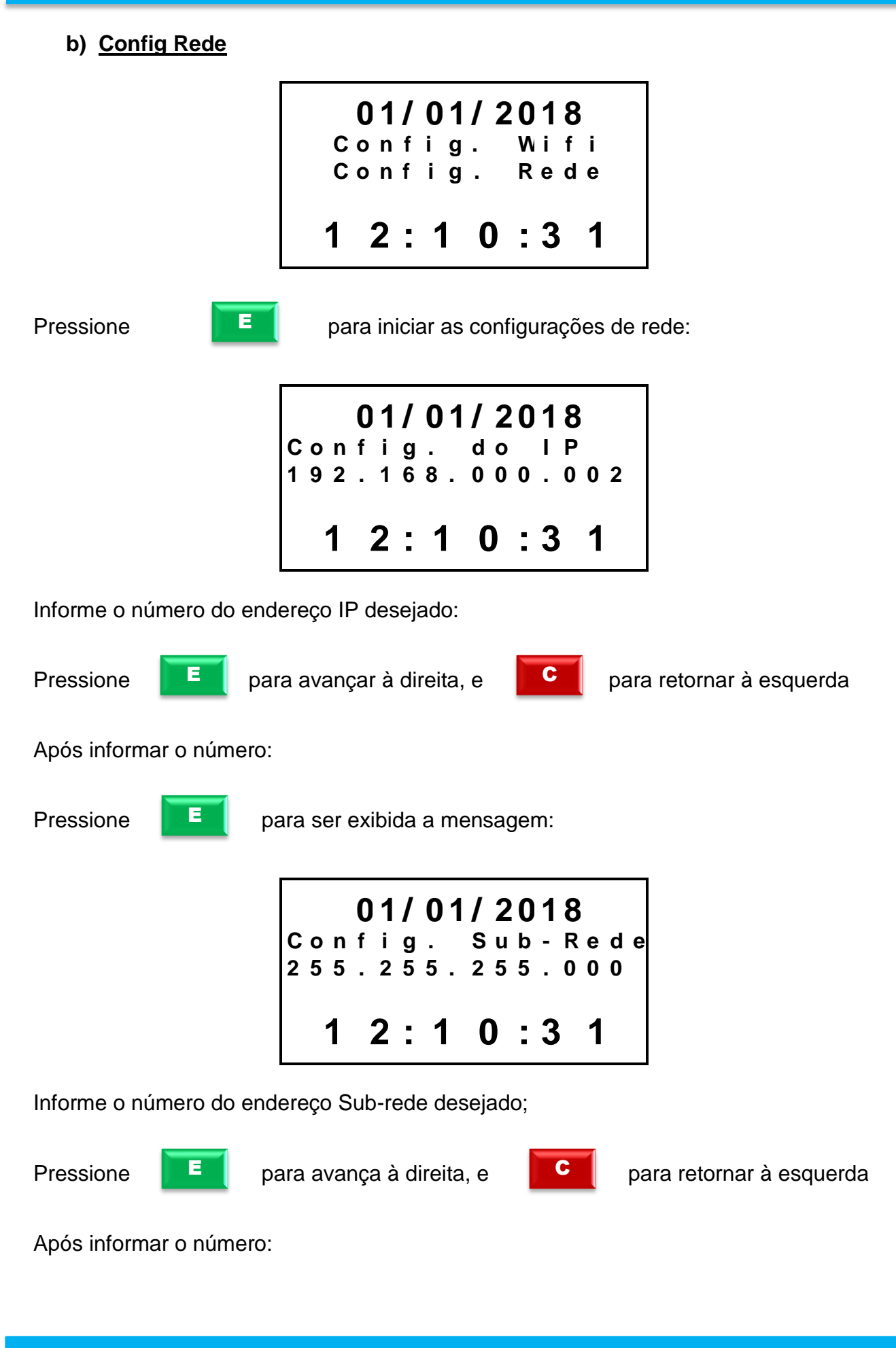

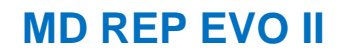

VIEIDIS

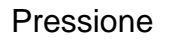

E

Pressione  $\begin{array}{|c|c|c|c|c|c|} \hline \end{array}$  para ser exibido no display:

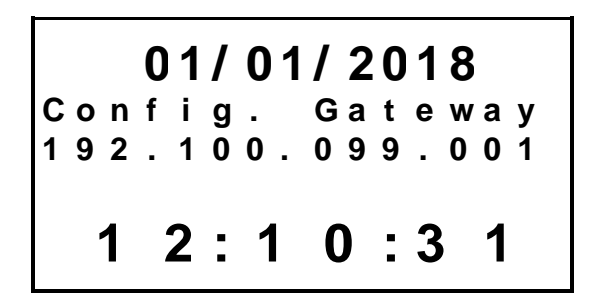

Informe o número do Gateway desejado:

Após informar o número:

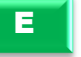

Pressione para ser exibido no display:

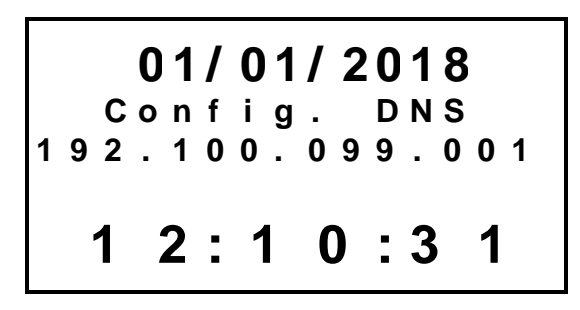

Informe o número do DNS desejado;

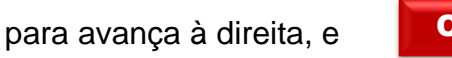

Pressione **F** para avança à direita, e **C** para retornar à esquerda

Após informar o número, exibe-se no display as seguintes mensagens:

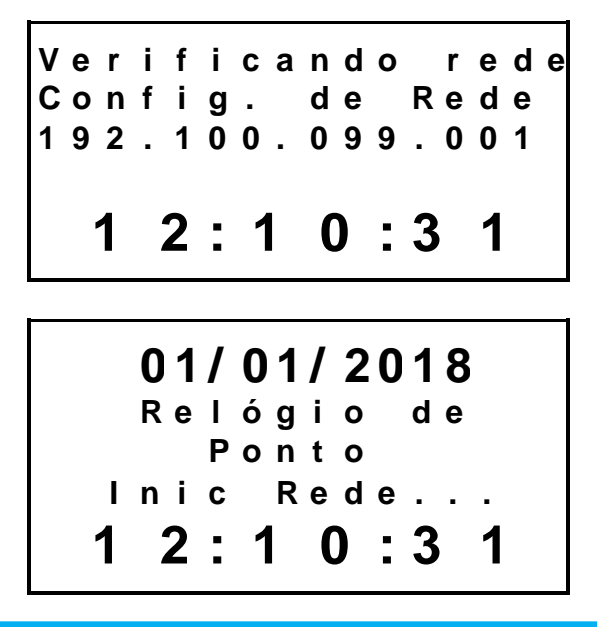

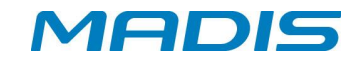

*ADVERTÊNCIA: Recomenda-se a utilização de um comando Ping no endereço IP escolhido antes da configuração no relógio. Este procedimento possibilitará verificar se o endereço IP não está sendo utilizado por outro dispositivo da rede. Após a configuração, verifique através de outro Ping se o endereço IP do relógio está ativo na rede.*

 $\Box \leftrightarrow \bigoplus A$  comunicação entre o computador e o relógio ocorre na porta 3.000. Caso não seja possível estabelecer uma conexão, verifique se a porta lógica 3.000 está liberada para conexão.

 Para efetuar o teste, abra o prompt de Comando do Windows (cmd.exe) e digite ping + endereço IP, conforme figura abaixo:

| <b>Ex Administrator: C:\Windows\system32\cmd.exe</b>                                                                                                    |  |
|----------------------------------------------------------------------------------------------------|--|
| C:∖>ping 192.168.0.2                                                                                                    |  |
| Pinging 192.168.0.2 with 32 bytes of data:<br>Reply from 192.168.0.2: bytes=32 time=2ms TTL=128<br>Reply from 192.168.0.2: bytes=32 time=1ms TTL=128<br>Reply from 192.168.0.2: bytes=32 time<1ms TTL=128<br>Reply from 192.168.0.2: bytes=32 time<1ms TTL=128 |  |
| Ping statistics for 192.168.0.2:<br>Packets: Sent = 4, Received = 4, Lost = 0 $(0x \text{ loss})$ ,<br>"Approximate round trip times in milli-seconds<br>Minimum = 0ms, Maximum = 2ms, Average = 0ms                                                           |  |
| C:N                                                                                                    |  |

**Teste de Ping**

# **c) Scan Rede**

Opção que permite ao usuário localizar redes de wifi disponíveis.

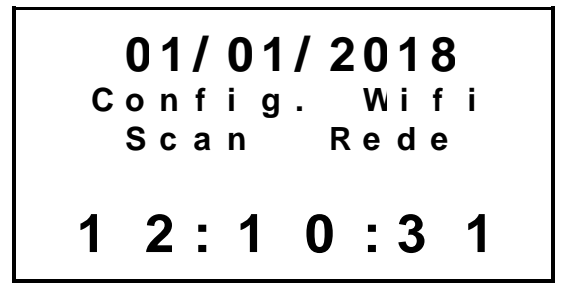

E

Pressione **Para iniciar** o processo de scan da rede.

Será exibida a mensagem:

**0 1 / 0 1 / 2 0 1 8 S c a n R e d e A g u a r d e ! 1 2 : 1 0 : 3 1**
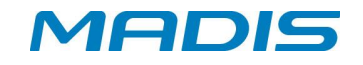

Em seguida o visor de seu equipamento exibirá o nome das redes disponíveis, como no exemplo abaixo:

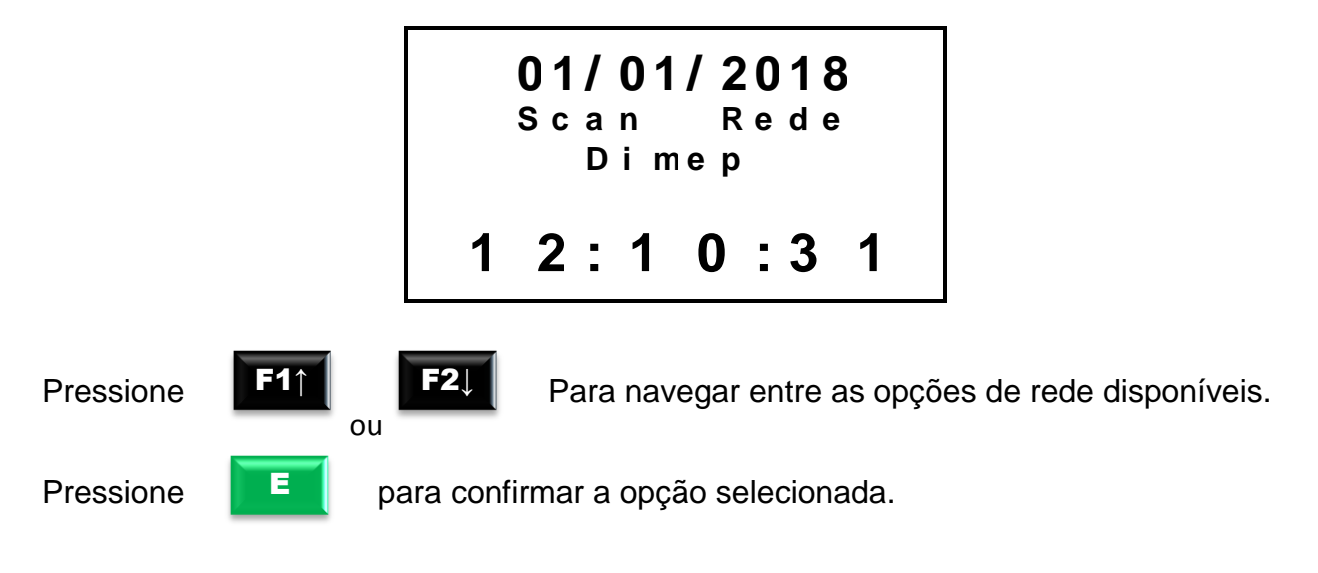

## **d) Senha**

Após selecionar a rede desejada será solicitada a senha para conexão:

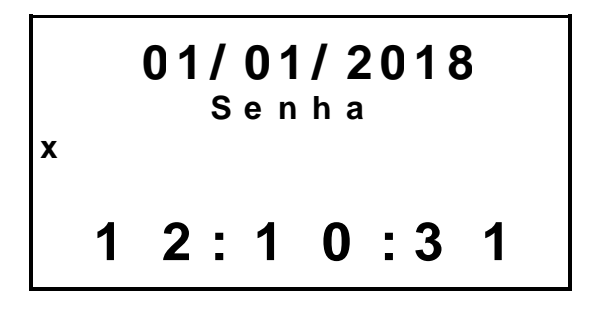

Insira a senha correta para conectar o seu equipamento à rede. Para digitação de letras e caracteres o teclado atende aos seguintes comandos:

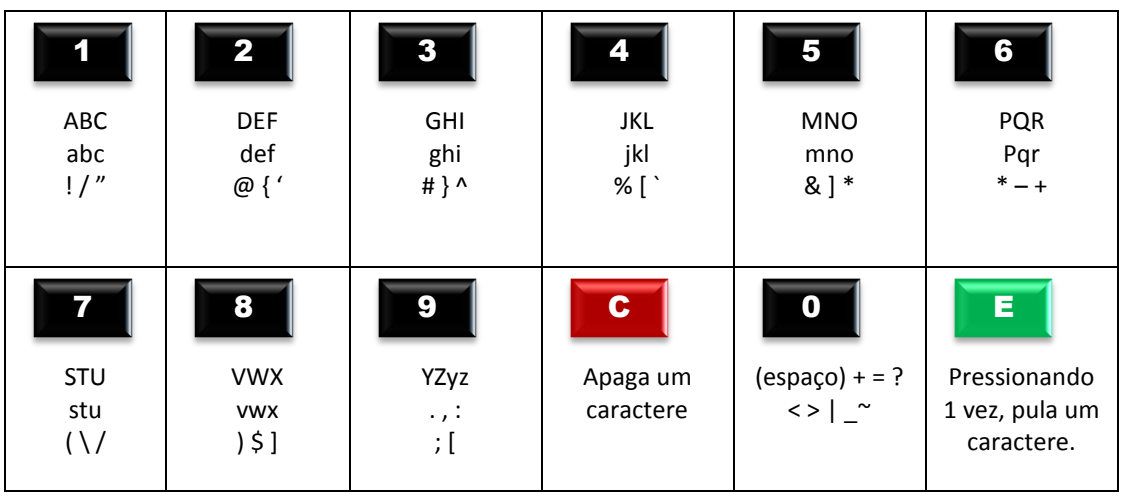

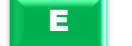

Pressione  $\begin{array}{|c|c|c|c|c|} \hline \textbf{F} & \textbf{2} \text{ vezes para confirmar.} \hline \end{array}$ 

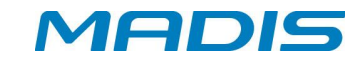

**e) Status**

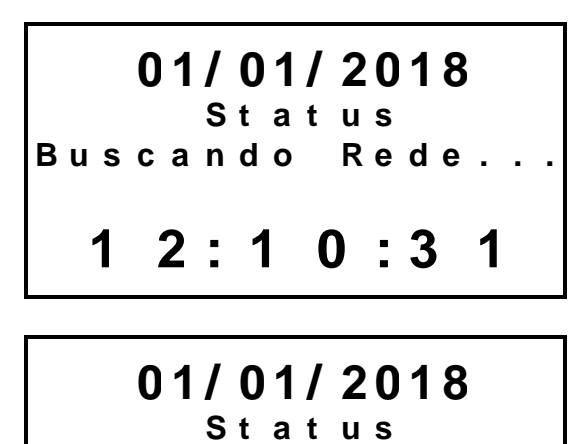

**1 2 : 1 0 : 3 1**

**C o n e c t a n d o**

**f) Nível do sinal** 

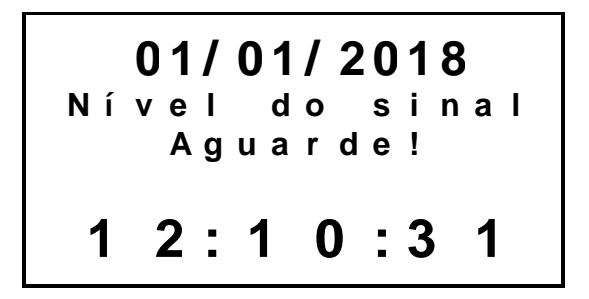

## **Config. GPRS**

Neste menu são apresentadas as configurações que foram realizadas via pen drive.

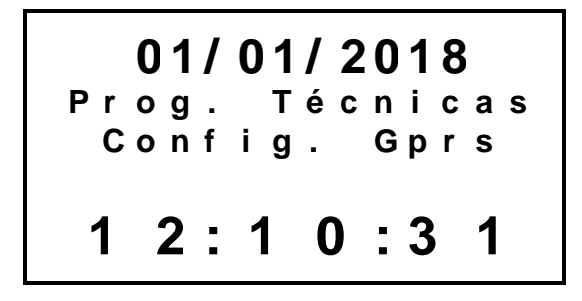

**a) APN**

$$
\begin{array}{c|cccc}\n & 01/01/2018 \\
 & 0 & \text{or} & \text{if } 9.6 & 9 & \text{if } 9 & \text{if } 9 & \text
$$

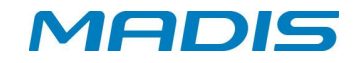

$$
01/01/2018
$$
  
APN =  
1 2:1 0:3 1

**b) Login**

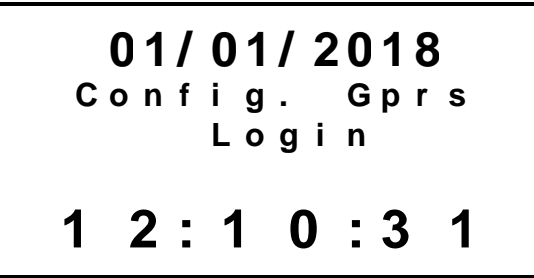

$$
01/ 01/ 2018
$$
\n
$$
Log in =
$$
\n
$$
1 2: 1 0: 3 1
$$

**c) Senha**

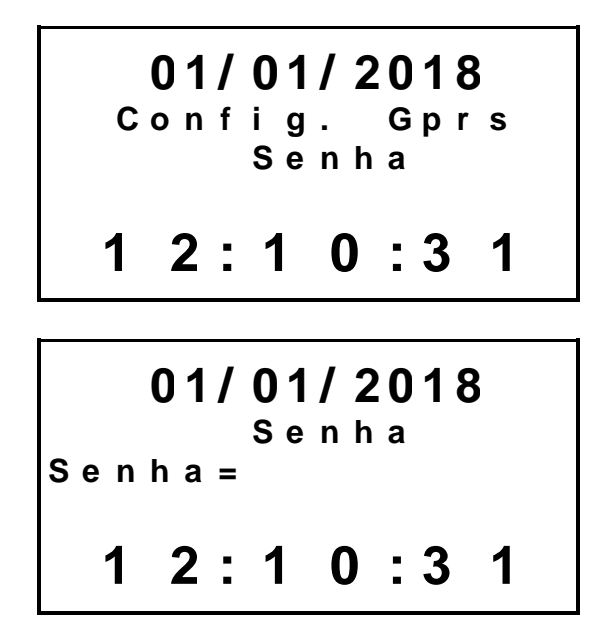

**d) Status**

**0 1 / 0 1 / 2 0 1 8 C o n f i g . G p r s S t a t u s**

**1 2 : 1 0 : 3 1**

**0 1 / 0 1 / 2 0 1 8 S t a t u s M ó d . A u s e n t e 1 2 : 1 0 : 3 1**

**e) Nível do Sinal**

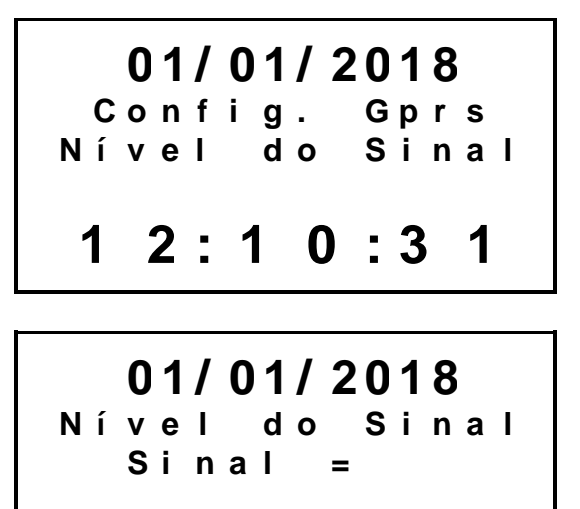

**1 2 : 1 0 : 3 1**

**Config. Ethernet**

Neste menu são exibidas as configurações realizadas na interface Ethernet.

**0 1 / 0 1 / 2 0 1 8 P r o g . T é c n i c a s C o n f i g E t h e r n e t 1 2 : 1 0 : 3 1**

**MADIS** 

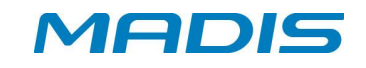

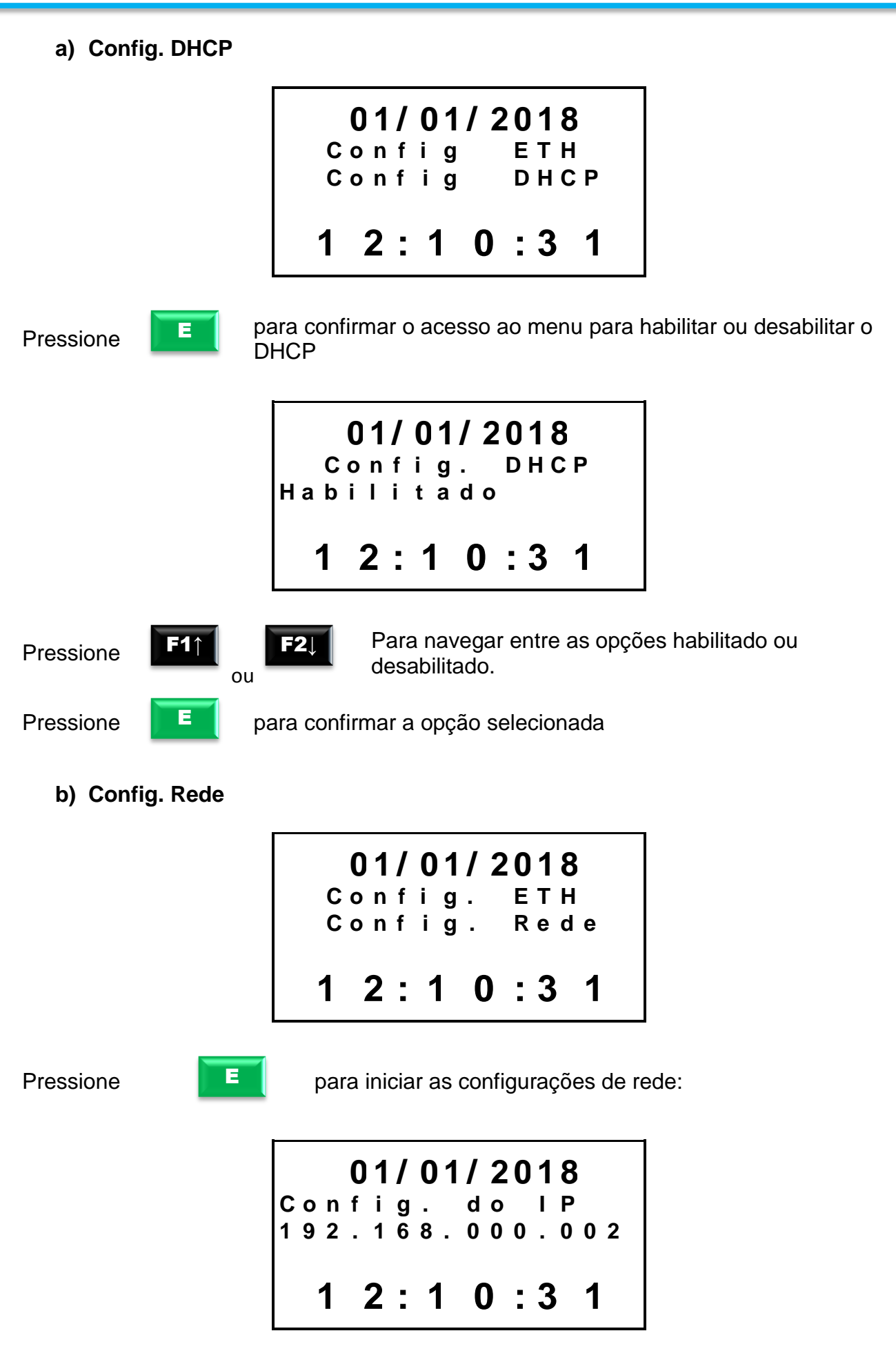

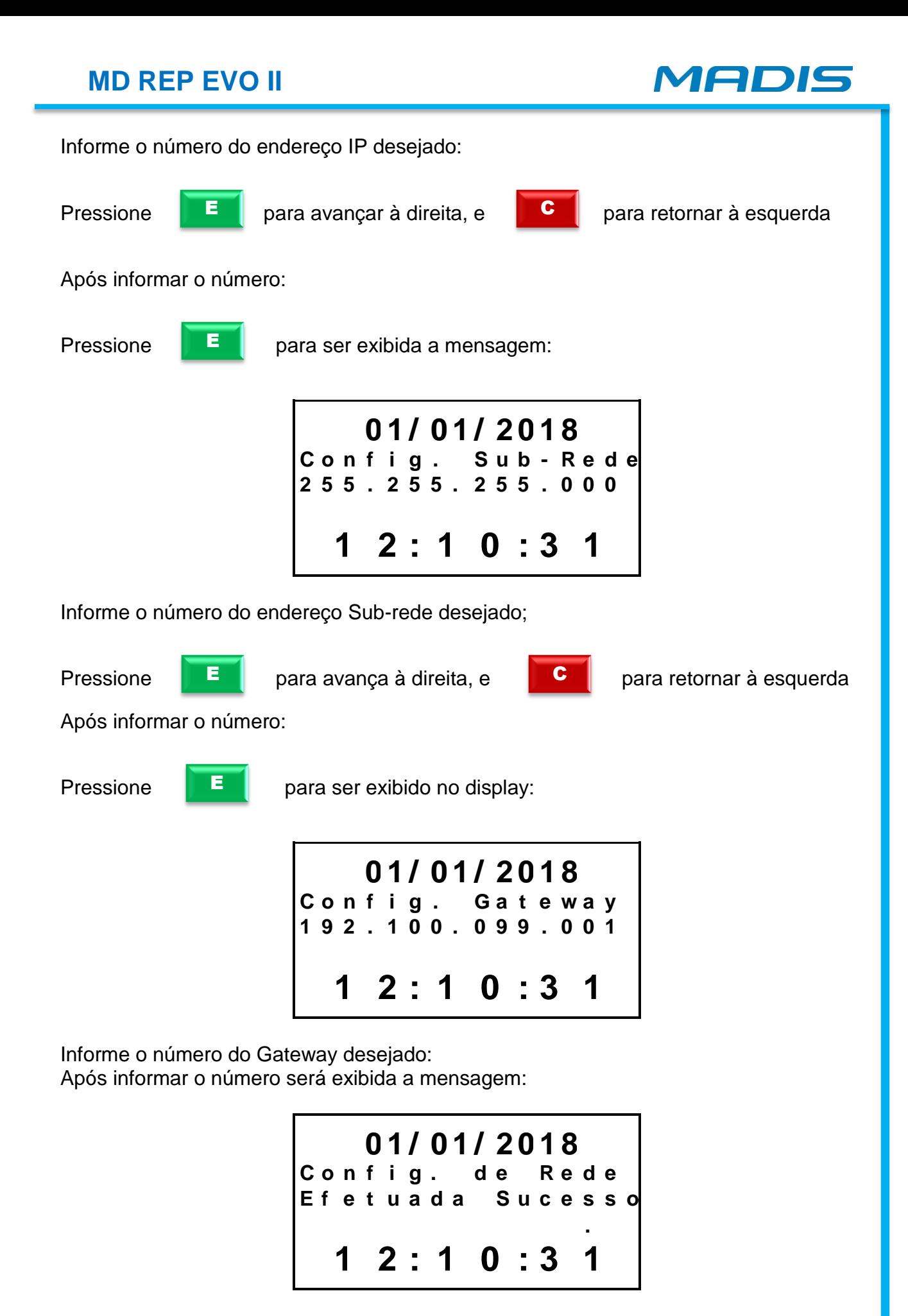

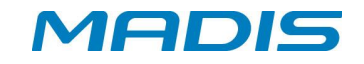

*ADVERTÊNCIA: Recomenda-se a utilização de um comando Ping no endereço IP escolhido antes da configuração no relógio. Este procedimento possibilitará verificar se o endereço IP não está sendo utilizado por outro dispositivo da rede. Após a configuração, verifique através de outro Ping se o endereço IP do relógio está ativo na rede.*

 $\Box \leftrightarrow \bigoplus A$  comunicação entre o computador e o relógio ocorre na porta 3.000. Caso não seja possível estabelecer uma conexão, verifique se a porta lógica 3.000 está liberada para conexão.

 Para efetuar o teste, abra o prompt de Comando do Windows (cmd.exe) e digite ping + endereço IP, conforme figura abaixo:

| <b>Ex Administrator: C:\Windows\system32\cmd.exe</b>                                                                                                    |  |
|----------------------------------------------------------------------------------------------------|--|
| $ C:\rangle$ ping 192.168.0.2                                                                                                    |  |
| Pinging 192.168.0.2 with 32 butes of data:<br> Reply from 192.168.0.2: bytes=32 time=2ms TTL=128<br>Reply from 192.168.0.2: bytes=32 time=1ms TTL=128<br>Reply from 192.168.0.2: bytes=32 time<1ms TTL=128<br> Reply from 192.168.0.2: bytes=32 time<1ms TTL=128 |  |
| Ping statistics for 192.168.0.2:<br>Packets: Sent = 4. Received = 4. Lost = $\theta$ (0% loss).<br>"Approximate round trip times in milli-seconds<br>Minimum = 0ms, Maximum = 2ms, Average = 0ms                                                                 |  |
| IC:\>                                                                                                    |  |

**Teste de Ping**

#### **4.4.4. Destravamento da Impressora**

A quarta opção do menu é a função para destravar a impressora.

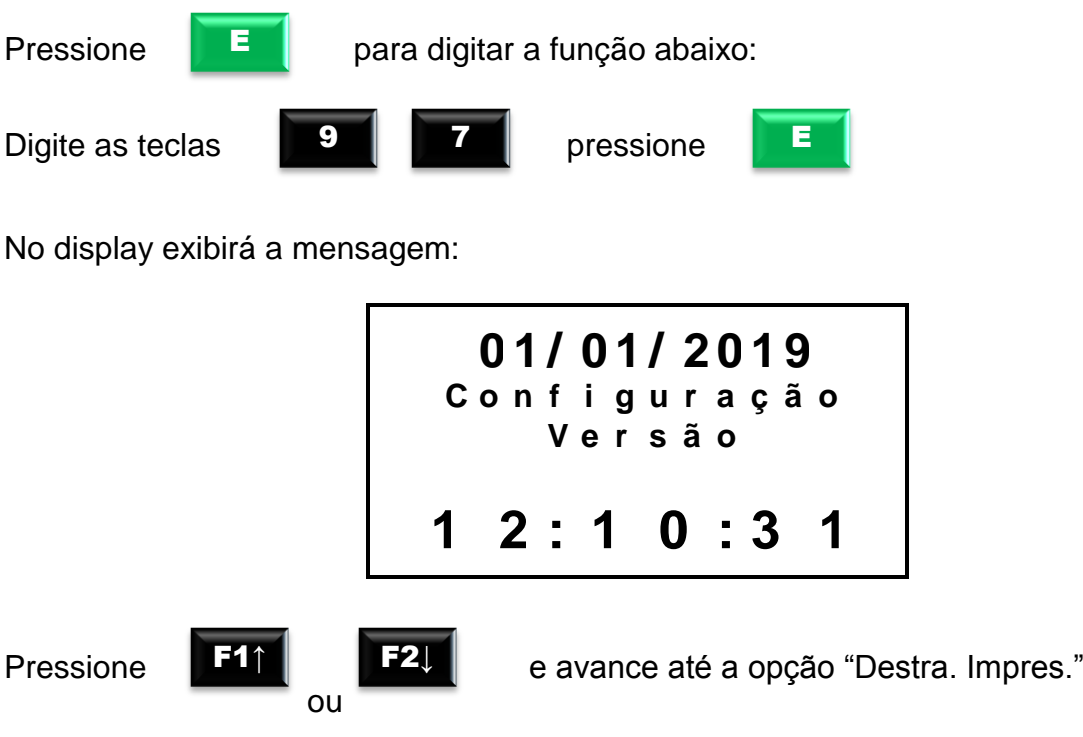

No display aparece a opção:

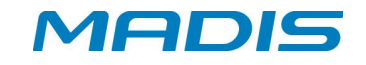

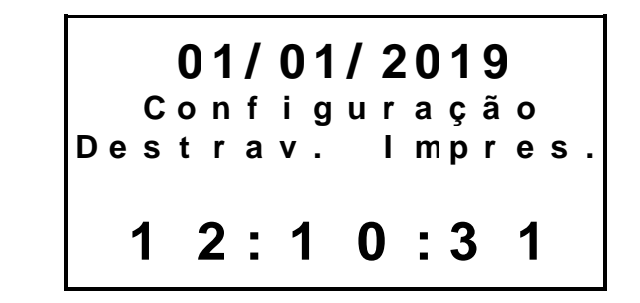

E

Pressione **Para acessar o menu para destravar a impressora.** 

**OBS.:** Esta função pode ser acessada diretamente através da tecla **F3**. No display aparecem as opções:

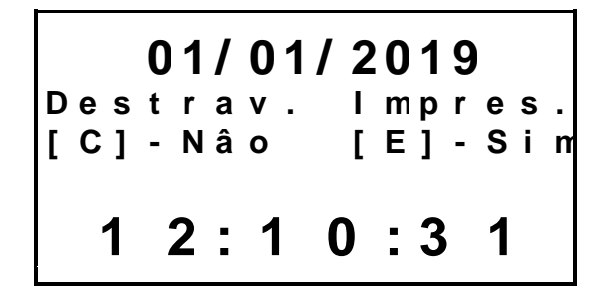

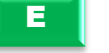

Pressione **para confirmar a tentativa de destravar a impressora.** 

No display aparecerá a mensagem solicitando que aguarde e, logo em seguida, uma mensagem indicando a conclusão:

**0 1 / 0 1 / 2 0 1 9 A g u a r d e ! 1 2 : 1 0 : 3 1 0 1 / 0 1 / 2 0 1 9 O p e r . C o n c l u í d a 1 2 : 1 0 : 3 1**

Caso o equipamento indique falha na impressão ou a impressora fique travada, a função para destravar impressora fará com que a lâmina de corte da impressora conclua o avanço e recue novamente. Isso deverá destravar a impressora, permitindo a abertura da tampa da bobina.

Suporte / Assistência Técnica: (011) 3026-3000 Revisão: 02 Página: 79/124

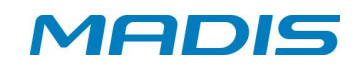

#### **4.5. Impressão de ticket Teste**

Através desta função é possível realizar a impressão de tickets como teste.

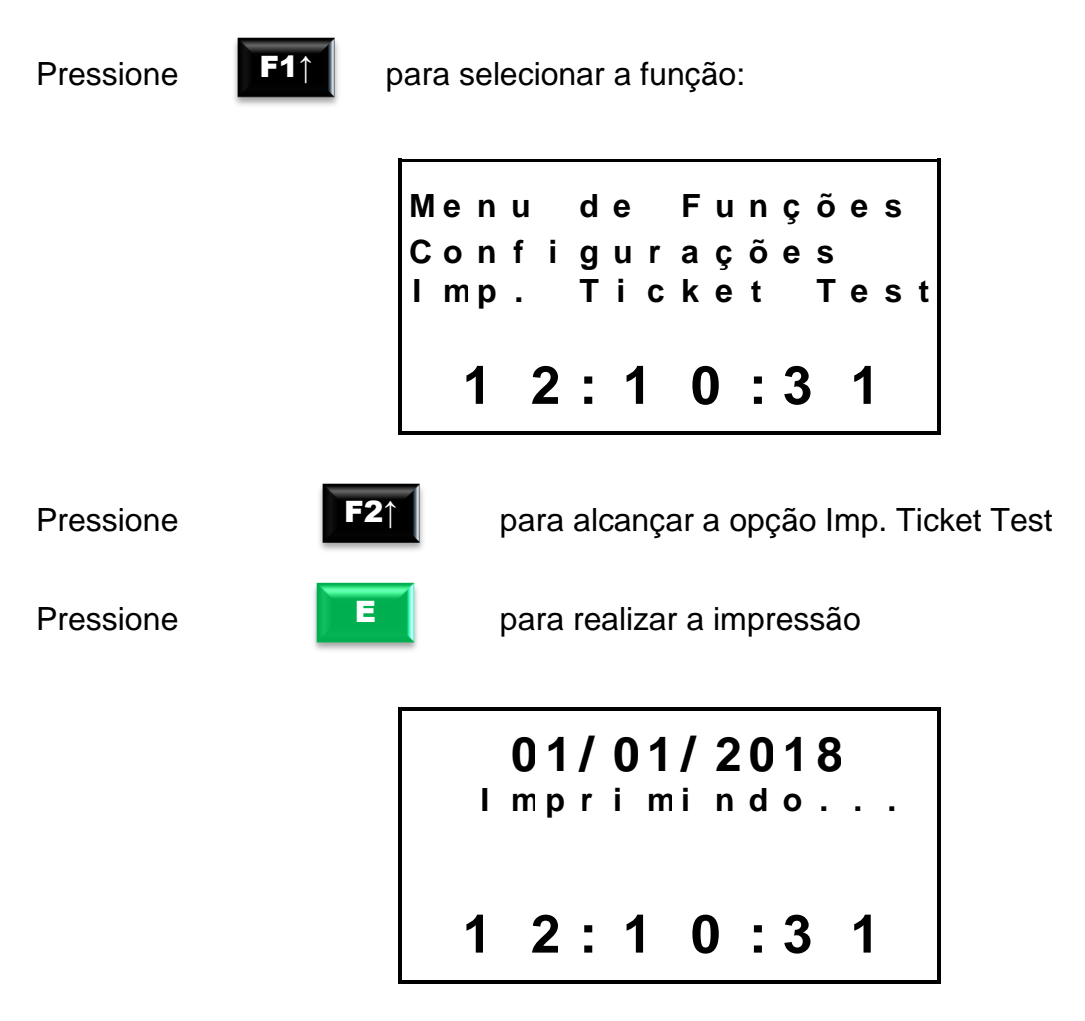

Surgirá a mensagem para retirada do ticket:

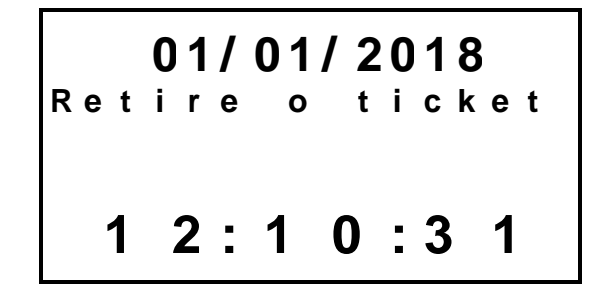

#### **4.6. Conexão Client**

Esta opção do menu permite configurar o equipamento para trabalhar em configuração client.

#### **4.6.4. Configuração habilitar/desabilitar conexão client**

F1↑

Pressione **para acessar o menu de funções do equipamento:** 

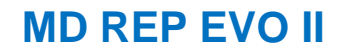

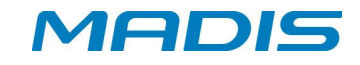

Pressione

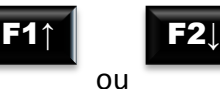

e avance até a opção Conexão Client

No display, aparecerá a mensagem:

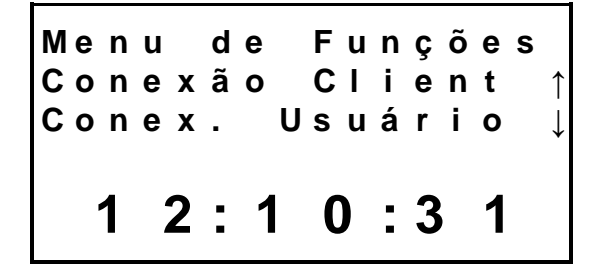

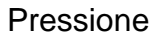

E

Pressione **para acessar o menu de configuração conexão client do** equipamento

No display aparece a opção:

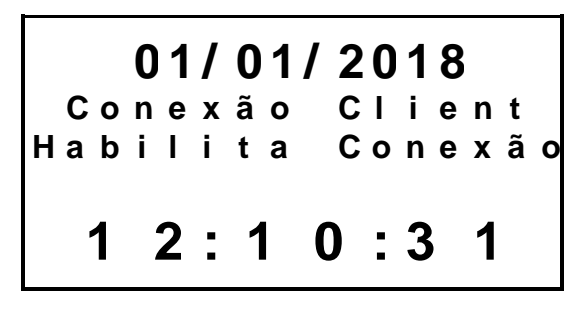

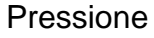

Pressione

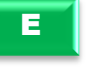

Pressione **para confirmar o acesso ao menu para habilitar ou desabilitar a** conexão client.

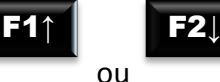

Para navegar entre as opções de conexão client habilitada ou desabilitada.

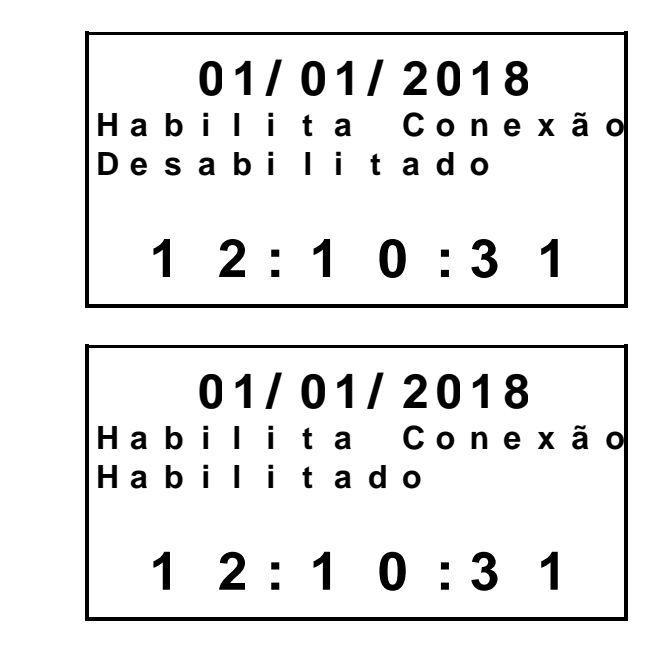

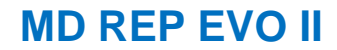

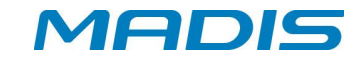

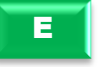

Pressione **para confirmar** a opção selecionada

No display aparecerá a mensagem indicando que a configuração foi efetuada com sucesso:

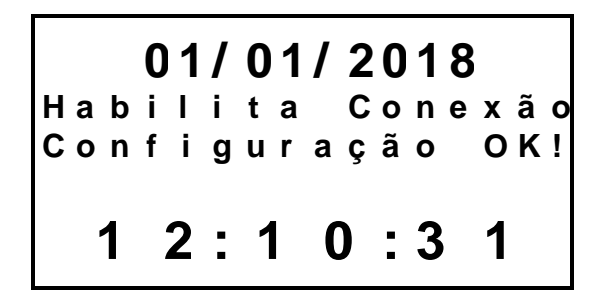

#### **4.6.5. Configuração habilitar DNS conexão client**

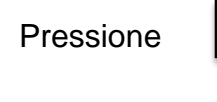

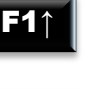

Pressione **F11** para acessar o menu de funções do equipamento:

Pressione

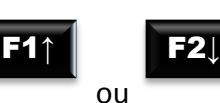

e avance até a opção Conexão Client

No display, aparecerá a mensagem:

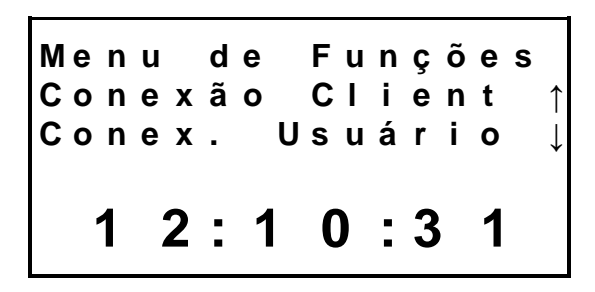

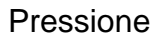

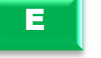

Pressione **Para acessar o menu de configuração conexão cliente do** equipamento.

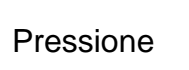

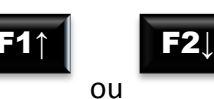

e avance até a opção Habilita DNS.

No display aparece a opção:

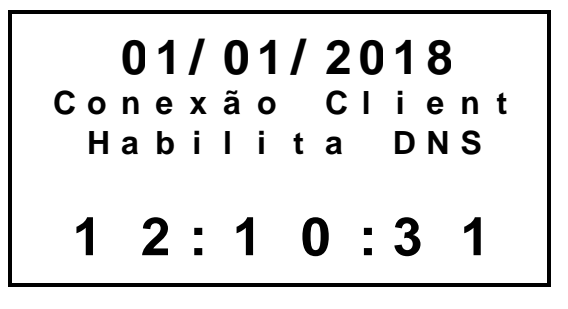

**MD REP EVO II**

Pressione **para confirmar o acesso ao menu para habilitar configuração** DNS da conexão cliente.

Pressione

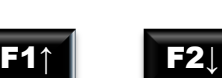

E

ou

Para navegar entre as opções de habilitada ou desabilitada DNS.

VIEDIS

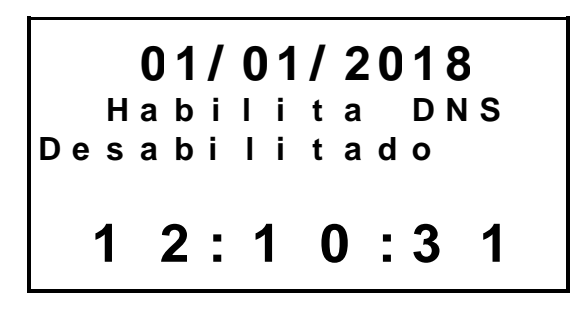

Ou

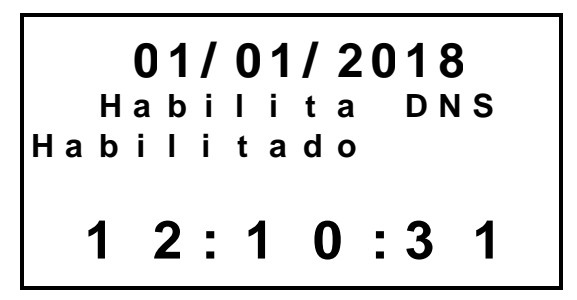

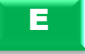

Pressione **Para Confirmar** a opção selecionada.

No display aparecerá a mensagem indicando que a configuração foi efetuada com sucesso:

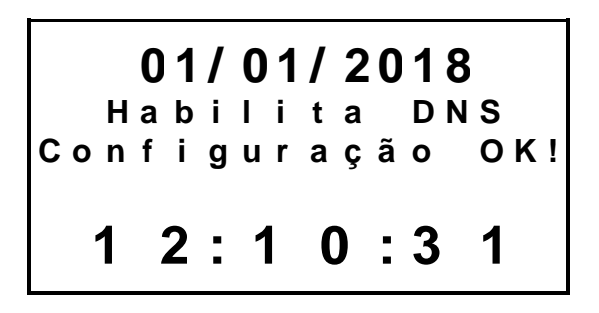

**4.6.6. Configuração IP servidor da conexão client**

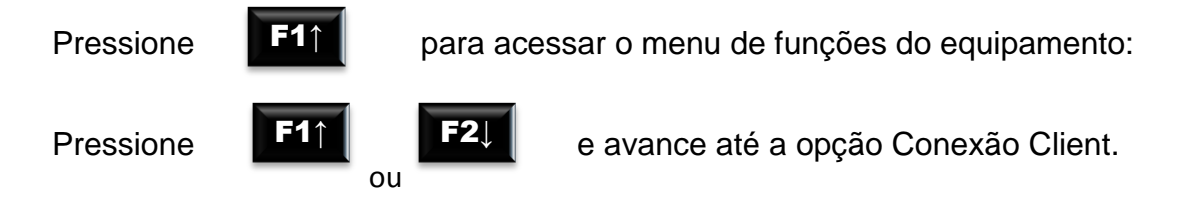

No display, aparecerá a mensagem:

Suporte / Assistência Técnica: (011) 3026-3000 Revisão: 02 Página: 83/124

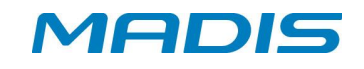

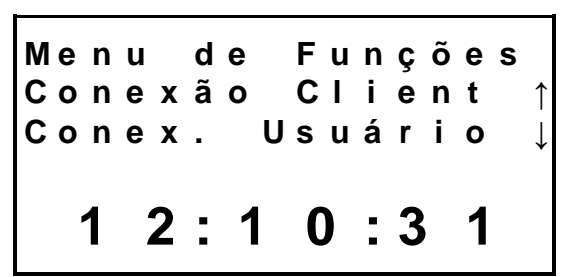

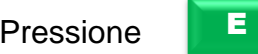

Pressione **E** para acessar o menu de configuração conexão client do equipamento.

Pressione

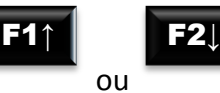

e avance até a opção IP Servidor.

No display aparece a opção:

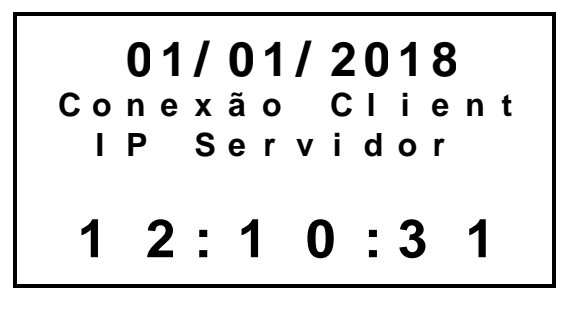

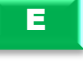

Pressione **para confirmar o acesso ao menu para definir o IP servidor da** conexão cliente.

No display aparece a opção:

**0 1 / 0 1 / 2 0 1 8 I P S e r v i d o r 1 9 2 . 1 6 8 . 0 0 0 . 0 0 2 1 2 : 1 0 : 3 1** Informe o número de IP desejado e pressione  $\begin{bmatrix} 1 & 2 \end{bmatrix}$  para ser exibida a mensagem: **0 1 / 0 1 / 2 0 1 8 I P S e r v i d o r C o n f i g u r a ç ã o O K ! 1 2 : 1 0 : 3 1** E

VIEIDIS

#### **4.6.7. Configuração IP DNS Primário da conexão client**

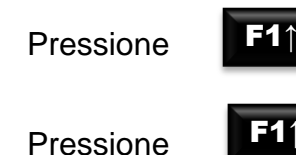

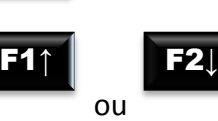

Pressione **Para acessar o menu de funções do equipamento:** 

e avance até a opção Conexão Client.

No display, aparecerá a mensagem:

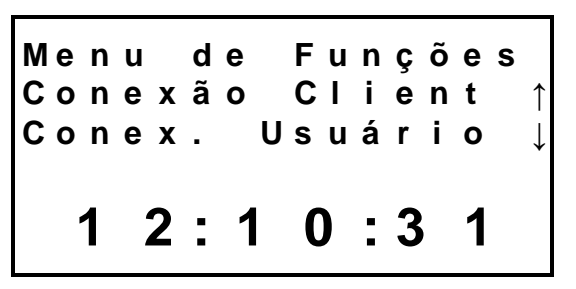

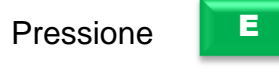

Pressione **E** para acessar o menu de configuração conexão client do equipamento.

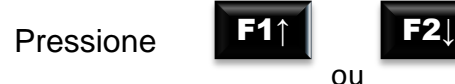

e avance até a opção IP DNS Primário.

No display aparece a opção:

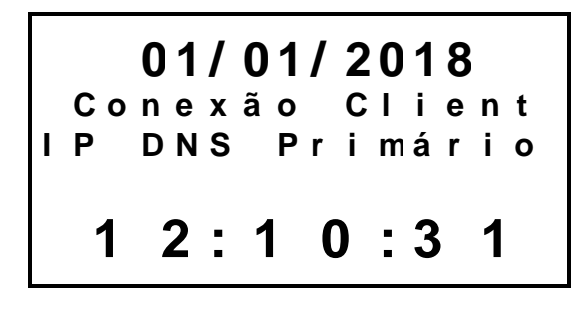

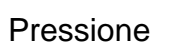

E

Pressione **EXECUTE:** para confirmar o acesso ao menu para definir o IP DNS Primário da conexão cliente.

No display aparece a opção:

 **1 / 0 1 / 2 0 1 8 I P D N S P r i m á r i o 9 2 . 1 0 0 . 0 9 9 . 0 0 2 2 : 1 0 : 3 1**

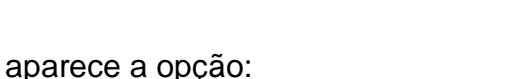

ou

F1↑ F2↓

Suporte / Assistência Técnica: (011) 3026-3000 Revisão: 02 Página: 86/124

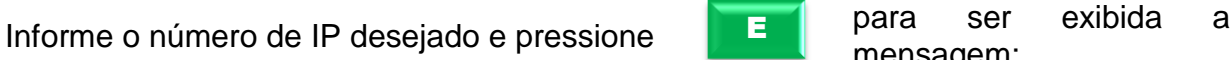

**MD REP EVO II**

**I P D N S P r i m á r i o C o n f i g u r a ç ã o O K ! 1 2 : 1 0 : 3 1**

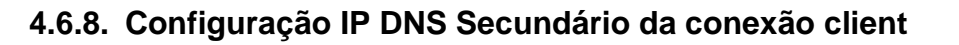

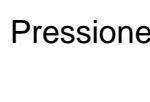

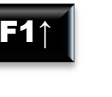

Pressione **F11** para acessar o menu de funções do equipamento:

Pressione

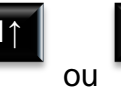

 $F2|$ 

e avance até a opção Conexão Client

No display, aparecerá a mensagem:

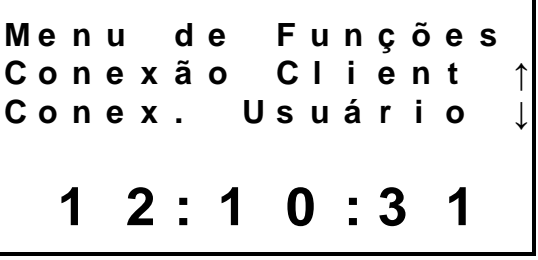

Pressione **e a para acessar o menu de configuração conexão** *client* **do** 

equipamento.

e avance até a opção IP DNS Secund.

No display aparece a opção:

E

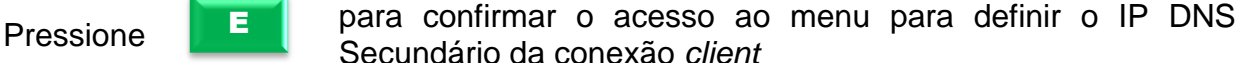

Pressione

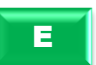

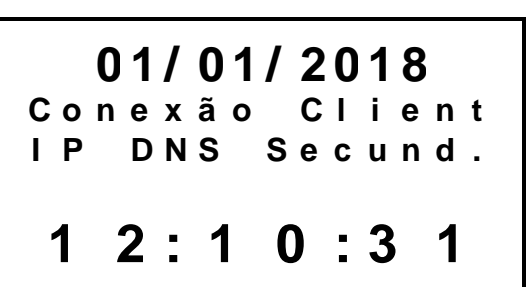

Secundário da conexão *client*

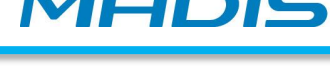

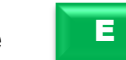

mensagem:

**0 1 / 0 1 / 2 0 1 8**

**MD REP EVO II**

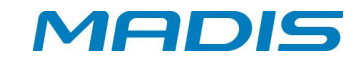

No display aparece a opção:

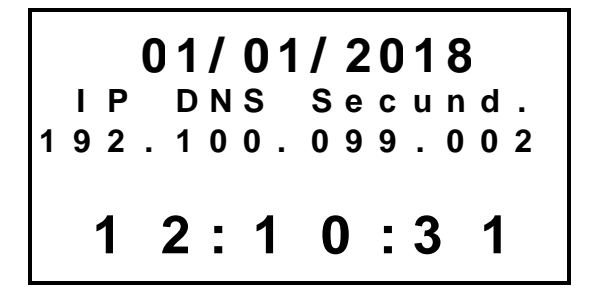

Informe o número de IP desejado e pressione para ser exibida a

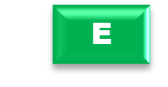

mensagem:

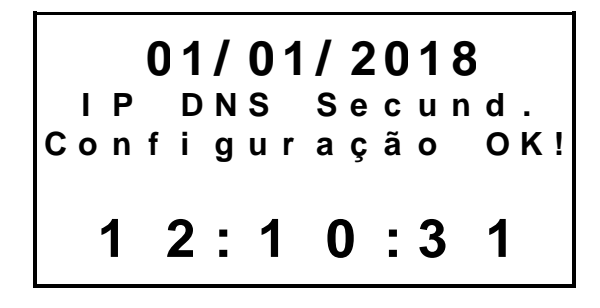

#### **4.6.9. Configuração tempo de conexão client**

Ao configurar o tempo de conexão *client*, (em segundos), o equipamento passa a usar esse tempo para efetuar tentativas de conexão com o software que, por sua vez, caso esteja devidamente configurado, deve estar aguardando a conexão do equipamento.

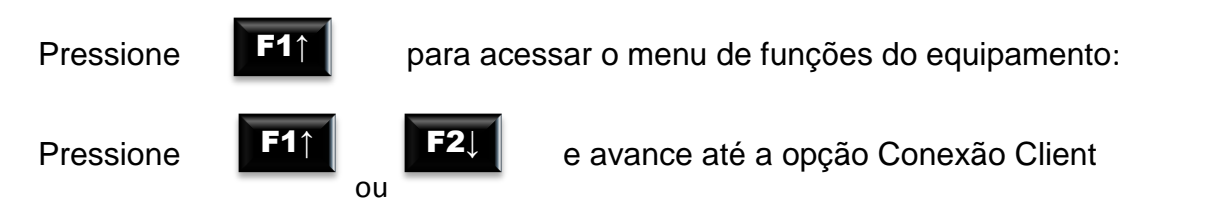

No display, aparecerá a mensagem:

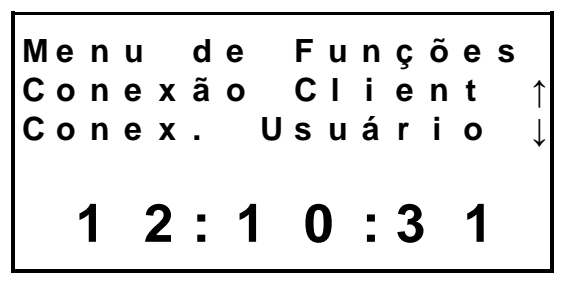

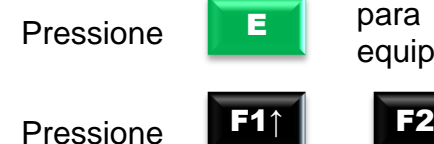

Pressione **E Para acessar o menu de configuração conexão client do** equipamento.

e avance até a opção Tempo conexão.

ou

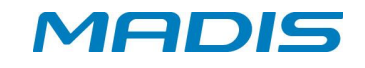

No display aparece a opção:

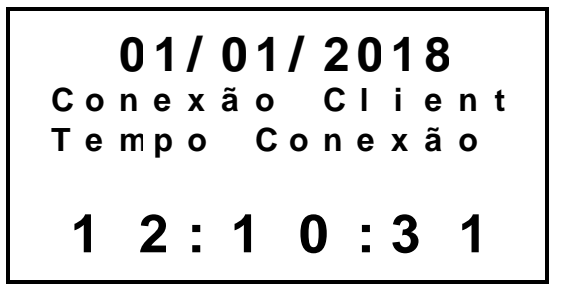

E

Pressione **para confirmar** o acesso ao menu para definir o tempo de conexão client em segundos.

No display aparece a opção:

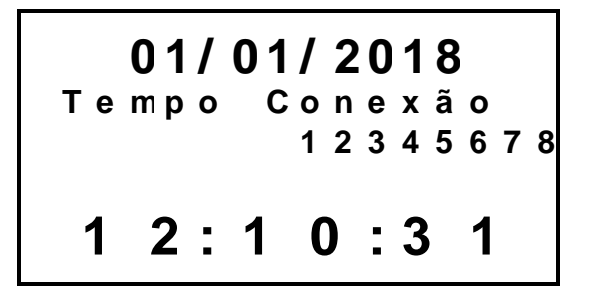

Informe o tempo desejado e pressione para ser exibida a mensagem:

E

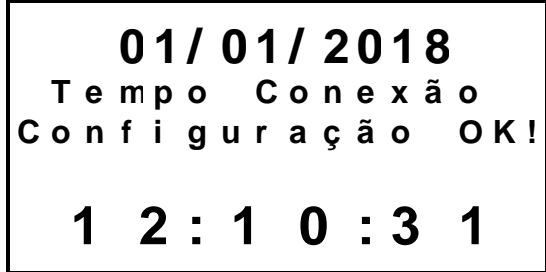

## **4.6.10. Configuração tempo de desconexão client**

Ao configurar o tempo de desconexão client, que é feito em segundos, o equipamento passa a usar esse tempo como parâmetro para efetuar tentativas de desconexão com o software que, por sua vez, caso esteja devidamente configurado, já estará conectado com o equipamento.

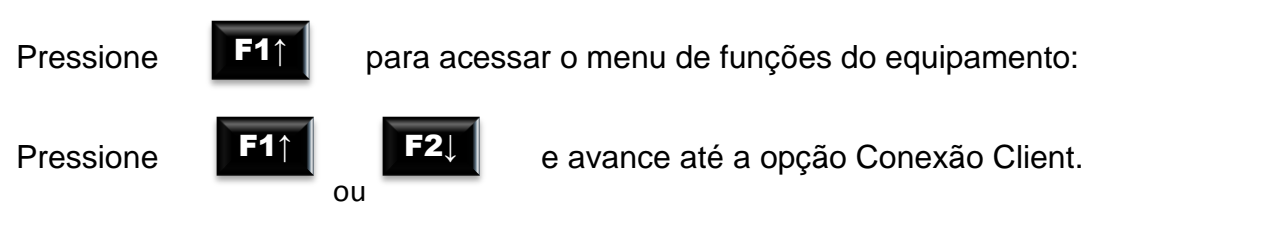

No display, aparecerá a mensagem:

Suporte / Assistência Técnica: (011) 3026-3000 Revisão: 02 Página: 88/124

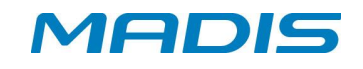

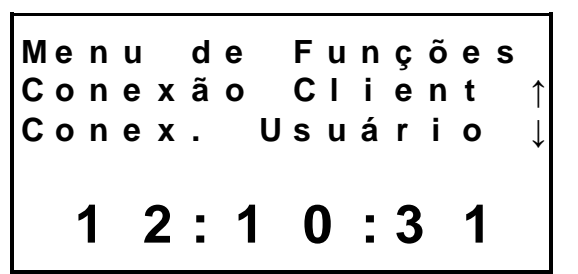

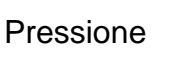

E

Pressione **e a para acessar o menu de configuração conexão client do** equipamento.

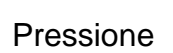

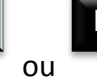

F2।

e avance até a opção Tempo desconexão.

No display aparece a opção:

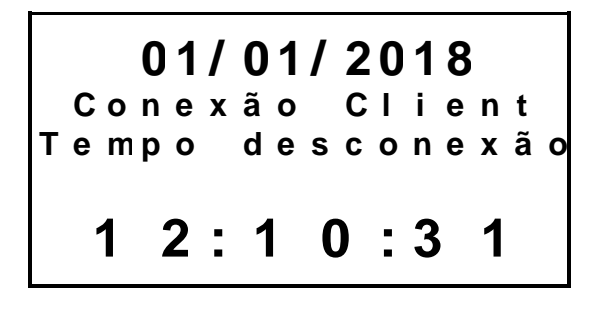

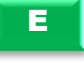

Pressione **para confirmar o acesso ao menu para definir o tempo de** desconexão client em segundos.

No display aparece a opção:

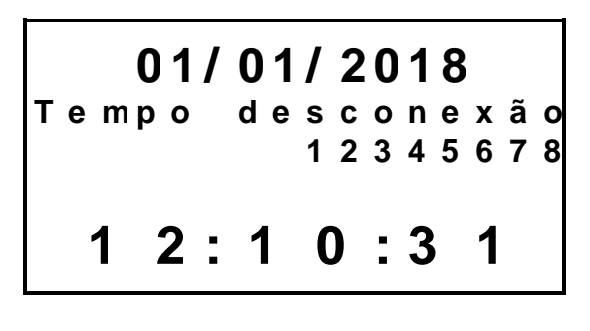

Informe o tempo desejado e pressione para ser exibida a mensagem:

E

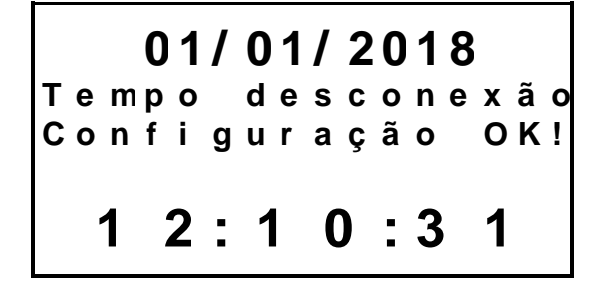

# **MD REP EVO II**

ZIEIDIS

#### **4.6.11. Configuração porta servidor client**

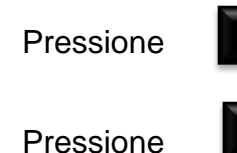

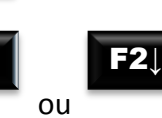

Pressione **para acessar o menu de funções do equipamento:** 

e avance até a opção Conexão Client.

No display, exibirá a mensagem:

F1↑

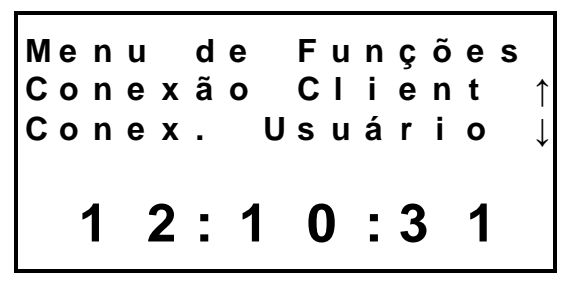

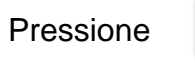

Pressione **e a para acessar o menu de configuração conexão client do** equipamento.

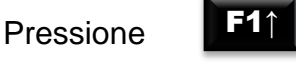

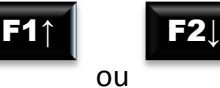

e avance até a opção Porta Servidor.

No display aparece a opção:

E

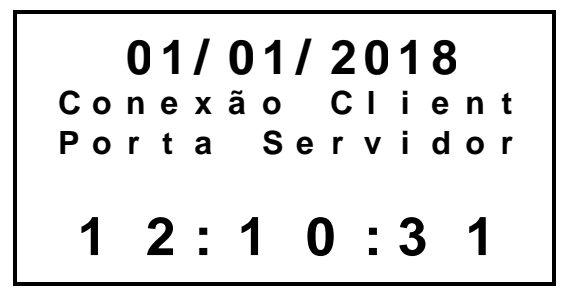

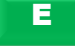

Pressione **para confirmar o acesso ao menu para definir o número da** porta de conexão client.

No display aparece a opção:

**0 1 / 0 1 / 2 0 1 8 P o r t a S e r v i d o r 1 2 3 4 5 1 2 : 1 0 : 3 1**

**MD REP EVO II**

VIEIDIS

Informe o número da porta desejado e pressione

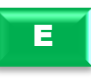

para ser exibida a mensagem:

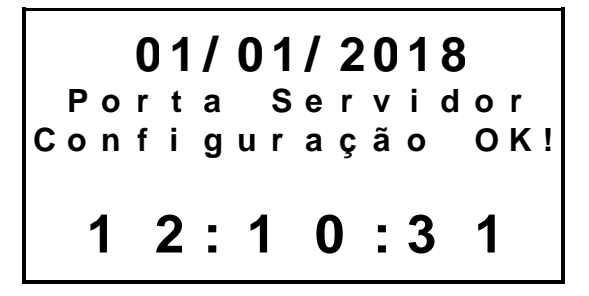

**4.6.12. Configuração ID equipamento client**

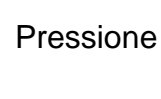

Pressione

F1↑

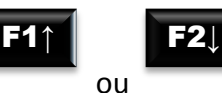

Pressione **F11** para acessar o menu de funções do equipamento:

e avance até a opção Conexão Client.

No display, aparecerá a mensagem:

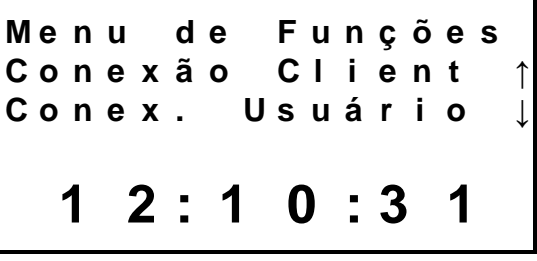

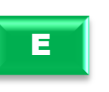

Pressione **e a para acessar o menu de configuração conexão client do** equipamento.

Pressione

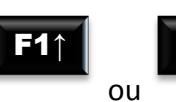

 $F2$ 

e avance até a opção Id Equipamento.

No display aparece a opção:

**0 1 / 0 1 / 2 0 1 8 C o n e x ã o C l i e n t I d E q u i p a m e n t o 1 2 : 1 0 : 3 1**

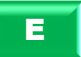

Pressione **e a para confirmar** o acesso ao menu para definir o ID do equipamento para conexão client

VIEIDIS

No display aparece a opção:

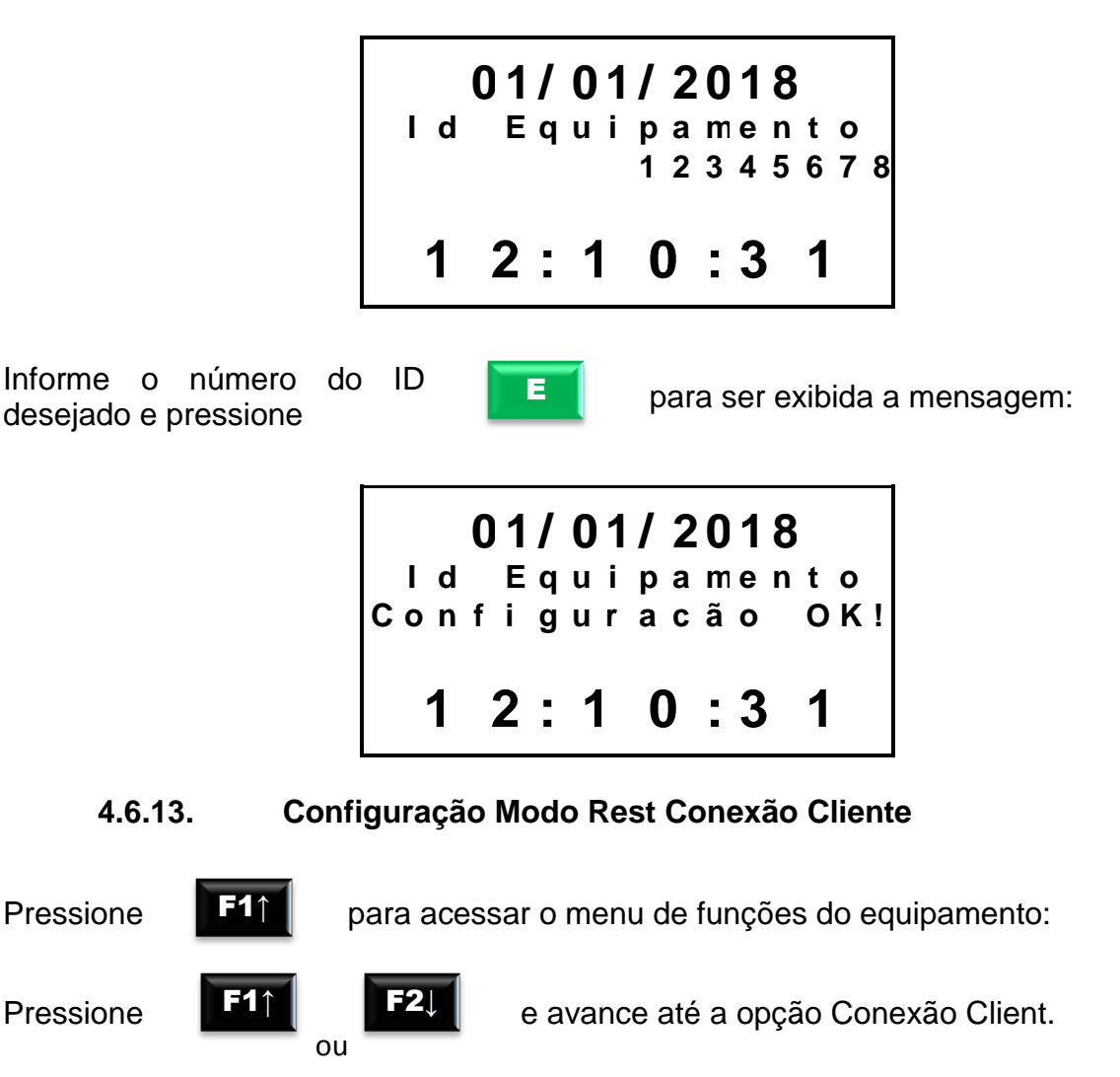

No display, aparecerá a mensagem:

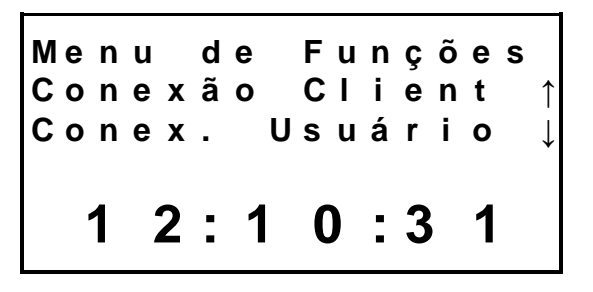

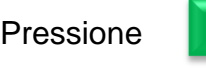

E

Pressione **para acessar o menu de configuração conexão client do** equipamento.

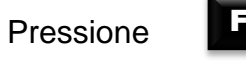

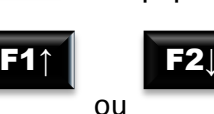

e avance até a opção Modo Rest.

No display aparece a opção:

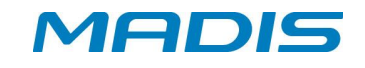

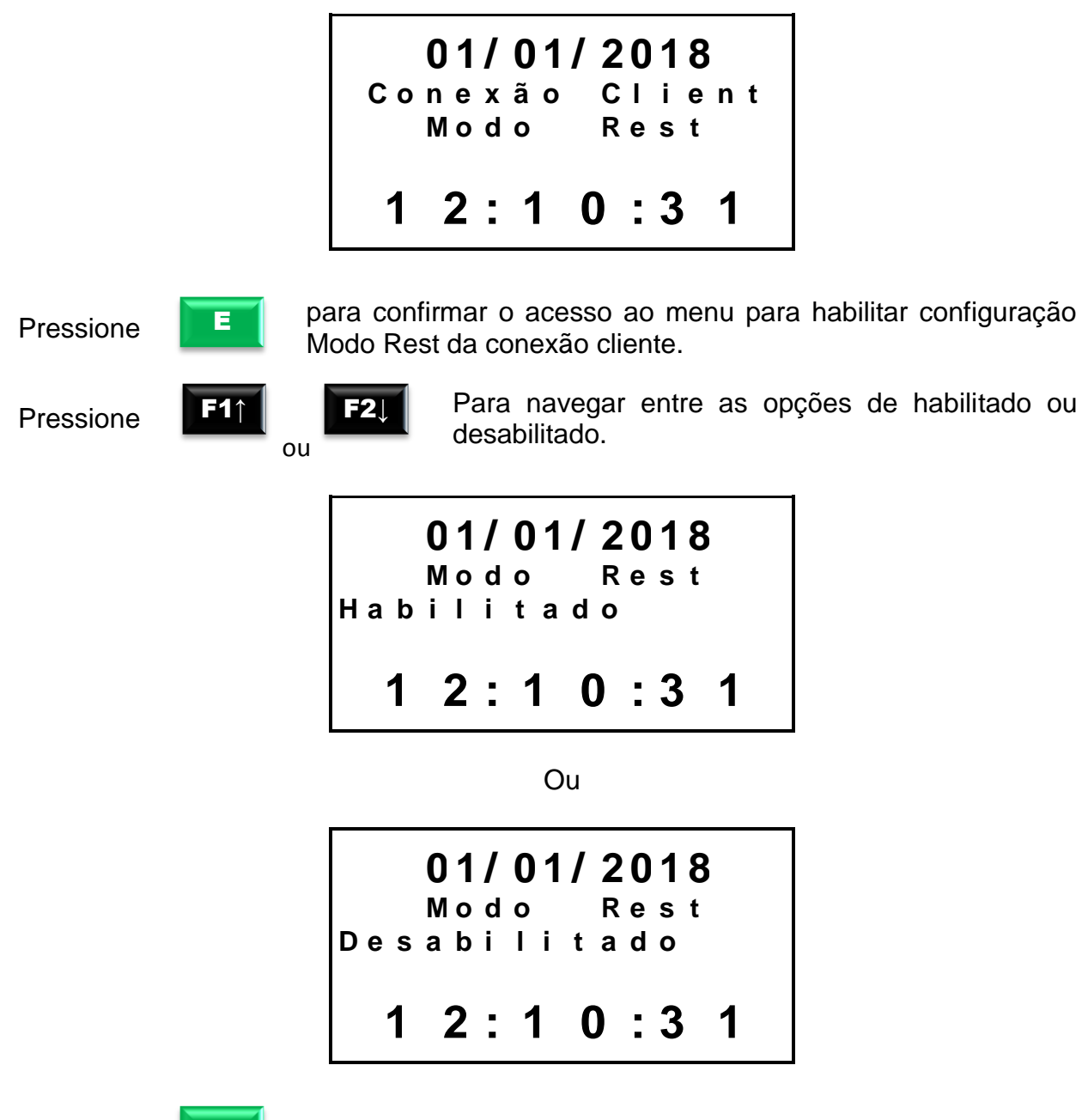

E

Pressione **para confirmar** a opção selecionada

No display aparecerá a mensagem indicando que a configuração foi efetuada com sucesso:

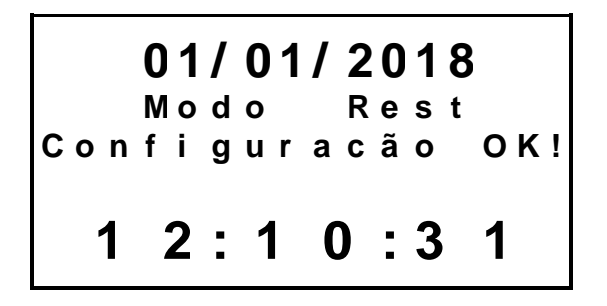

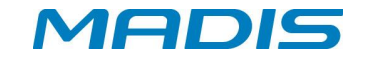

#### **4.7. Conexão usuário**

Função criada para testes que, ao ser utilizada, força o estabelecimento de uma conexão client, para testar se os parâmetros configurados estão corretos. Essa tentativa de conexão ocorre no momento de sua utilização, independentemente do tempo configurado para tentativa de conexão.

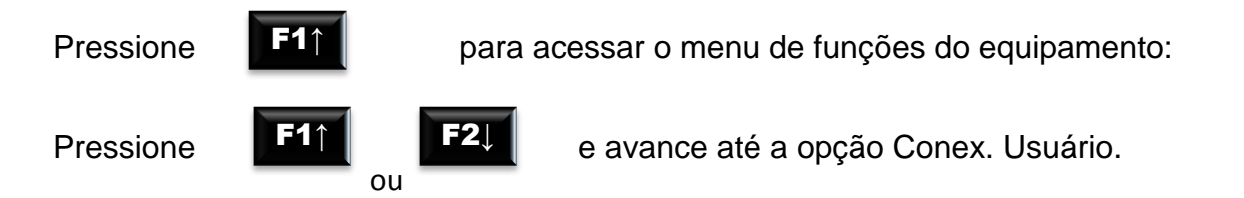

No display, aparecerá a mensagem:

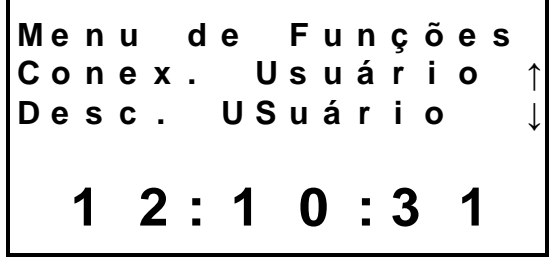

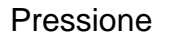

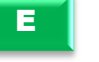

Pressione **e a para que o equipamento efetue a conexão usuário do** equipamento

Surgirá a mensagem:

**0 1 / 0 1 / 2 0 1 8 A g u a r d e C o n e x ã o 1 2 : 1 0 : 3 1**

Após conclusão de conexão, o display irá apresentar a mensagem:

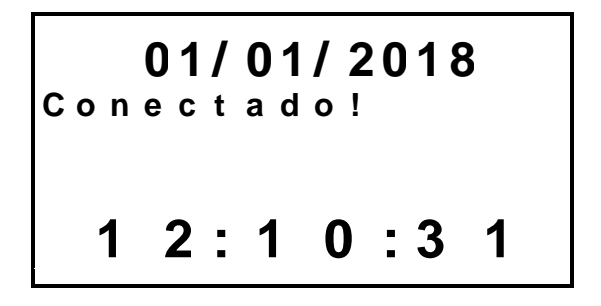

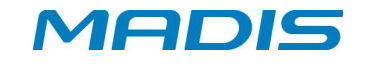

#### **4.8. Desconexão usuário**

Função criada para testes que, ao ser utilizada, força a desconexão client. Essa tentativa de desconexão ocorre no momento de sua utilização, independentemente do tempo configurado para tentativa de desconexão.

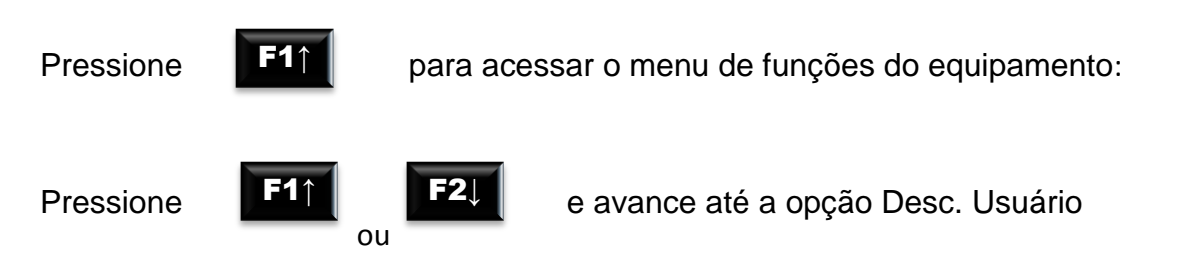

No display, aparecerá a mensagem:

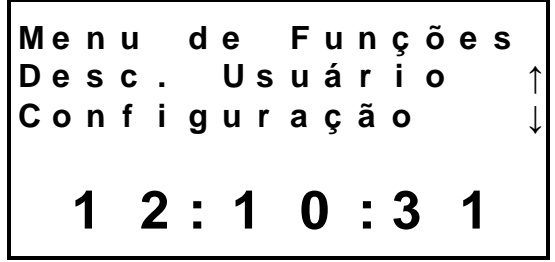

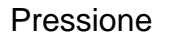

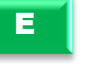

Pressione **para que o equipamento efetue a desconexão usuário do** equipamento.

Surgirá a mensagem:

**0 1 / 0 1 / 2 0 1 8 A g u a r d e C o n e x ã o 1 2 : 1 0 : 3 1**

Após conclusão da desconexão, o display irá apresentar a mensagem:

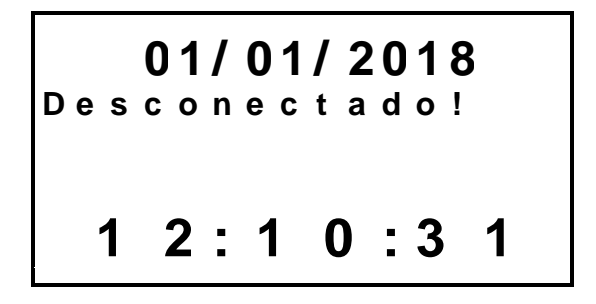

#### **4.9. Logs de Comunicação**

Função responsável pela exibição de data, hora e status da conexão do equipamento com o software.

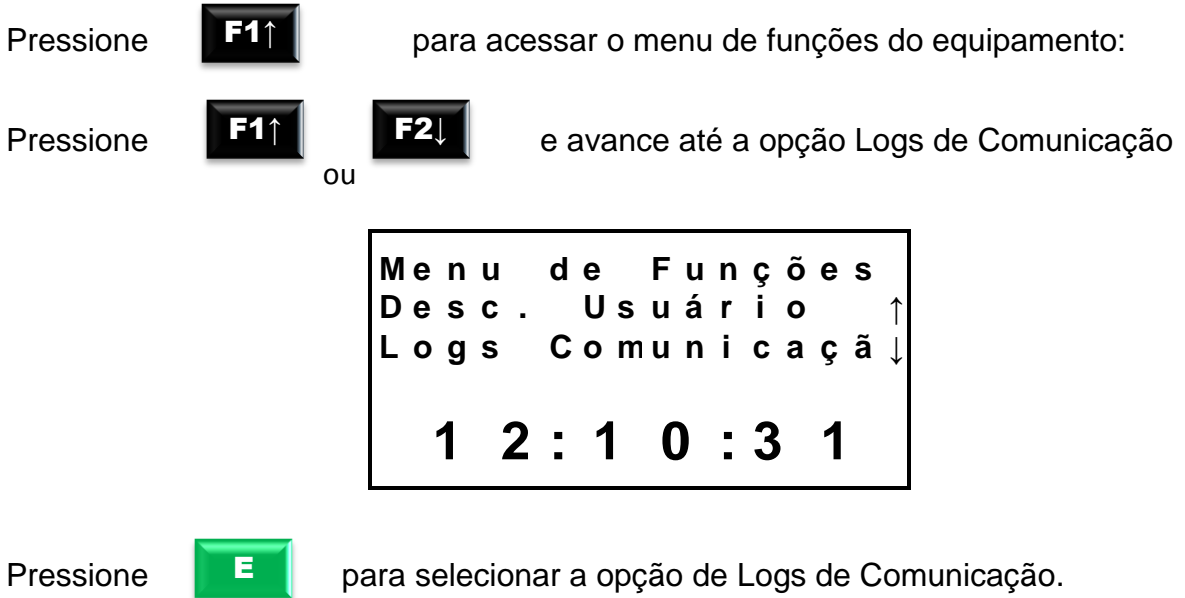

No display, aparecerá a mensagem:

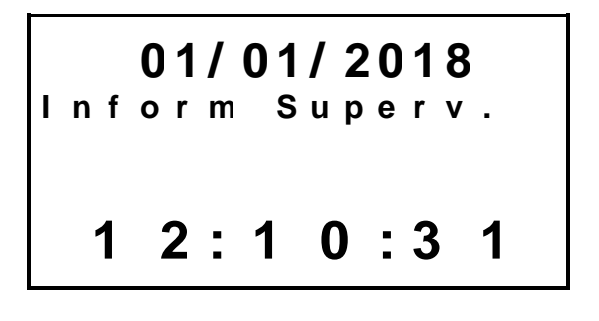

Digite o número do crachá ou PIS do supervisor e pressione

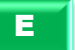

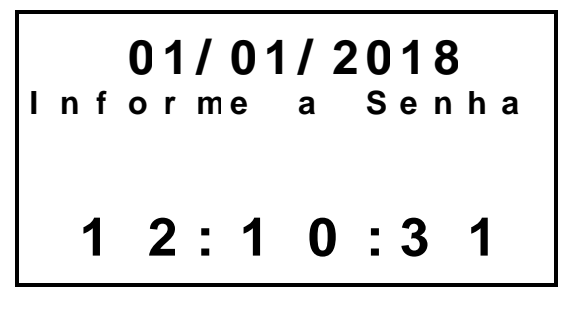

Digite a senha do supervisor e pressione

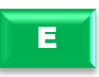

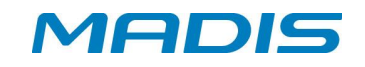

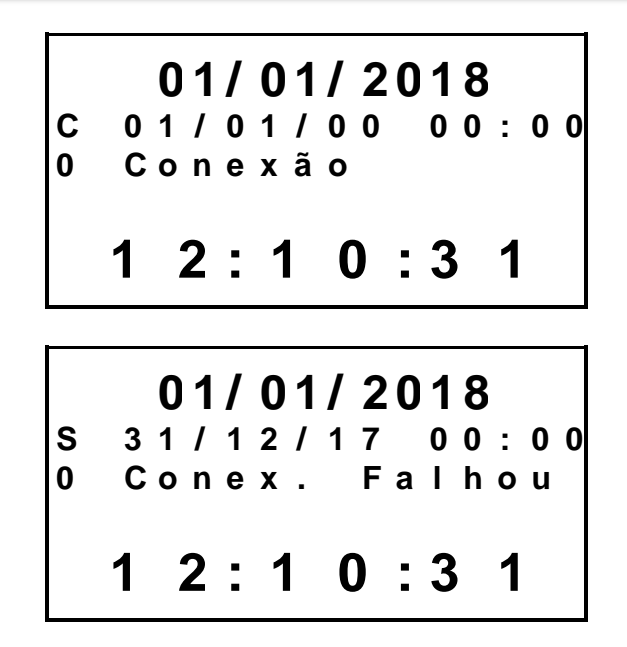

*Obs.1: "C" representa que foi uma ação realizada pelo Cliente e "S" representa uma ação realizada pelo Servidor.* 

**Obs.2:** Para verificar lista dos possíveis eventos de comunicação, consulte o anexo III.

#### **4.10. Troca de Bateria**

E

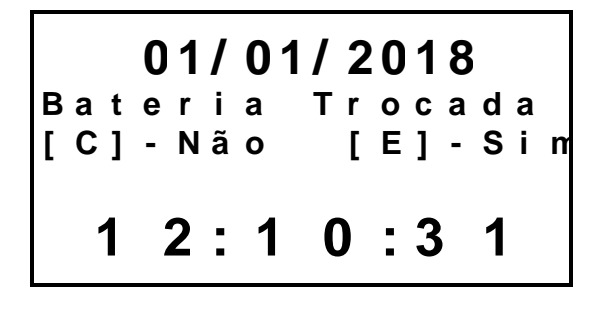

Pressione  $\begin{array}{|c|c|c|} \hline \end{array}$  para confirmar.

Surge a mensagem de confirmação da operação.

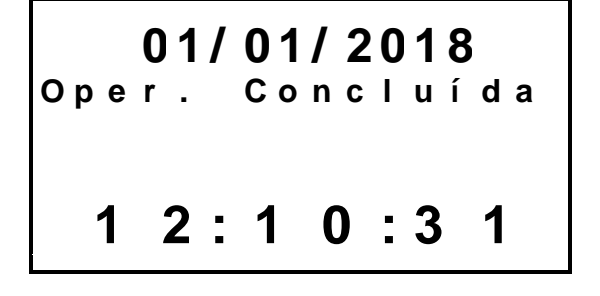

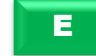

Pressione **F** caso deseje cancelar a operação.

Surge a mensagem de cancelamento da operação

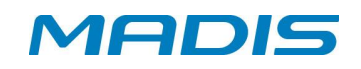

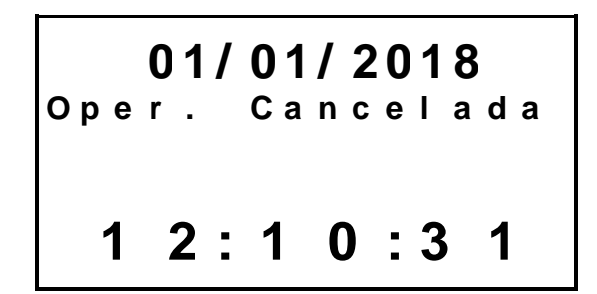

#### **4.11.** *Upload* **binário**

Efetua o upload do *firmware* de aplicação do equipamento via pen drive.

Pressione **Para acessar o menu de funções do equipamento:** Pressione ou e avance até a opção Upload Binário. Pressione **para selecionar a opção de Upload Binário.** F1↑  $F2<sub>1</sub>$ E

No display, aparecerá a mensagem:

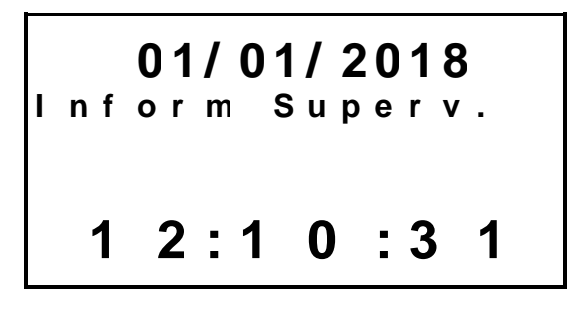

Digite o número do crachá ou PIS do supervisor e pressione

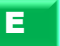

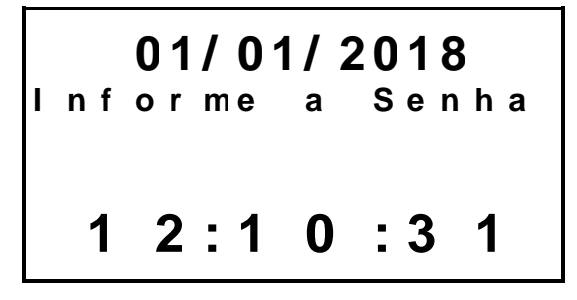

Surge a mensagem de execução da ação:

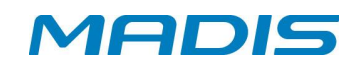

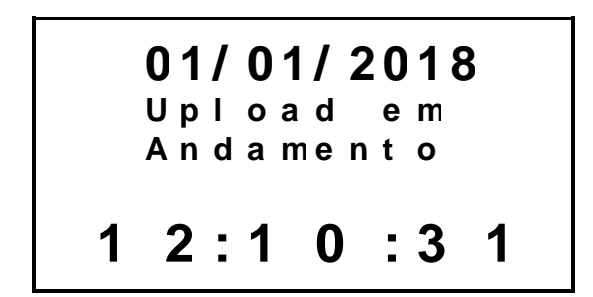

**OBS**: Esta opção também pode ser acessada diretamente através da função 81 **(F1 + 81+E)**.

#### **4.12. Upload bootloader**

Efetua o upload do *firmware* de *bootloader* do equipamento via pen drive.

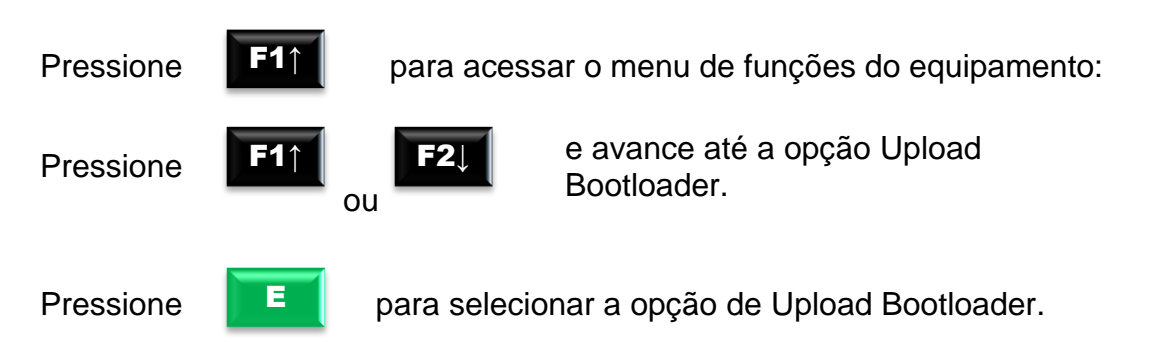

No display, aparecerá a mensagem:

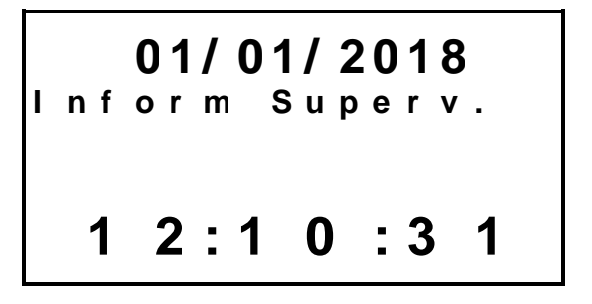

Digite o número do crachá ou PIS do supervisor e pressione

E

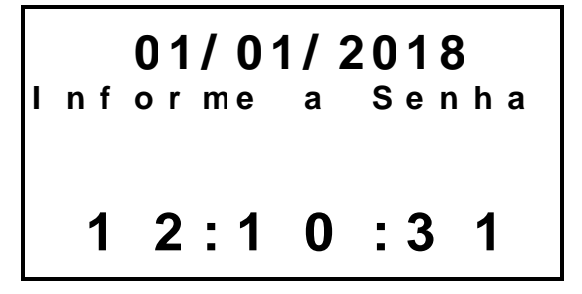

Surge a mensagem de execução da ação:

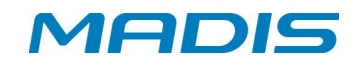

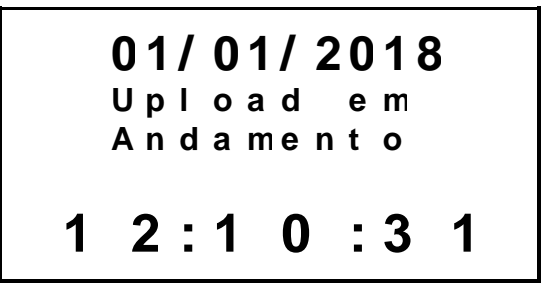

**OBS**: Esta opção também pode ser acessada diretamente através da função 82 **(F1 + 82+E)**.

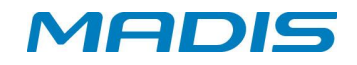

# **5. VERSÃO E STATUS**

O menu de versão e status pode ser acessado através da tecla

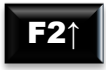

Nele estarão disponíveis as opções de Versões do Firmware, Status e Endereço IP.

**V e r s ã o e S t a t u s V e r s õ e s F i r m w . S t a t u s 1 2 : 1 0 : 3 1**

#### **5.4. Versões Firmware**

O primeiro item do menu Versão e Status é o Versões Firmware. Acessando este submenu terá acesso às informações de Aplicação, Módulo Wifi, Sensor Biométrico, Bootloader e Mrp.

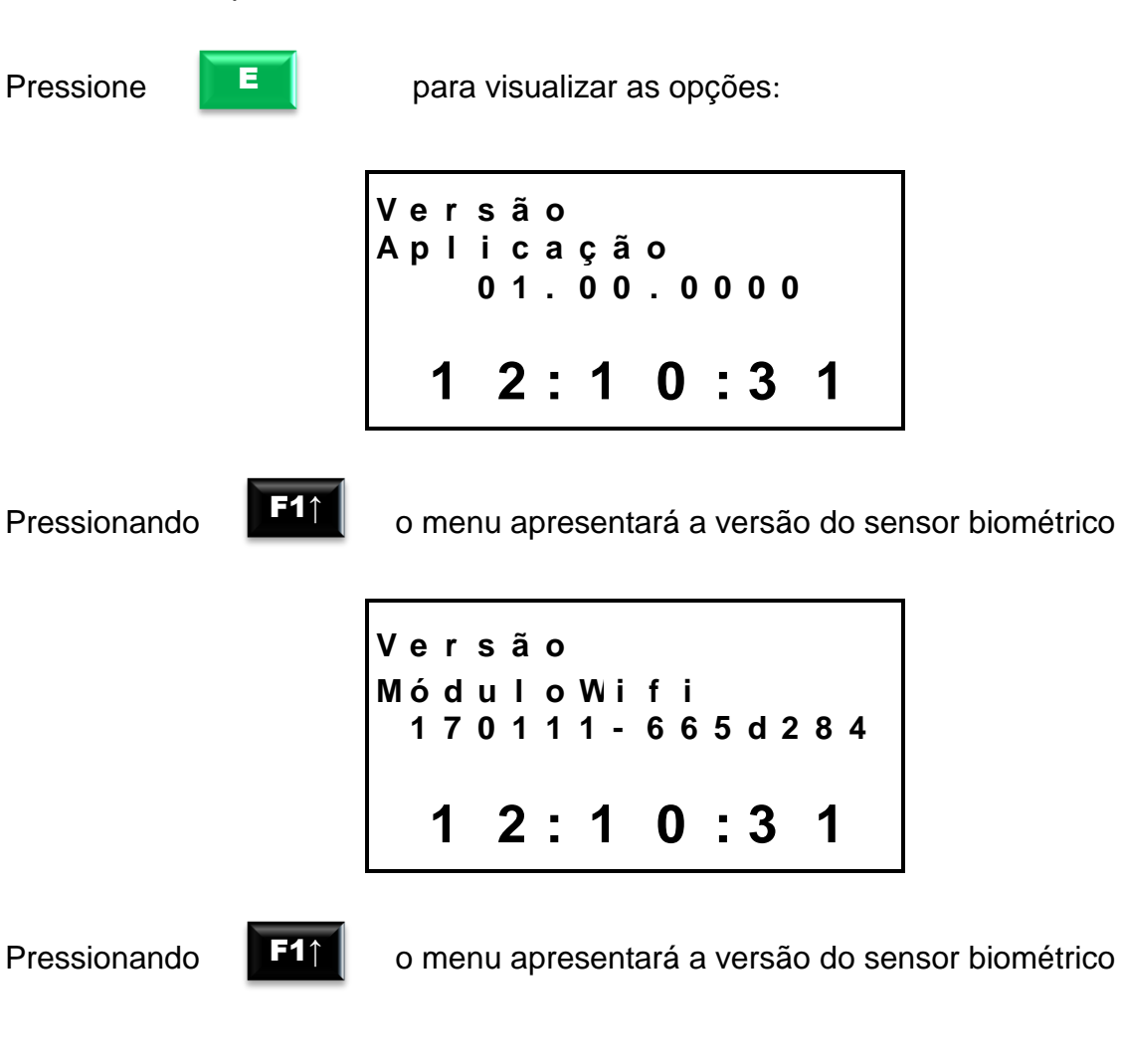

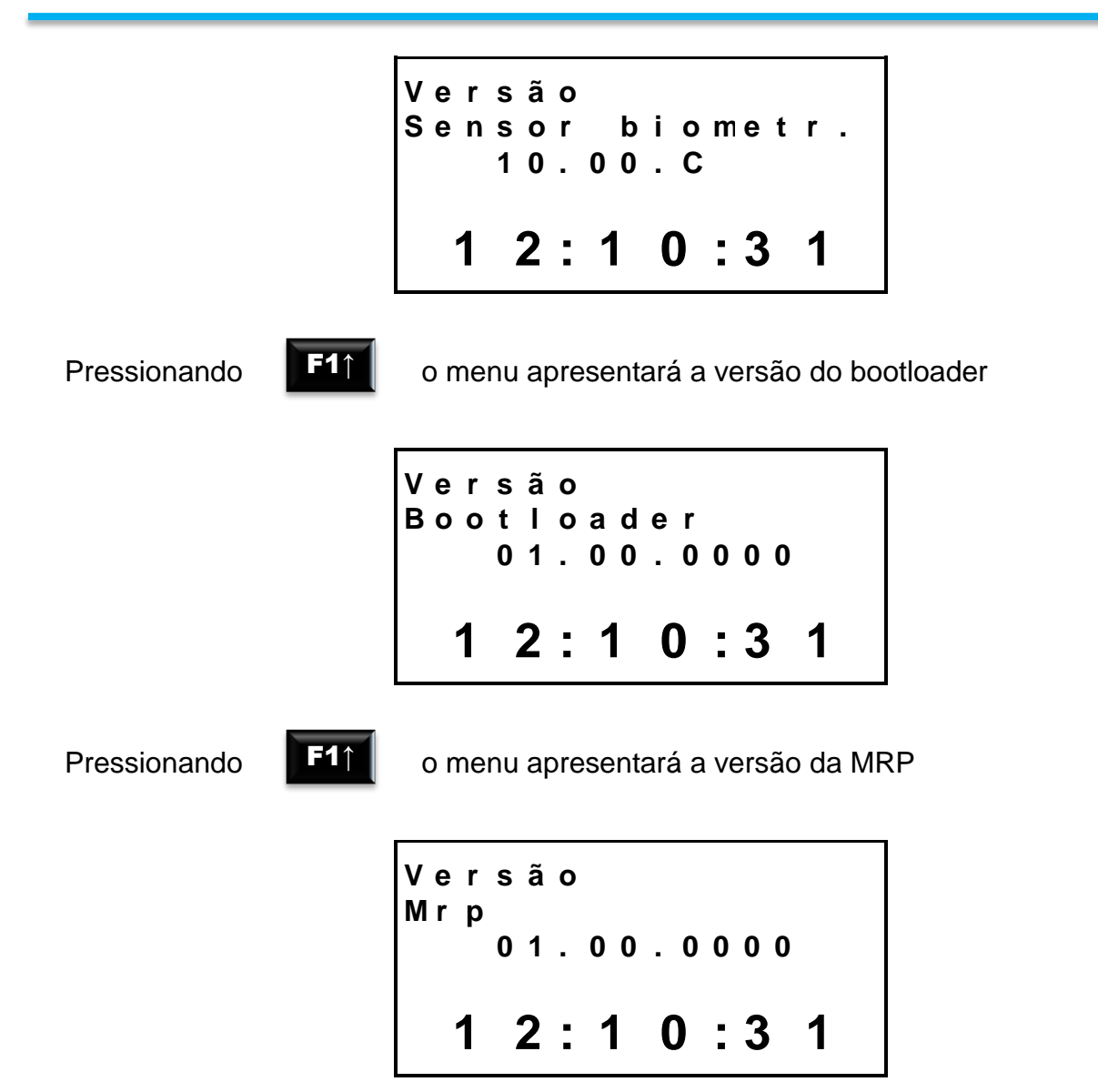

#### **5.5. Status**

Neste subitem estão disponíveis as informações de Modelo do equipamento, Status da impressora, Memória, Bateria e Alimentação.

```
S t a t u s
M o d e l o E q u i p .
S t a t u s I m p r e s .
  1 2 : 1 0 : 3 1
```
E

Pressione para visualizar as opções:

MEDIS

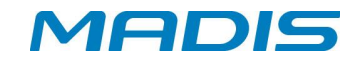

#### **5.5.1. Modelo do Equipamento**

Informa o modelo do equipamento, sua descrição informa o tipo de leitor de proximidade e o modelo do módulo biométrico que esta sendo utilizado:

```
S t a t u s
M o d e l o :
S m a r t D
  1 2 : 1 0 : 3 1
```
#### **5.5.2. Status Impressora**

Informa o status da impressora, pode apresentar informação atual do estado da impressora que pode estar em operação, erro de comunicação, sem papel, papel atolado ou ausente:

```
S t a t u s
E s t a d o I m p r e s s .
E m o p e r a ç ã o
  1 2 : 1 0 : 3 1
```
#### **5.5.3. Memória**

Informa a quantidade e a capacidade de funcionários na memória do equipamento e apresenta também a quantidade de marcações efetuadas até o momento:

```
S t a t u s
Q u a n t i d a d e F u n c
1 0 0
  1 2 : 1 0 : 3 1
```
Pressionando **(F2▲)** é exibida a capacidade de funcionários do equipamento:

```
S t a t u s
C a p a c i d a d e F u n c
1 2 0 0 0
  1 2 : 1 0 : 3 1
```
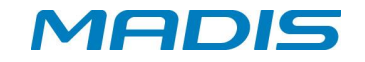

Pressionando **(F2▲)** novamente é exibida a quantidade de marcações efetuadas no equipamento:

```
S t a t u s
Q u a n t . R e g . M r p
2 5 0
  1 2 : 1 0 : 3 1
```
## 5.5.4. **Bateria**

Informa o tempo em horas que resta da bateria em função autônoma:

```
S t a t u s
A u t o n o m i a
2 1 5 9 h o r a s
  1 2 : 1 0 : 3 1
```
#### 5.5.5. **Alimentação**

Informa a fonte de alimentação que o equipamento esta recebendo através da tomada ou NoBreak:

**S t a t u s F o n t e F o n t e D C 1 2 : 1 0 : 3 1**

#### **5.6. Endereço IP**

Informa o endereço IP do equipamento:

```
S t a t u s
E n d e r e ç o I P
  1 2 : 1 0 : 3 1
```
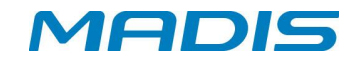

# **5.7. Sts Conexão RES (Status da Conexão Rest)** Testa a conexão REST do equipamento com webservice equipamentos.mdcomune.com.br. **S t a t u s R e d e O K 1 2 : 1 0 : 3 1 S t a t u s S e r v i d o r O K 1 2 : 1 0 : 3 1 S t a t u s A u t e n t i c a c a o O K 1 2 : 1 0 : 3 1 S t a t u s C o n f i g u r a c a o O K 1 2 : 1 0 : 3 1 S t a t u s E m p r e g a d o r O K 1 2 : 1 0 : 3 1**

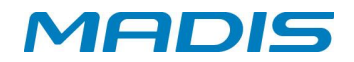

# **6. WIFI**

Permite a conexão a uma rede wi-fi através da tecla

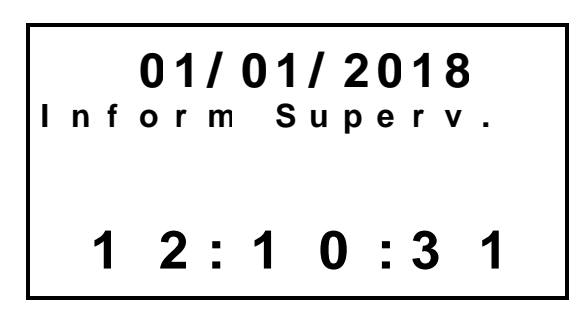

Digite o número do crachá ou PIS do supervisor e pressione

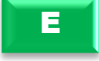

F4↑

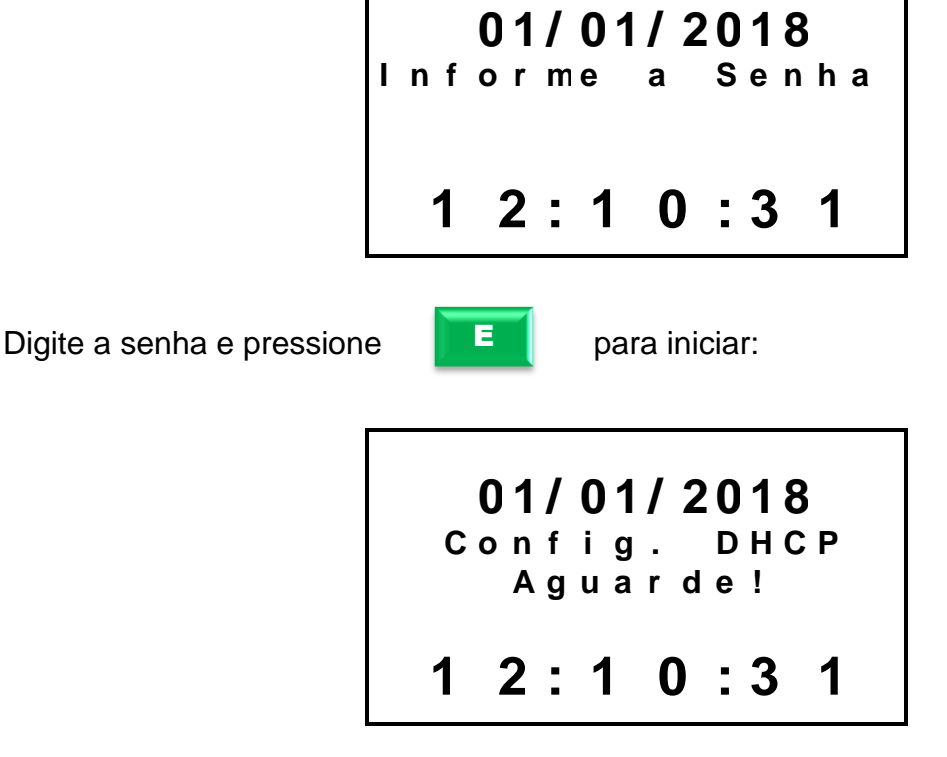

Após alguns segundos, surge a mensagem:

**0 1 / 0 1 / 2 0 1 8 C o n f i g . D H C P D i m e p 1 2 : 1 0 : 3 1**

# **MD REP EVO II**

MEDIS

Pressione

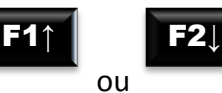

para navegar entre as redes disponíveis.

E

Pressione para confirmar a seleção.

Será exibida a tela para digitação da senha para conexão com a rede selecionada:

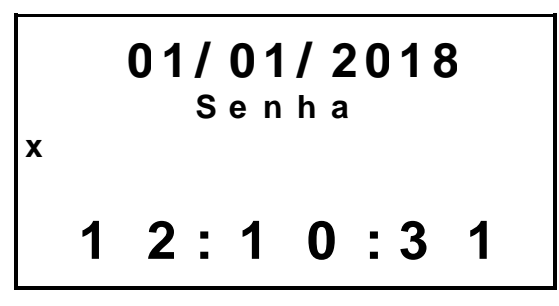

Para digitação de letras e caracteres o teclado atende aos seguintes comandos:

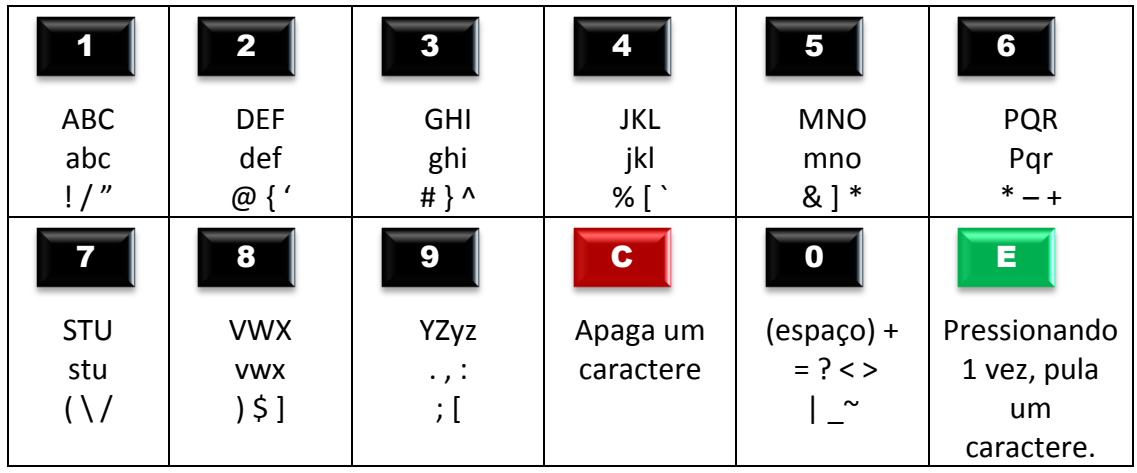

Digite a senha e pressione  $2 \text{ vezes para iniciar.}$ 

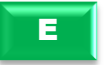

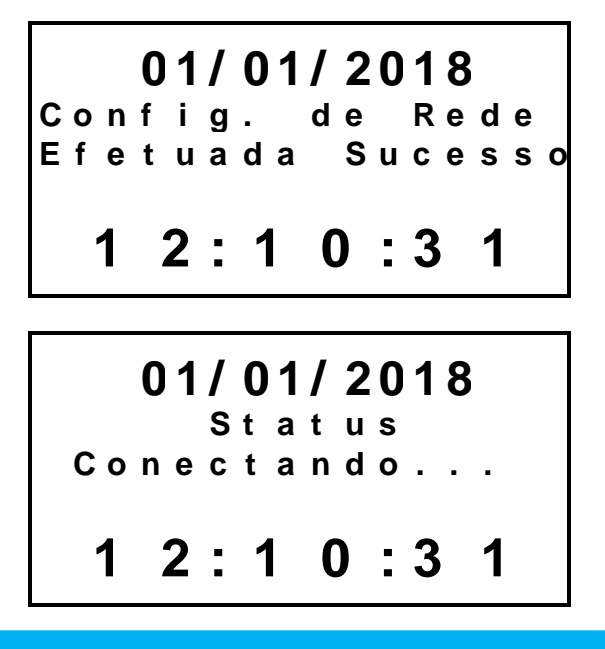
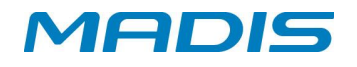

### **7. MANEIRAS DE REALIZAR O REGISTRO**

#### **7.5. Cuidados com Comprovante de Registro de Ponto (Ticket)**

- $\geq$  O ticket não deve ter contato com produtos químicos, como por exemplo, creme para mãos.
- O ticket não deve ficar exposto diretamente à luz ou ao sol.
- O lado impresso do ticket não deve ficar em contato com plásticos.

#### **7.6. Retirando Comprovante de Ponto**

 Ao retirar o Comprovante de Registro de Ponto do trabalhador, aguarde o término da impressão para retirar o comprovante.

#### **7.7. Registro de Ponto Via Digital (1:N)**

- Posicione o dedo no sensor, para identificação da biometria.
- Será exibido o nome do funcionário no display e impresso o Comprovante de Registro de Ponto do Trabalhador.

#### **7.8. Registro de Ponto com Cartão**

- Aproxime o cartão no leitor do equipamento:
- Será exibido o nome do funcionário e impresso o Comprovante de Registro de Ponto do Trabalhador.

#### **7.9. Registro de Ponto com Cartão + Senha**

- Aproxime o cartão no leitor do equipamento;
- Digite a senha do funcionário e pressione **<E>**;
- Será exibido o nome do funcionário no display e impresso o Comprovante de Registro de Ponto do Trabalhador.

#### **7.10. Registro de Ponto Via Teclado**

- Digite o número do PIS ou o número do cartão no teclado do equipamento;
- Pressione a tecla **<E>**
- Será exibido o nome do funcionário no display e impresso o Comprovante de Registro de Ponto do Trabalhador.

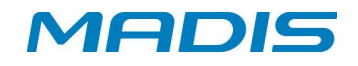

#### **7.11. Registro de Ponto com Teclado + Senha**

- Digite o número do PIS ou o número do cartão no teclado do equipamento; pressione **<E>**
- ;Digite a senha do funcionário e pressione **<E>;**
- Será exibido o nome do funcionário no display e impresso o Comprovante de Registro de Ponto do Trabalhador.

#### **7.12. Registro de Ponto com Teclado + Digital**

- Digite o número do PIS ou o número do cartão no teclado do equipamento; pressione **<E>**.
- Posicione o dedo no sensor para confirmação da biometria.
- Será exibido o nome do funcionário no display e impresso o Comprovante de Registro de Ponto do Trabalhador.

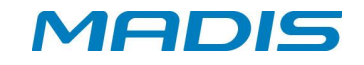

## **8. SENSOR BIOMÉTRICO**

#### **8.5. Impressão digital**

Conforme o destaque em vermelho da figura ao lado, o centro do dedo é a área onde se concentra o máximo de informação para identificação pessoal.

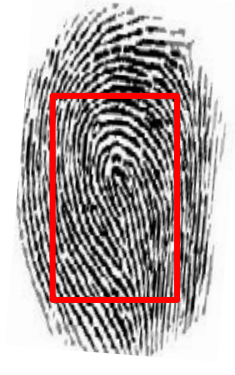

#### **8.6. Como posicionar o dedo corretamente no sensor**

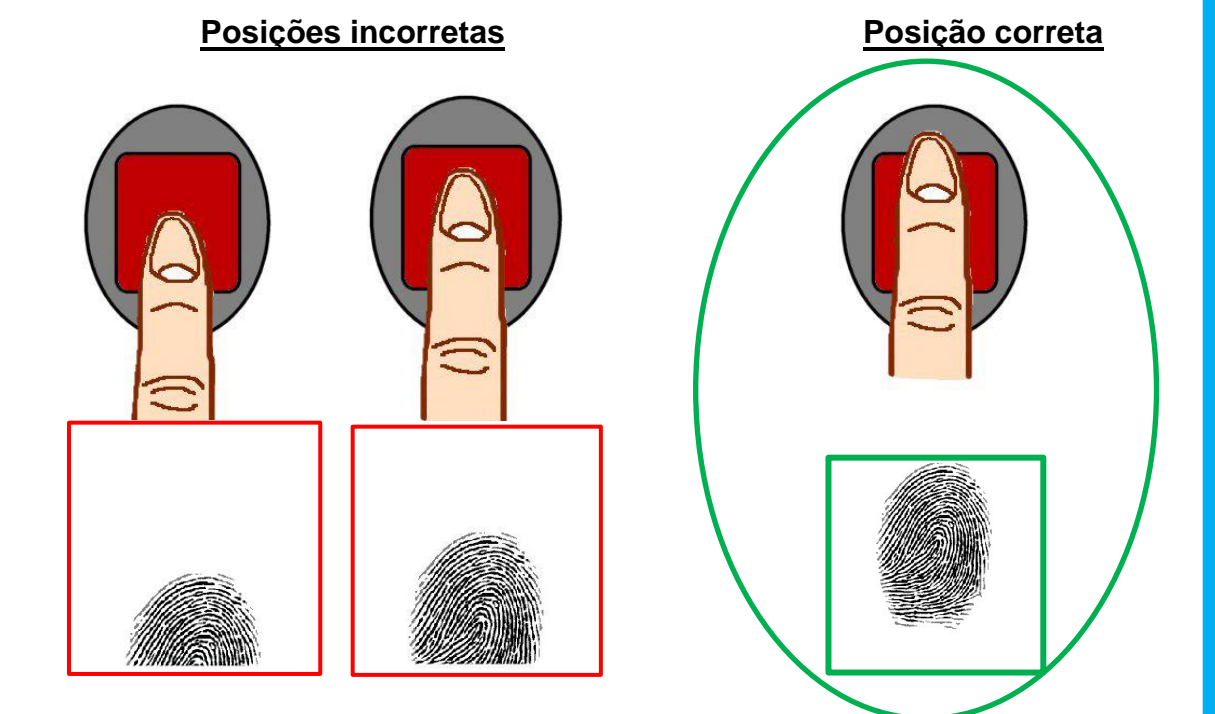

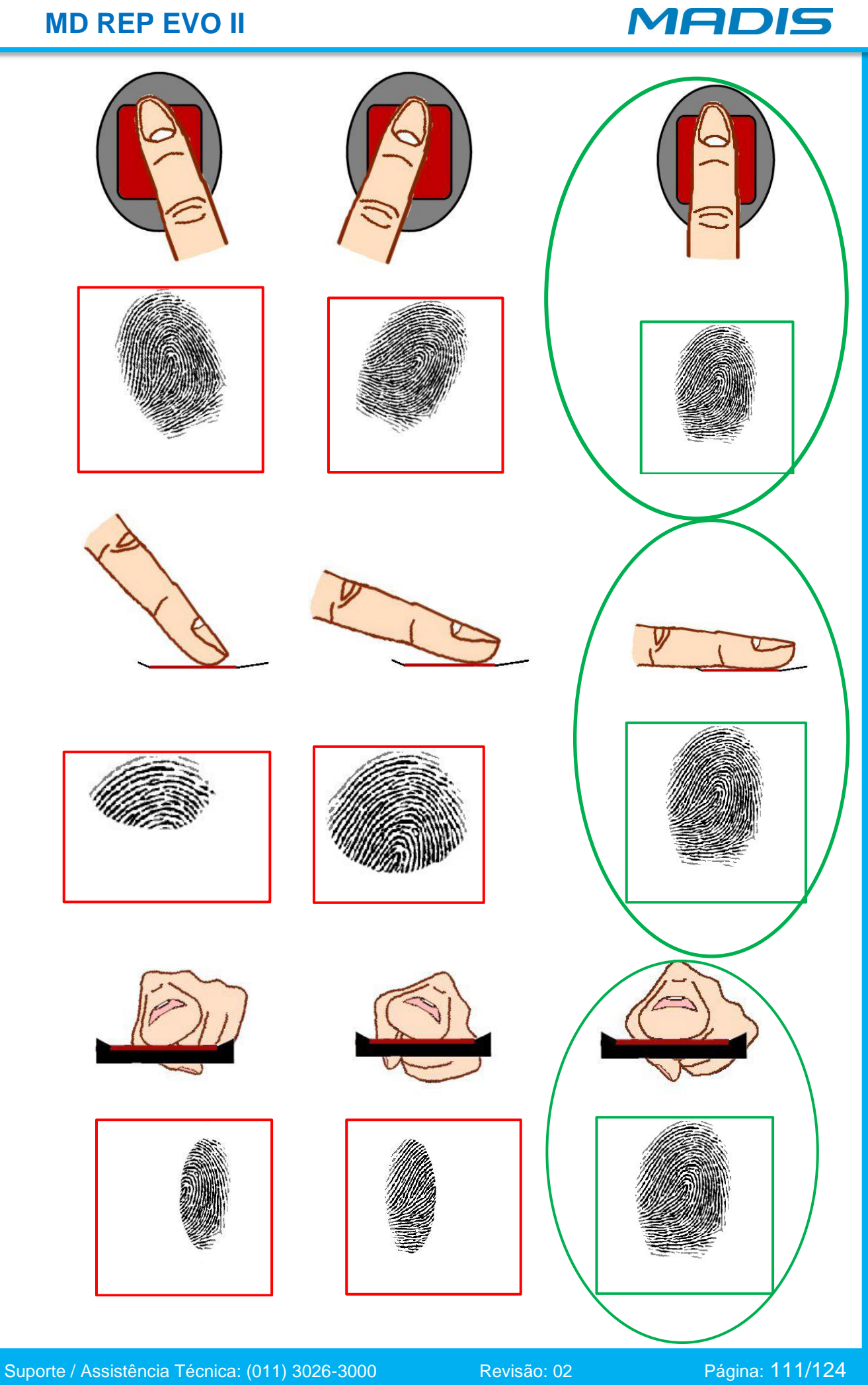

## **9. RECOMENDAÇÕES**

Seguem abaixo informações relativas à segurança e ao bom funcionamento do equipamento

 $\overrightarrow{a}$  Utilize somente a fonte de alimentação fornecida juntamente com o produto:

 $\overset{\triangle}{\bullet}$  A tomada a qual se pretende ligar o equipamento deverá estar próxima e desobstruída;

 $\overrightarrow{a}$  Certifique-se de que o equipamento não estará exposto à luz solar direta;

 $\overset{\triangle}{\bullet}$  Certifique-se de que o equipamento estará em um ambiente limpo, seco e isento de excesso de pó;

 $\overset{\triangle}{\Leftrightarrow}$  Utilize somente os consumíveis recomendados;

 $\overset{\triangle}{\bullet}$  O equipamento não funcionará com dois Pen drives plugados ao mesmo tempo.

#### **9.5. Cuidados**

 Desligue o relógio imediatamente em caso de fumaça, cheiro de queimado ou ruídos irregulares. Contate o serviço de Assistência Técnica;

 A tampa do equipamento deve estar aberta para a troca de bobina de papel, nunca toque na cabeça térmica, pois ela pode ser facilmente danificada;

Não abra a tampa durante a impressão do registro.

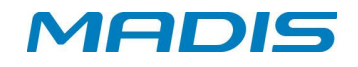

## **10. INFORMAÇÕES TÉCNICAS E CARACTERÍSTICAS**

#### **10.5. Características Gerais**

 $\checkmark$  Possui sistema de impressão em papel térmico.

 $\checkmark$  O Sistema de detecção de pouco papel informa ao usuário sobre a necessidade da próxima troca de bobina.

- $\checkmark$  Leitores biométricos ópticos de alta qualidade.
- $\checkmark$  Identificação de digitais em menos de 1 segundo.
- $\checkmark$  Impressão do ticket do funcionário em menos de 2 segundos.
- $\checkmark$  A impressão do ticket tem durabilidade de 5 anos no papel indicado.
- $\checkmark$  Compartimento da bobina de papel de fácil acesso e protegido por chave;

 $\checkmark$  Sem restrição na marcação do ponto dos usuários conforme Portaria 595/2013-INMETRO;

- $\checkmark$  Capacidade de gerenciamento para até 12.000 funcionários;
- $\checkmark$  Disponibiliza o cadastro dos dados do empregador;
- $\checkmark$  Teclado em silicone com 16 teclas;
- $\checkmark$  Pictograma orientativo para indicação de marcação do ponto;

 $\checkmark$  Display de cristal líquido (LCD) com retroiluminação, com quatro linhas de 16 caracteres cada e uma quinta linha exclusiva para apresentação da hora do relógio;

- $\checkmark$  Relógio com precisão de 1 minuto ao ano;
- $\checkmark$  Programação do horário de verão;
- $\checkmark$  O equipamento possui calendário perpétuo;
- $\checkmark$  Possui memória flash para armazenamento dos dados;
- Retém informações por um período de 10 anos quando for desligado;
- $\checkmark$  Programa-se na memória do equipamento a razão social da empresa, o CPF/CNPJ, a CEI, e o endereço do empregador;

 $\checkmark$  Sistema de detecção que bloqueia o funcionamento do equipamento em caso de tentativa de violação;

 $\checkmark$  Apresenta o nome do funcionário no display, no momento da marcação;

 $\checkmark$  As marcações são registradas permanentemente na memória, permitindo que sejam recuperadas, em caso de perda de dados;

 $\checkmark$  Possui bateria interna que mantém a data e horário por 60 dias na falta de energia elétrica.

#### **Opcionais:**

#### **Nobreak Interno**

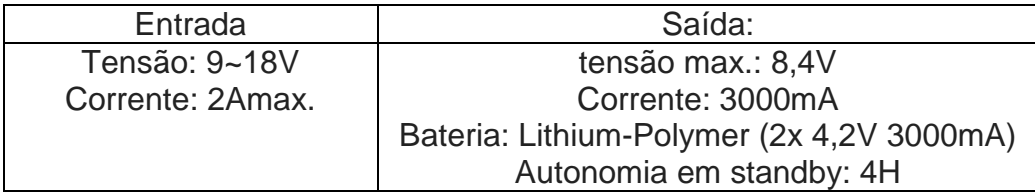

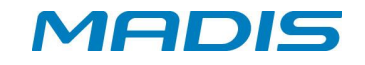

**Modulo 3G**

Interface comunicação serial TTL Alimentação: 5 ~ 12V Corrente: 2A Single: SIM **Wireless Technology:** 3G, HSPA, 2G, EDGE, GSM, GPRS **UMTS/HSPA/3G/WCDMA Band:**B1, B2, B5, B6, B8, B19 **2G/GSM/GPRS Band:** 850, 900, 1800, 1900

- $\checkmark$  Comunicação Wifi 2.4 GHz IEEE 802.11 b/g/n
- Comunicação GPRS

#### **10.6. Características Operacionais**

- $\checkmark$  Gabinete monolítico injetado com ABS de alta resistência:
- $\checkmark$  Pictograma orientativo para indicação de marcação do ponto;
- $\checkmark$  Sinal sonoro para indicação de marcação do ponto:
- Relógio com precisão de 1 minuto ao ano;
- $\checkmark$  Disponibiliza a programação do horário de verão;
- O equipamento possui calendário perpétuo;

 $\checkmark$  Registro do ponto através de cartões de proximidade MIFARE, leitor biométrico, digitação do PIS do funcionário ou matrícula;

 $\checkmark$  Sistema de detecção que bloqueia o funcionamento do equipamento em caso de tentativa de violação;

 $\checkmark$  Possui bateria interna que mantém a data e o horário por até 60 dias na falta de energia elétrica;

 $\checkmark$  Criptografia e senha na comunicação com o equipamento. Um software não autorizado não consegue se comunicar com o equipamento, mesmo conhecendo o protocolo.

 $\checkmark$  Detecção e registro de eventos de violação, extração de AFD, entre outros.

 $\checkmark$  Display LCD gráfico totalizando até 5 linhas com informações.

Teclado em silicone de alta resistência contendo 16 teclas.

 $\checkmark$  Interface Ethernet 10/100Mbps (TCP/IP) com criptografia e chave de comunicação.

 $\checkmark$  Memória MRP protegida por resina, com capacidade de armazenamento para 11,0 milhões de registros de ponto;

 $\checkmark$  O equipamento disponibiliza 2 portas USB's externas, sendo uma porta para captura dos dados armazenados na MRP exclusiva para o Auditor-Fiscal do Trabalho e outra para recolhimento dos registros de ponto;

 Leitor biométrico Safran ótico com 500 dpi de resolução, e capacidade de 1.000, 6.000 ou 10.000 digitais para os modelos MD REP Evo II A, E e F;

#### **OBS: são duas digitais para cada pessoa;**

 $\checkmark$  Leitor biométrico Secukey FS-01 com capacidade de 1.000 digitais para os modelos SmartPrint B e G;

#### **OBS: são duas digitais para cada pessoa;**

 Os modelos biométricos operam em modo de identificação ou verificação. Somente para modelos biométricos;

 $\checkmark$  Leitores de cartões de proximidade 125kHz e 13.56MHz;

 $\checkmark$  Permite fazer a leitura de matrículas entre 4 a 20 dígitos;

 Cadastro de biometria direto no equipamento ou via software através de módulo cadastrador;

## **11.ANEXO I – PROCEDIMENTOS DE INICIALIZAÇÃO**

Ao ligar o equipamento será exibida no visor a seguinte mensagem:

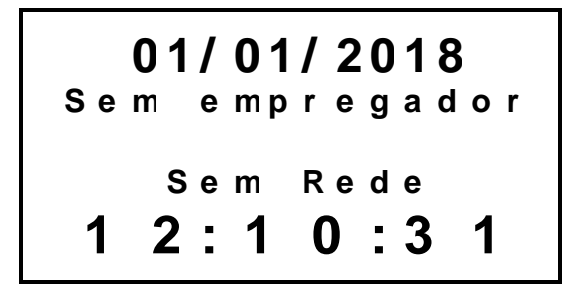

Para conectar a rede Wifi, pressione a tecla **(F4▲)**. (ver procedimento detalhado no item 6).

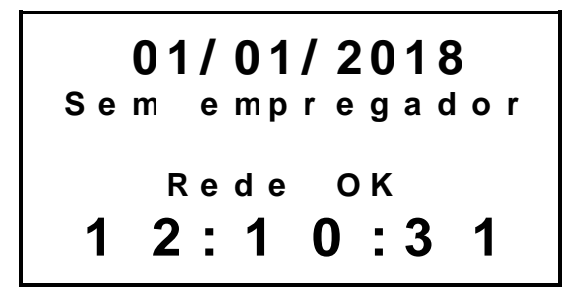

Aguarde aparecer a mensagem:

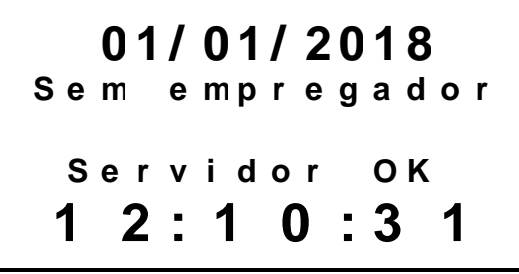

Uma vez confirmadas as informações do relógio no MDComune, o equipamento exibe a mensagem:

> **0 1 / 0 1 / 2 0 1 8 S e m e m p r e g a d o r A u t e n t i c a ç ã o O K 1 2 : 1 0 : 3 1**

Caso as informações no MDComune tenham sido cadastradas e enviadas corretamente, será exibida a mensagem de confirmação:

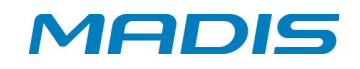

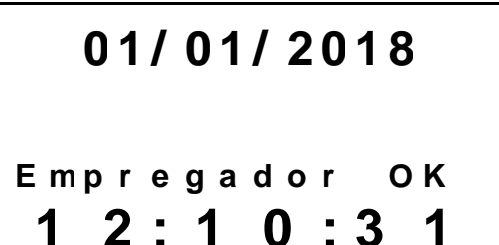

Após o relógio reconhecer o empregador, será iniciado o procedimento de importação de empregados e suas respectivas credenciais do software para o relógio MD REP Evo II.

Enquanto estes processos ocorrem de forma automática, é possível que o equipamento apresente as mensagens indicando o envio de empregados e credenciais caso o procedimento ainda não tenha sido concluído.

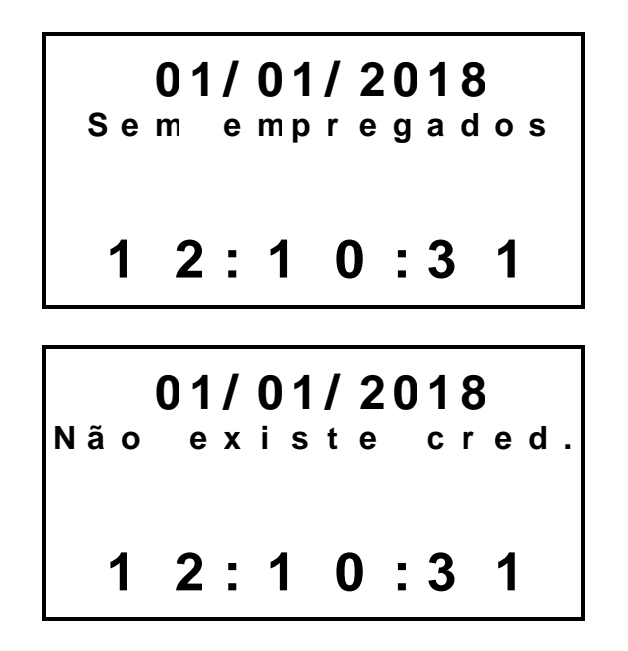

Após a conclusão automática do processo o equipamento estará pronto para uso e exibirá a mensagem:

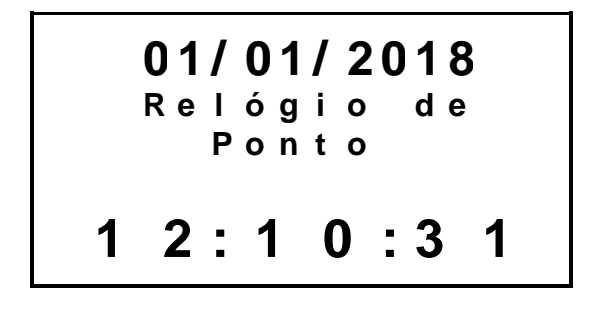

**Possíveis mensagens de status relógio, status de conexão com o roteador e com o MDComune apresentados na inicialização do equipamento.** 

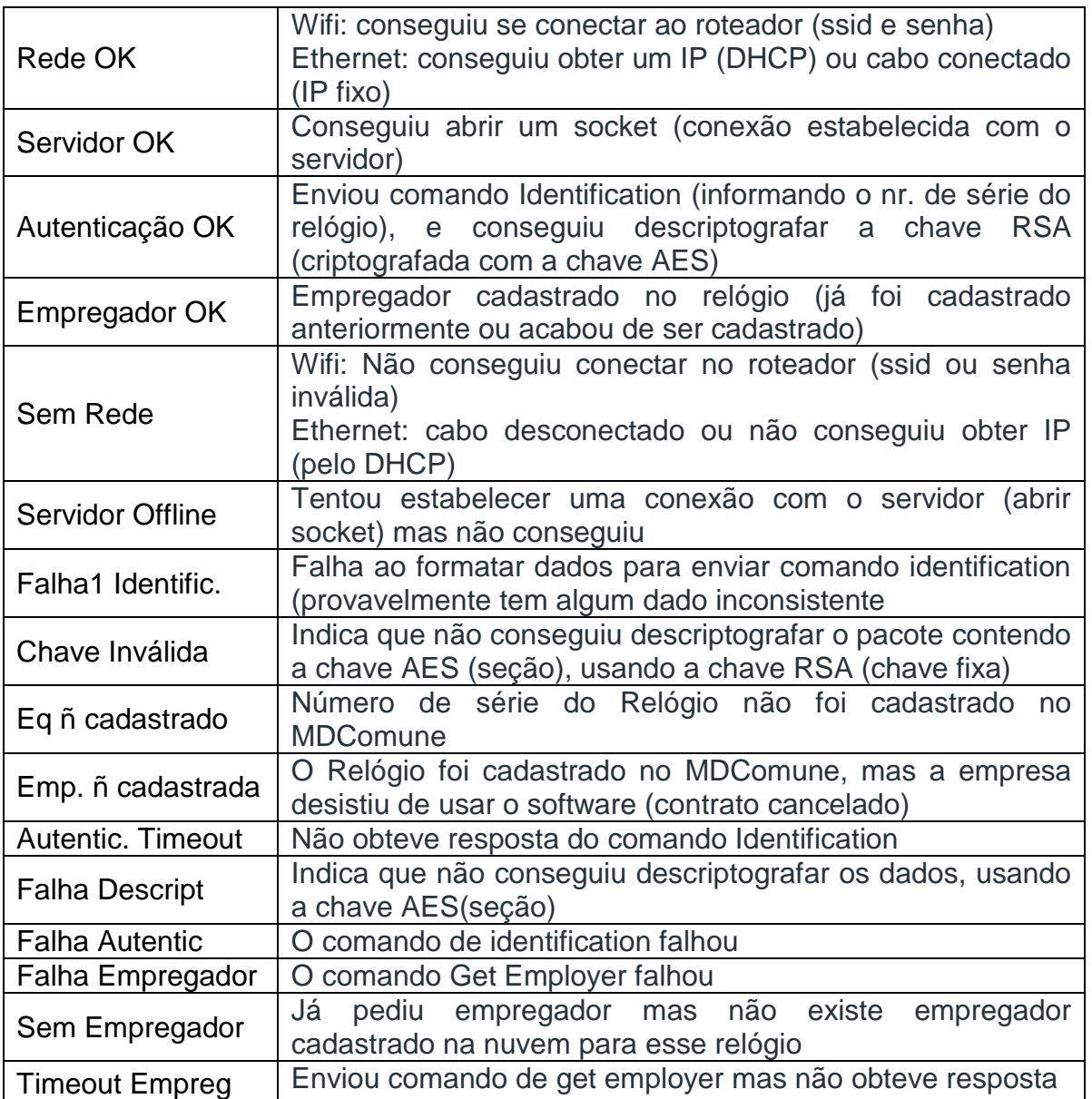

### **12. ANEXO II - TRANSMISSÃO DE DADOS**

#### **Inclusão, Alteração e Exclusão – Funcionário, Cartões e Biometria**

Desde o dia 20 de Novembro de 2010, o Ministério de Trabalho e seus órgãos homologados, passaram a exigir que todo envio de dados de funcionários (nome, crachá, digital ou biometria) sejam registrados na memória interna do equipamento com um novo número de NSR (Número Sequencial de Registro).

A versão 02.00.000 também gera um NSR para cada digital excluída na "Exclusão Total ou Individual de Templates".

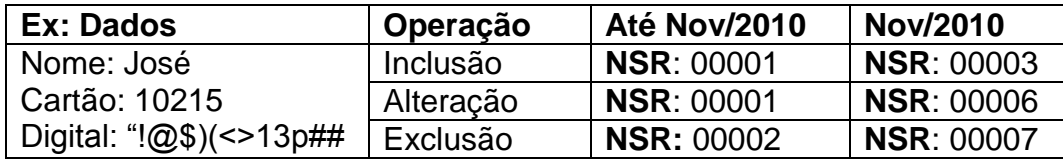

**OBS:** Evite realizar Transmissões Totais para o equipamento, pois, toda transmissão gera, para cada funcionário, 3 novos NSR's e consequentemente diminuirá a capacidade de armazenamento de registros de ponto do equipamento.

Caso o equipamento atinja sua capacidade máxima o display exibirá a seguinte mensagem:

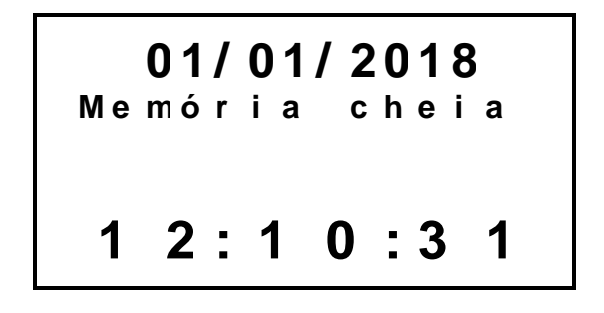

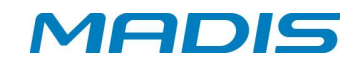

# **13. ANEXO III – POSSÍVEIS EVENTOS DE COMUNICAÇÃO**

Lista dos possíveis eventos de comunicação.

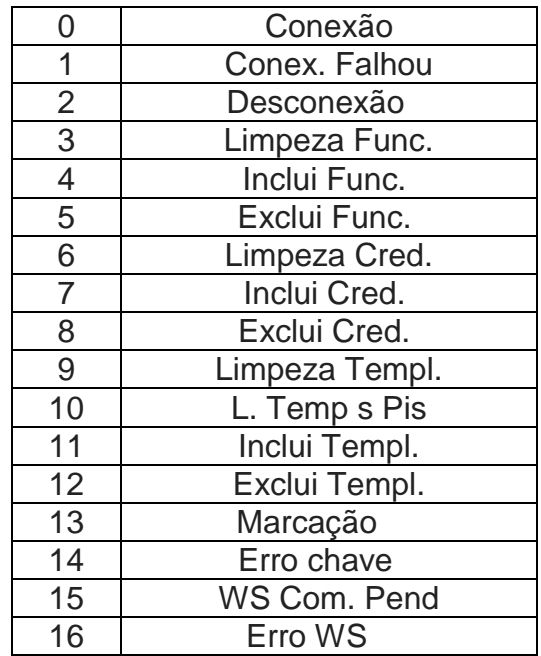

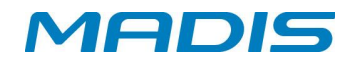

# **14. ANEXO V – FUNÇÕES DO RELÓGIO**

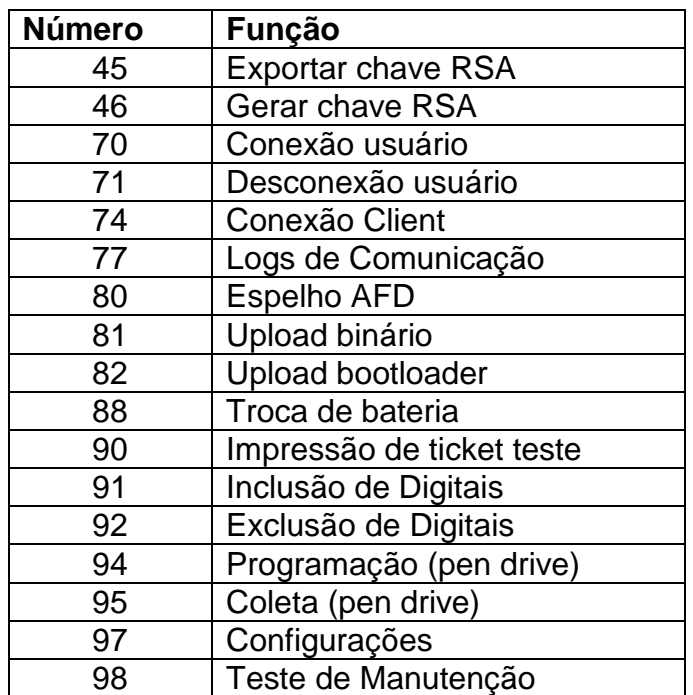

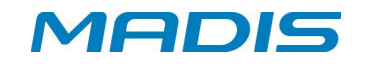

## **15. ANEXO VI – TESTAR**

Função criada para testes de leitura e testes de impressora. **Obs.: Função "Testar" é permitida somente com equipamento com o status "em manutenção".**

#### **15.1. Leitores**

Opção de teste para leitura crachás com e sem tratamento.

Pressione **F11** para acessar o menu de funções do equipamento: Pressione ou **F1↑ F2↓** e avance até a opção Testes F Manut. e pressione F1↑

No display, aparecerá a mensagem:

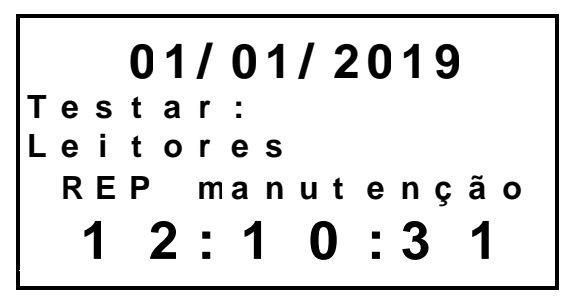

E

Pressione **para acessar o menu de teste de leitores do equipamento:** 

No display, aparecerá a mensagem:

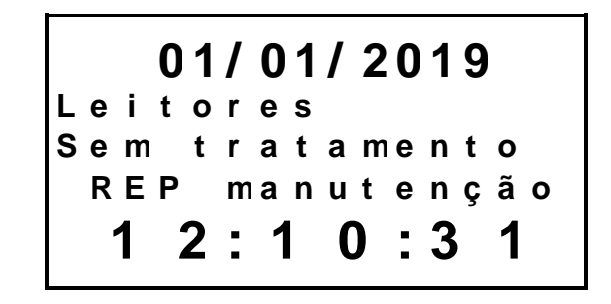

Pressione

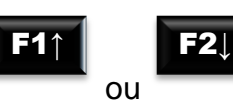

para selecionar a opção de teste sem tratamento ou com tratamento.

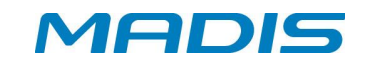

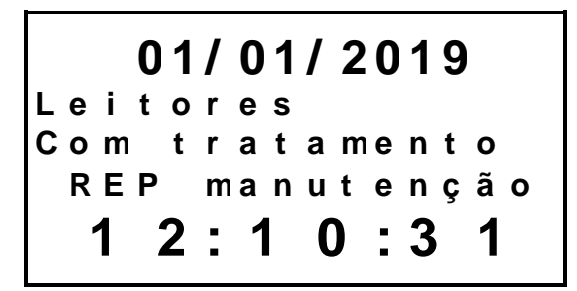

E

Pressione **Para Elia e** para confirmar a opção de teste selecionada.

No display, aparecerá a mensagem para que o usuário passe o cartão 2 vezes no leitor e o equipamento apresentará a matrícula lida baseado no tipo de tratamento, ou indicará falha:

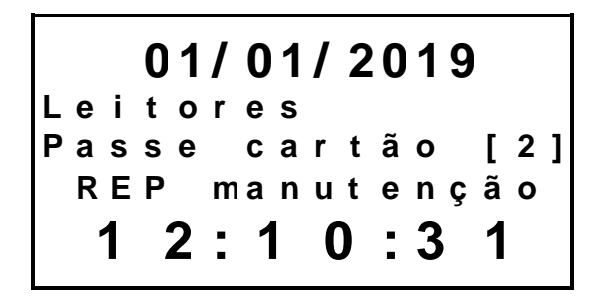

#### **15.2. Impressora**

Opção de teste para impressão de tickets na impressora.

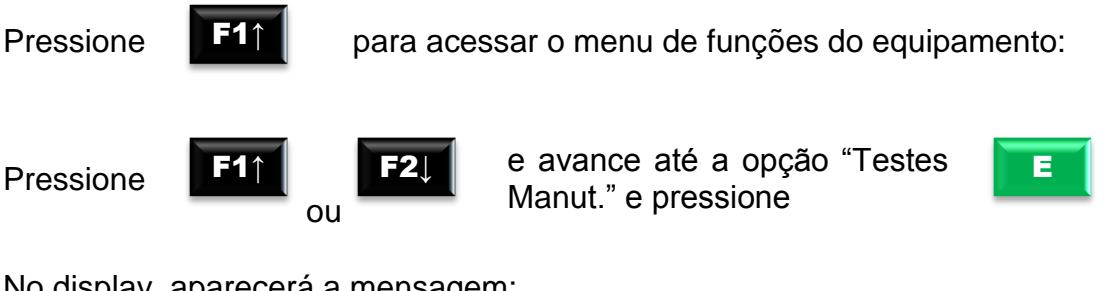

No display, aparecerá a mensagem:

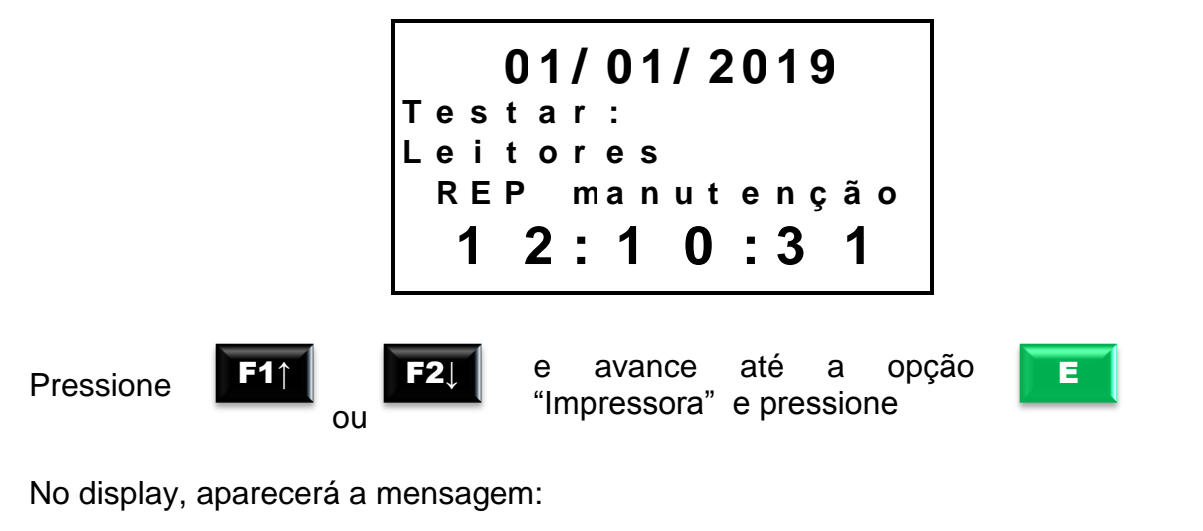

Suporte / Assistência Técnica: (011) 3026-3000 Revisão: 02 Página: 122/124

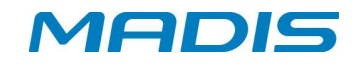

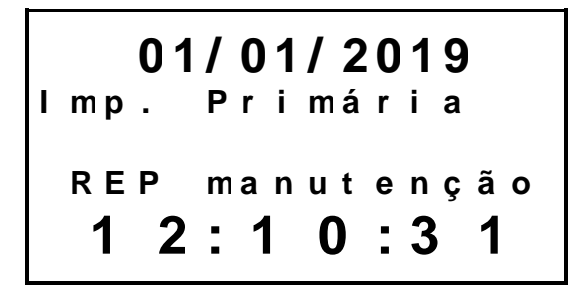

No display, aparecerá a mensagem indicando em qual impressora o teste está sendo efetuado e o equipamento irá imprimir 4 tickets em cada uma delas. Ao final do teste, será impresso um ticket da função de corte de papel e o equipamento indicará "Teste ok" ou "Falha":

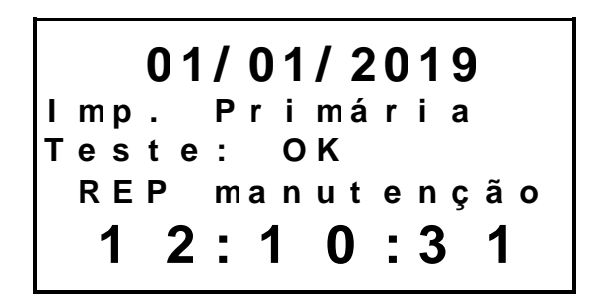

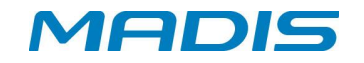

**Revisão – 02 – Julho de 2019**

**Madis Rodbel Soluções de Ponto e Acesso Ltda. Av. Diógenes Ribeiro de Lima, 2346 - Alto de Pinheiros - São Paulo – SP - Brasil Fone: 55 11 3026-3000 www.madis.com.br / madis@madis.com.br**

**Manual produzido por:**

**Madis Rodbel Soluções de Ponto e Acesso Ltda.**

**Imagens meramente ilustrativas.**

**As especificações aqui mencionadas têm caráter informativo e podem sofre alterações sem aviso prévio.**

**É proibida a reprodução total ou parcial, por qualquer meio, do conteúdo deste manual sem a autorização prévia por escrito da Madis Rodbel Soluções de Ponto e Acesso Ltda. Todos os direitos reservados a Madis Rodbel Soluções de Ponto e Acesso Ltda.**

Suporte / Assistência Técnica: (011) 3026-3000 Revisão: 02 Página: 124/124